#### Parte xi

# Applicativo gestionale con il foglio elettronico «

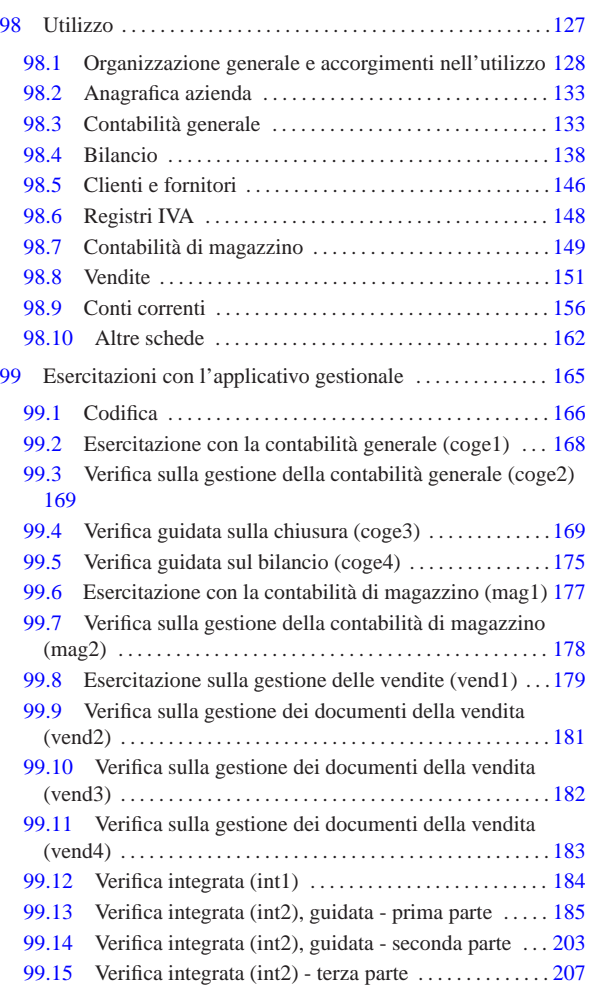

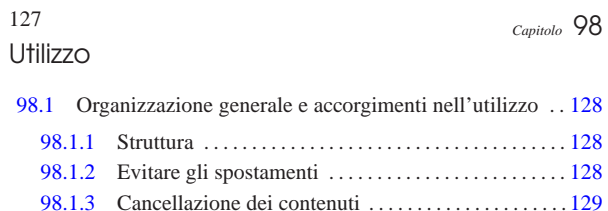

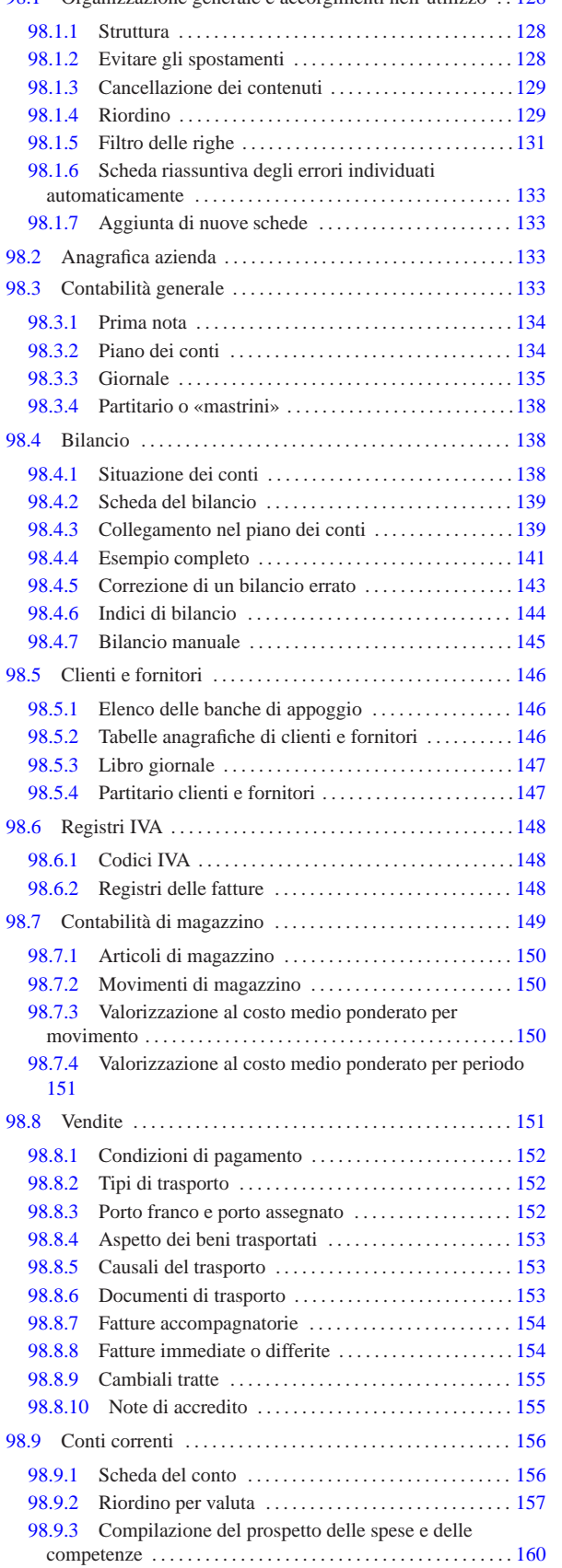

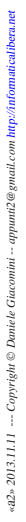

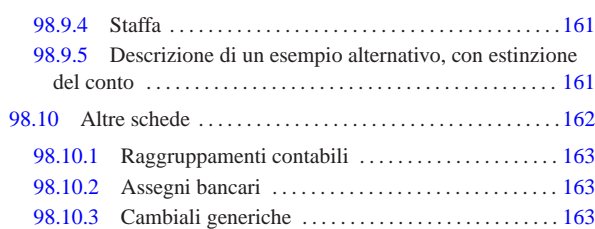

Viene qui descritto l'uso di un applicativo gestionale, predisposto attraverso il foglio elettronico, fatto principalmente per la contabilità generale (completa di clienti, fornitori, registri IVA e bilancio), il magazzino e la fatturazione. Naturalmente, questo lavoro si rivolge prevalentemente alla didattica, essendo organizzato proprio sulla base di esigenze di questo tipo.

Il foglio di lavoro che realizza questo applicativo gestionale viene fornito nel formato di LibreOffice Calc e si suggerisce di utilizzarlo come tale, senza convertirlo, perché tutte le sue funzionalità sono collaudate principalmente attraverso tale tipo di foglio elettronico. Dal momento che LibreOffice è software libero ed è disponibile per la maggior parte dei sistemi operativi, non si dovrebbe porre il problema di tale conversione in altri formati.

Il foglio di lavoro in questione può essere prelevato presso allegati/ gestionale/gestionale-libreoffice-00459.ods , oppure https://docs. google.com/open?id=0B7kc1cYTL1pjZTRhNWFmNTktOWNiMi 00NG00NiLTg4ZTctOWM5NDYzYjdhMTFl ; eventualmente se ne può usare una versione semplificata e alleggerita per l'uso in «Google documenti», suddivisa in più file distinti, raggiungibile attraverso l'indirizzo https://docs.google.com/open?id= 0B7kc1cYTL1pjZWMwMGM3ZTUtZTc3OC00N2MxLThm YTItY2ZIZGRhZDFiYjBl<sup>1</sup>.

98.1 Organizzazione generale e accorgimenti nell'utilizzo

Per utilizzare correttamente il foglio di lavoro dell'applicativo gestionale descritto in questo capitolo, è necessario conoscere alcuni concetti generali che vengono descritti qui.

#### 98.1.1 Struttura «

«

«

Il foglio di lavoro è organizzato in schede; per esempio, per la contabilità generale sono indispensabili le schede '**conti**' e '**giornale**'. Le schede possono contenere delle tabelle per la codifica delle informazioni (per esempio la scheda '**conti**' contiene il piano dei conti), oppure dei documenti (per esempio la scheda '**giornale**' serve a produrre il giornale della contabilità generale).

Le aree di stampa delle varie schede sono già predisposte, in modo da produrre solo ciò che è utile effettivamente; tuttavia, durante l'uso, si possono vedere dati ulteriori che servono per dei calcoli intermedi o per facilitare il filtro successivo delle informazioni: di norma, di questi dati aggiuntivi non occorre preoccuparsi.

Il foglio di lavoro si basa su un intreccio molto complesso di formule. Naturalmente, l'utilizzatore non deve modificare queste formule; pertanto, solo nelle celle in cui vanno inseriti i dati è consentita la modifica. Tuttavia, **occorre fare molta attenzione a non inserire celle e a non spostarle, perché questo tipo di operazione implica la modifica delle formule, anche se si trovano in aree protette**.

98.1.2 Evitare gli spostamenti

Le zone in cui gli utenti possono inserire dati, all'interno delle schede del foglio di lavoro, sono evidenziate con uno sfondo leggermente grigio. Se si interviene nel foglio in modo errato, si evidenziano delle aree di colore bianco, lì dove invece dovrebbe esserci uno sfondo grigio. Le immagini seguenti mostrano l'effetto di un trascinamento

di un gruppo di celle, risultante in pratica in uno spostamento (come se fosse un taglia-incolla).

Figura 98.1. L'utente si accorge di avere inserito i dati in modo non allineato, quindi seleziona il gruppo di celle C8:C10.

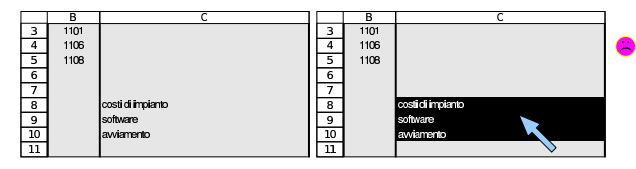

Figura 98.2. L'utente trascina le celle selezionate in modo da ricollocarle nella zona C3:C5, cercando poi di ripristinare il colore dello sfondo della zona C8:C10 (rimedio perfettamente inutile).

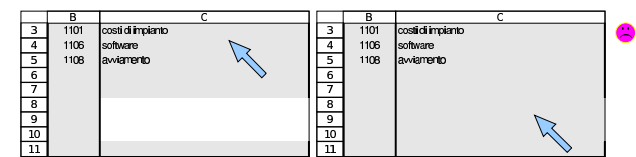

Pur con le intenzioni più buone, può capitare di spostare involontariamente un gruppo di celle, ma ciò che va evitato è di tentare di ricolorare la zona rimasta senza lo sfondo grigio: l'unica azione corretta è l'annullamento dell'operazione (*undo*).

Il procedimento corretto per poter «spostare» qualcosa, senza rischiare di modificare le formule già predisposte, consiste nel copiare le zone, provvedendo poi a cancellare i contenuti presso le coordinate originarie.

Figura 98.3. L'utente seleziona e copia il gruppo di celle C8:C10, quindi incolla a partire dalla cella C3.

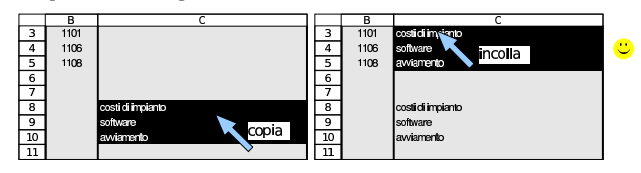

Figura 98.4. L'utente seleziona e cancella il contenuto delle celle C8:C10. Al termine il risultato è quello desiderato, senza interferenze con le formule esistenti.

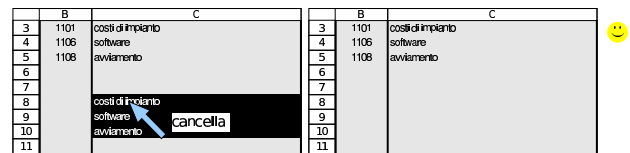

98.1.3 Cancellazione dei contenuti

Quando si cancella il contenuto di una cella o di un gruppo di queste, occorre evitare di cancellare «tutto», come a volte viene suggerito dal foglio elettronico. Con LibreOffice Calc, premendo il tasto [*Canc*] si ottiene un menù che richiede di specificare cosa si vuole cancellare effettivamente. Da lì, se si seleziona «tutto», oltre ai contenuti si cancella anche il formato delle celle, cosa che comprende tanti piccoli dettagli: il carattere, l'allineamento del testo, il formato di visualizzazione dei valori numerici, lo sfondo, i bordi e altro ancora. Per cancellare i contenuti delle celle con LibreOffice Calc conviene usare il tasto [*Canc*], con il quale non viene presentato alcun menù e l'effetto riguarda solo i dati delle celle.

#### 98.1.4 Riordino

Le schede del foglio di lavoro che contengono elenchi di dati, come possono essere il piano dei conti o l'anagrafica di clienti e fornitori, vanno riordinate prima di essere stampate. Il riordino riguarda solo una certa area che appare indicata in modo esplicito e va fatto generalmente per codice. Le immagini successive mostrano, per esempio, il procedimento di riordino che riguarda la scheda del piano dei conti.

«

Figura 98.5. L'utente ha scritto un elenco di conti in disordine, lasciando anche qualche riga inutilizzata.

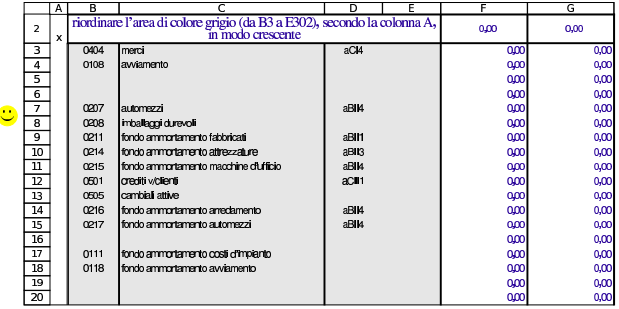

Figura 98.6. Seguendo il suggerimento che appare nella riga numero due, l'utente seleziona la zona da riordinare, che in questo caso è limitata a B3:E19, mentre le righe successive non sono state utilizzate e non serve includerle per il riordino.

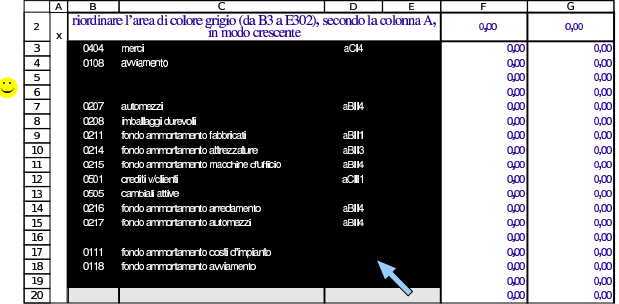

Figura 98.7. Selezione del criterio di ordinamento. |

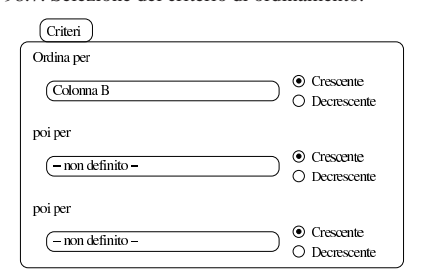

Figura 98.8. Dopo il riordino, fatto in modo corretto, l'elenco appare anche ricompattato (senza saltare delle righe).

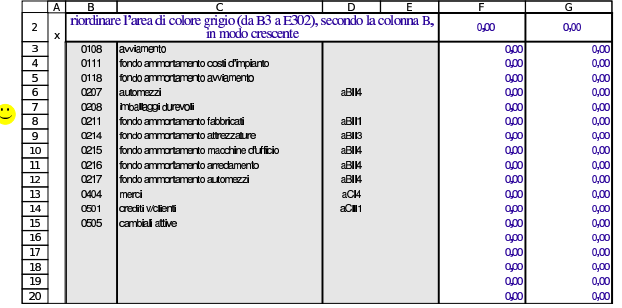

Come già accennato, il criterio di ordinamento da applicare prima delle stampe è il codice, ma durante l'uso del foglio di lavoro, si possono riordinare gli elenchi secondo altri criteri, se se ne ravvisa l'utilità. Utilizzando LibreOffice Calc, si riordina la zona selezionata attraverso la voce Dati, Ordina; come criterio di ordinamento va scelta la colonna (nel caso dell'esempio si tratta della colonna B) e va indicato un ordinamento crescente.

È sempre assolutamente indispensabile selezionare tutte le colonne della zona da ordinare, altrimenti il riordino rende i dati inutilizzabili. Si pensi, per esempio, a cosa succederebbe se si riordinasse soltanto la colonna che contiene il codice, senza includere le descrizioni: le descrizioni rimarrebbero al loro posto e l'elenco sarebbe così inservibile.

Figura 98.9. **Errore!** In questo caso l'utente distratto seleziona solo la zona dei codici e poi procede al riordino.

|                          | А | в                                                                        |                                       |                  | F |  |  |  |  |  |
|--------------------------|---|--------------------------------------------------------------------------|---------------------------------------|------------------|---|--|--|--|--|--|
| $\overline{\phantom{a}}$ |   | riordinare l'area di colore grigio (da B3 a E302), secondo la colonna B, |                                       |                  |   |  |  |  |  |  |
|                          | × |                                                                          | in modo crescente                     |                  |   |  |  |  |  |  |
| 3                        |   | 0404                                                                     | merci                                 | aC <sub>I4</sub> |   |  |  |  |  |  |
| 4                        |   | 0108                                                                     | avviamento                            |                  |   |  |  |  |  |  |
| 5                        |   |                                                                          |                                       |                  |   |  |  |  |  |  |
| 6                        |   |                                                                          |                                       |                  |   |  |  |  |  |  |
| 7                        |   | 0207                                                                     | automezzi                             | aBII4            |   |  |  |  |  |  |
| 8                        |   | 0208                                                                     | imballaggi durevoli                   |                  |   |  |  |  |  |  |
| 9                        |   | 0211                                                                     | fondo ammortamento fabbricati         | aBII1            |   |  |  |  |  |  |
| 10                       |   | 0214                                                                     | fondo ammortamento attrezzature       | aBII3            |   |  |  |  |  |  |
| 11                       |   | 0215                                                                     | fondo ammortamento macchine d'ufficio | aBII4            |   |  |  |  |  |  |
| 12                       |   | 0501                                                                     | crediti v/clienti                     | aCIH             |   |  |  |  |  |  |
| 13                       |   | 0505                                                                     | cambiali attive                       |                  |   |  |  |  |  |  |
| 14                       |   | 0216                                                                     | fondo ammortamento arredamento        | aBII4            |   |  |  |  |  |  |
| 15                       |   | 0217                                                                     | fondo ammortamento automezzi          | aBII4            |   |  |  |  |  |  |
| 16                       |   |                                                                          |                                       |                  |   |  |  |  |  |  |
| 17                       |   | 0111                                                                     | fondo ammortamento costi d'impianto   |                  |   |  |  |  |  |  |
| 18                       |   | 0118                                                                     | fondo ammortamento avviamento         |                  |   |  |  |  |  |  |
| 19                       |   |                                                                          |                                       |                  |   |  |  |  |  |  |
| 20                       |   |                                                                          |                                       |                  |   |  |  |  |  |  |

Figura 98.10. Dopo il riordino, fatto senza selezionare tutta la zona in cui è necessario intervenire, il piano dei conti diventa inservibile.

|                | A | в    |                                                                                               | D     | F. |  |  |  |  |  |
|----------------|---|------|-----------------------------------------------------------------------------------------------|-------|----|--|--|--|--|--|
| $\overline{z}$ | x |      | riordinare l'area di colore grigio (da B3 a E302), secondo la colonna B,<br>in modo crescente |       |    |  |  |  |  |  |
| 3              |   | 0108 | merci                                                                                         | aCI4  |    |  |  |  |  |  |
| 4              |   | 0111 | avviamento                                                                                    |       |    |  |  |  |  |  |
| 5              |   | 0118 |                                                                                               |       |    |  |  |  |  |  |
| 6              |   | 0207 |                                                                                               |       |    |  |  |  |  |  |
| 7              |   | 0208 | automezzi                                                                                     | aBII4 |    |  |  |  |  |  |
| 8              |   | 0211 | imballaggi durevoli                                                                           |       |    |  |  |  |  |  |
| 9              |   | 0214 | fondo ammortamento fabbricati                                                                 | aBII1 |    |  |  |  |  |  |
| 10             |   | 0215 | fondo ammortamento attrezzature                                                               | aBIB  |    |  |  |  |  |  |
| 11             |   | 0216 | fondo ammortamento macchine d'ufficio                                                         | aBII4 |    |  |  |  |  |  |
| 12             |   | 0217 | crediti v/clienti                                                                             | aCIH  |    |  |  |  |  |  |
| 13             |   | 0404 | cambiali attive                                                                               |       |    |  |  |  |  |  |
| 14             |   | 0501 | fondo ammortamento arredamento                                                                | aBII4 |    |  |  |  |  |  |
| 15             |   | 0505 | fondo ammortamento automezzi                                                                  | aBII4 |    |  |  |  |  |  |
| 16             |   |      |                                                                                               |       |    |  |  |  |  |  |
| 17             |   |      | fondo ammortamento costi d'impianto                                                           |       |    |  |  |  |  |  |
| 18             |   |      | fondo ammortamento avviamento                                                                 |       |    |  |  |  |  |  |
| 19             |   |      |                                                                                               |       |    |  |  |  |  |  |
| 20             |   |      |                                                                                               |       |    |  |  |  |  |  |

98.1.5 Filtro delle righe

Alcune schede del foglio di lavoro, prima di essere stampate, devono essere «filtrate», ovvero devono mostrare solo le righe utili. Per ottenere questo filtro delle righe, si seleziona la voce Dati, Filtro, Filtro automatico (eventualmente, la stessa voce può togliere un filtro esistente).

L'attivazione del filtro fa apparire dei pulsantini in corrispondenza delle celle che costituiscono la prima riga o la riga di intestazione, a seconda del contesto. A ogni pulsantino corrisponde un menù a tendina, contenente dei criteri di selezione delle righe. Per filtrare effettivamente le righe sottostanti, si deve aprire la tendina relativa alla colonna con cui si vuole stabilire il criterio di scelta delle righe, quindi occorre selezionare la voce della tendina che corrisponde al criterio desiderato.

Tutte le schede da filtrare, o che possono essere filtrate, hanno una colonna al cui interno compaiono delle «x», quando la riga corrispondente ha dati utili da stampare. In tal caso, il criterio di filtro implica la selezione delle sole righe che in quella colonna hanno una lettera «x». Le immagini successive mostrano il caso del piano dei conti.

Figura 98.11. Le voci del piano dei conti che sono utilizzate effettivamente nel libro giornale, sono evidenziate da una lettera «x» che appare sulla prima colonna della scheda. Prima di stampare il piano dei conti, dopo il riordino dei conti stessi, vanno filtrate le righe in modo da avere solo quelle che hanno una «x» nella colonna A.

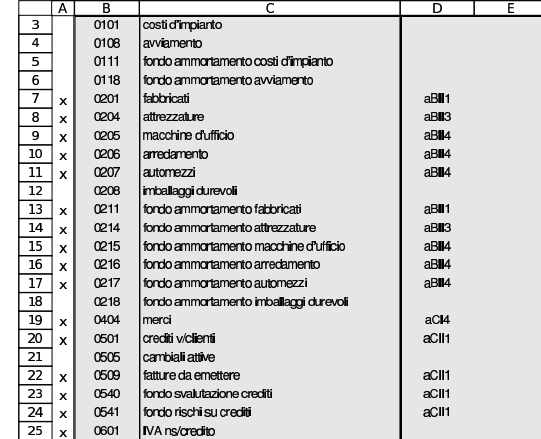

Figura 98.12. Tendina per la selezione del criterio di filtro, dove, in questo caso, si possono scegliere le righe che, in corrispondenza della colonna relativa, fanno apparire una lettera «x».

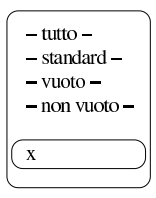

Figura 98.13. Dopo l'indicazione del criterio di filtro, si vedono solo le righe desiderate; quindi si può procedere con la stampa della scheda.

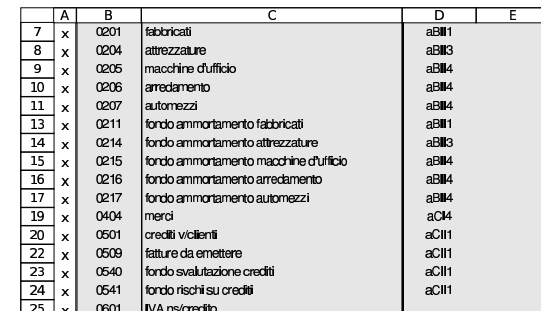

Se su una scheda è stato applicato un filtro di selezione delle righe, ma occorre ritornarci sopra per fare delle modifiche, il filtro va tolto, cambiando il criterio di selezione con «tutto». Se non appaiono più i pulsantini con cui si può avere la tendina di selezione del criterio, il filtro automatico va richiesto nuovamente.

Va osservato che, in diversi casi, il criterio di filtro dipende da ciò che si fa in altre schede. Per esempio, la selezione delle voci del piano dei conti dipende dal fatto che siano state usate o meno nel libro giornale. Pertanto, occorre ricordare di aggiornare il filtro in tutte le schede che possono dipendere dai cambiamenti che si vanno ad apportare.

#### 98.1.5.1 Formato della pagina

«

La configurazione del formato della pagina è indipendente per ogni scheda del foglio di lavoro. Ciò consente, per esempio, di stampare Utilizzo  $133$ 

Nella configurazione del formato della pagina delle varie schede non si usa l'adattamento automatico, perché questo richiederebbe poi, al momento della stampa, tempi lunghissimi di attesa per il calcolo di tale adattamento. Pertanto, l'ingrandimento o la riduzione di stampa sono fissati in percentuale, in modo esplicito.

98.1.6 Scheda riassuntiva degli errori individuati automaticamente

Alcuni tipi di errore possono essere individuati automaticamente e vengono segnalati in vario modo nelle schede del foglio di lavoro. Tuttavia, una scheda apposita riassume gli errori di tutto il figlio di lavoro. Si tratta della scheda '**errori**' ed è necessario verificarne il contenuto prima di concludere un lavoro con il foglio.

#### 98.1.7 Aggiunta di nuove schede

Il foglio di lavoro ha un insieme limitato di schede, ma in alcuni casi, le schede esistenti possono essere duplicate, con la relativa tranquillità che le formule siano generate correttamente, come ci si aspetta che sia.

Le schede che possono essere duplicate sono quelle che hanno già un nome che termina con un numero. Si tratta precisamente di '**m1**', '**c1**', '**f1**', '**cmpm1**' e '**cmpp1**'.

Una volta duplicata una scheda di questo tipo, occorre ridefinire l'area di stampa e probabilmente è necessario riattivare la protezione delle celle per la tabella. Va comunque verificata l'impaginazione con l'anteprima di stampa.

Per duplicare una scheda di questo tipo, si può creare una nuova scheda, le si può attribuire il nome appropriato e quindi si può copiare tutta la scheda di origine e incollare nella destinazione a partire dalla cella A1.

Naturalmente, oltre alla duplicazione di schede già esistenti, possono essere aggiunte schede nuove per altri scopi, come per esempio il calcolo di indici di bilancio ulteriori rispetto a quelli predefiniti, oppure per la valorizzazione del magazzino secondo metodi alternativi a quelli già forniti.

#### 98.2 Anagrafica azienda

L'anagrafica azienda, costituita dalla scheda '**az**', è una tabella con informazioni generali legate all'azienda. Attualmente serve per dare un'intestazione alle fatture e per definire il beneficiario delle cambiali tratte.

Figura 98.14. Anagrafica azienda, con dati di esempio. |

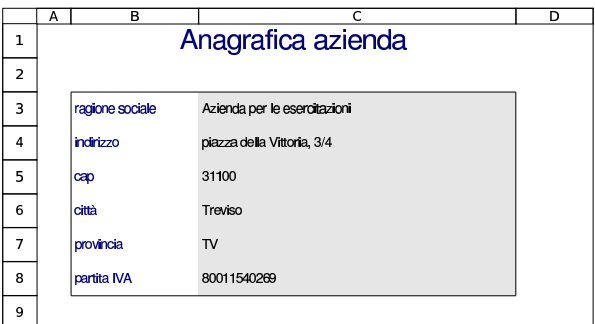

## 98.3 Contabilità generale

Per poter annotare delle scritture di contabilità generale, è necessario prima predisporre i codici dei conti che servono, nel piano dei conti. Successivamente, avendo le scritture, è possibile produrre le schede di alcuni conti (il partitario), con il dettaglio delle operazioni che li riguardano.

«

«

«

«

98.3.1 Prima nota

La scheda denominata '**pn**', ovvero «prima nota», può servire per annotare delle scritture, senza vincoli di alcun genere e con la sola verifica della quadratura. In generale è comunque preferibile la compilazione del giornale (scheda '**giornale**'), dopo la codifica dei conti nel piano dei conti (scheda '**conti**').

Figura 98.15. Scheda da usare, eventualmente, per stilare una prima nota di contabilità generale.

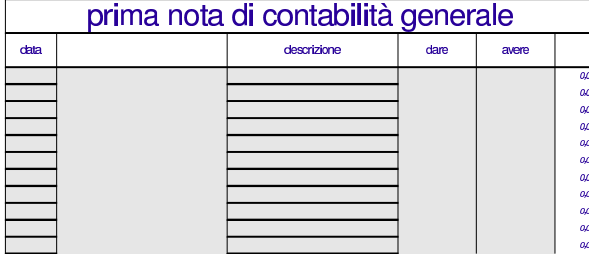

98.3.2 Piano dei conti

Il piano dei conti viene inserito nella scheda '**conti**', indicando il codice e la descrizione di ogni conto. La codifica del piano dei conti può essere di qualunque tipo; pertanto, va usata preferibilmente la codifica del proprio libro di testo di economia aziendale (ragioneria).

Figura 98.16. Prima parte di un piano dei conti, dove si vedono le eccedenze calcolate automaticamente dalle scritture contenute nella scheda del giornale.

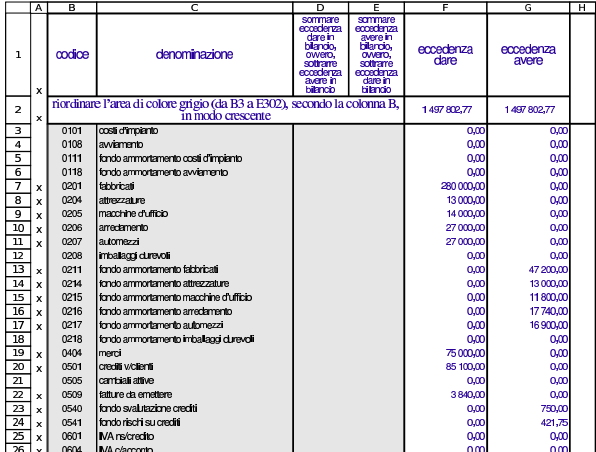

Inizialmente, nel piano dei conti si indicano solo i codici dei conti e le descrizioni rispettive, mentre in un momento successivo è possibile associare i conti alle voci di bilancio.

Prima di stampare il piano dei conti, questo va riordinato in ordine di codice (colonna B), quindi vanno filtrate le righe secondo la lettera «x» che appare in colonna A. La zona da riordinare è B3:E302, ma ci si può fermare anche a una riga inferiore, se dopo di quella non ci sono altri conti. Per attivare il filtro conviene selezionare tutta la scheda, con un clic del tasto sinistro del mouse, in corrispondenza dell'angolo in alto a sinistra dell'intestazione di riga e di colonna. In questo modo, si ottiene che i pulsantini grafici di selezione si pongano sulla prima riga della scheda.

Figura 98.17. Piano dei conti riordinato e filtrato, pronto per la stampa.

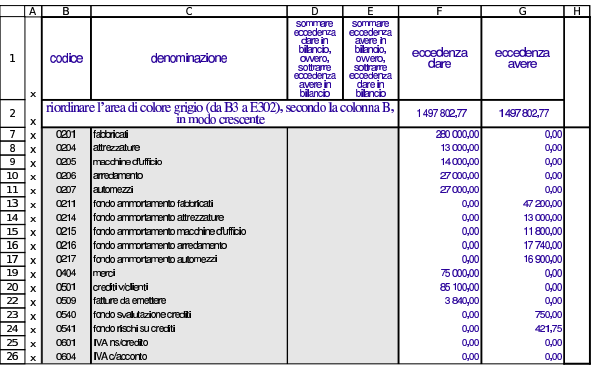

Nel piano dei conti, i conti vanno inseriti una volta sola. Se un conto che risulta avere un'eccedenza, appare più volte, dovrebbe essere segnalato un errore, come si vede nella figura successiva. Tuttavia, va tenuto in considerazione che anche un errore di quadratura del giornale produce la mancata quadratura delle eccedenze.

Figura 98.18. Piano dei conti con eccedenze che non quadrano: il conto «fabbricati» è doppio.

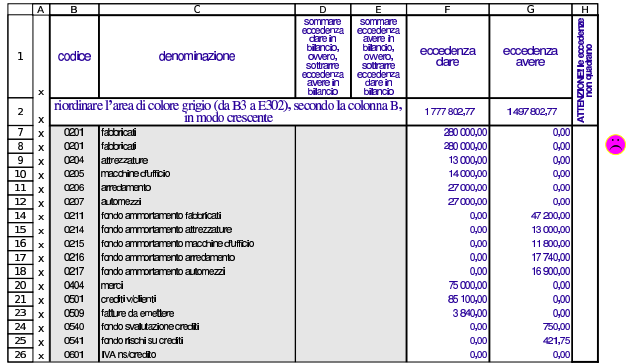

98.3.3 Giornale

Nella scheda del giornale vanno inserite, ordinatamente, tutte le scritture. Ogni scrittura va separata dalle altre, unendo le celle della data, della descrizione e di altre informazioni, come si vede dalla figura successiva. Si osservi, però, che le celle nelle colonne dei codici clienti e fornitori, non devono essere fuse.

Figura 98.19. Giornale con un esempio. |

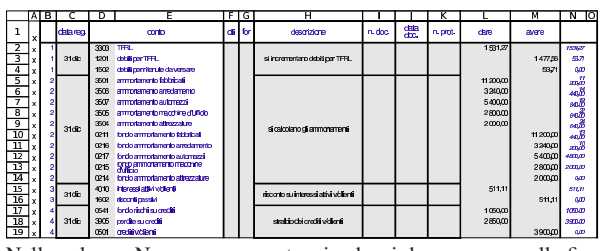

Nella colonna N, appare un conteggio che si deve azzerare alla fine di ogni scrittura. Se non si azzera, la scrittura non quadra e appare anche una segnalazione più esplicita nella colonna O. Quando manca la quadratura, attraverso i valori che appaiono nella colonna N, si individua facilmente qual è la prima scrittura che ne è la causa; una volta corretta quella, se il problema permane, si può cercare la successiva.

Figura 98.20. La scrittura del calcolo degli ammortamenti non quadra.

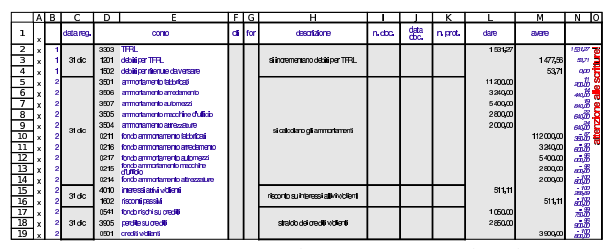

Se lo si preferisce, **tra una scrittura e la successiva si possono lasciare delle righe vuote**. In tal caso, prima di stampare il giornale, questo deve essere filtrato in modo da selezionare solo le righe che contengono una «x» nella colonna A.

Se per qualche ragione si dimentica di fare una certa scrittura, da inserire in una posizione già occupata, occorre procedere con attenzione, copiando in basso le scritture esistenti dello spazio necessario. Nelle figure successive viene mostrato il procedimento.

Figura 98.21. Si pone il problema di inserire una scrittura (che occupa due sole righe), tra la prima e la seconda attuale: si seleziona la zona C5:D*n* (in basso fino a dove ci sono scritture già inserite) e la si copia.

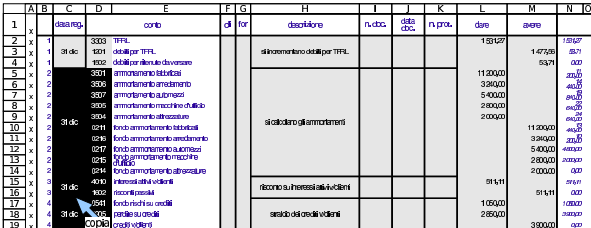

A questo punto, mentre la zona è ancora selezionata, conviene sciogliere le celle fuse, perché altrimenti diventa impossibile incollarvi sopra la zona copiata (sfasandola in basso di due righe, come richiesto).

Figura 98.22. Le celle fuse, contenute nella zona ancora | selezionata, vengono sciolte.

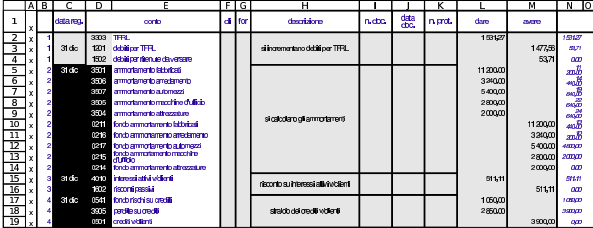

A questo punto si toglie la selezione (basta un clic con il tasto sinistro del mouse) e si incolla a partire dalla cella C7, come si vede nella figura successiva.

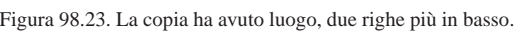

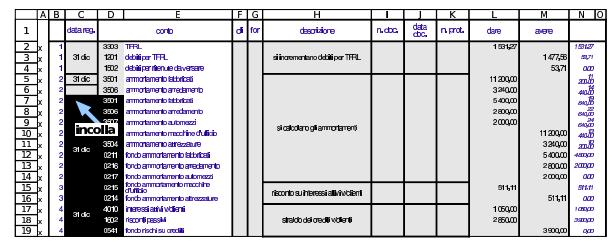

Una volta fatta la copia, vanno cancellate le celle residuate che devono essere occupate dalla nuova scrittura.

Figura 98.24. Si cancellano le celle liberate dopo la copia in basso.

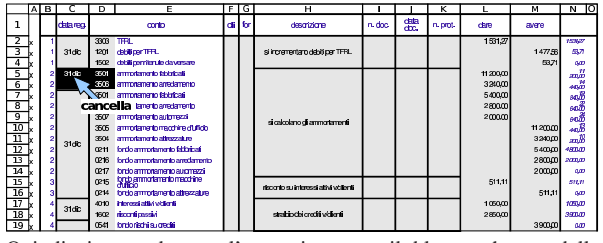

Quindi si procede con l'operazione per il blocco che va dalla descrizione agli importi.

Figura 98.25. Si esegue la stessa copia in basso per la zona che contiene le descrizioni, gli importi e altre informazioni correlate.

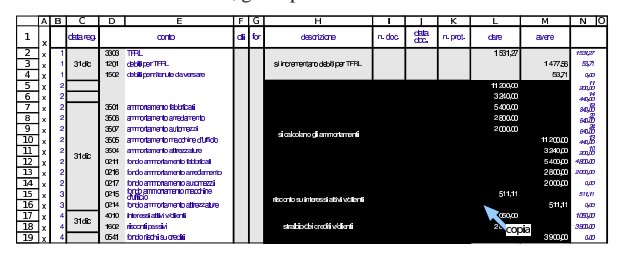

Figura 98.26. Si sciolgono le celle della zona ancora selezionata.

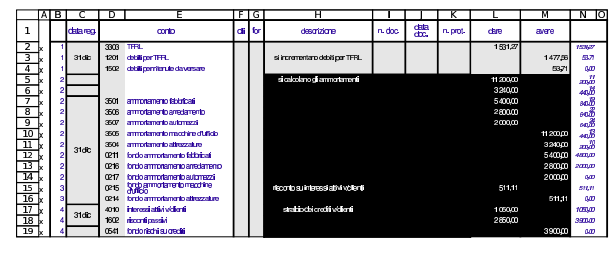

Figura 98.27. Si incolla. |

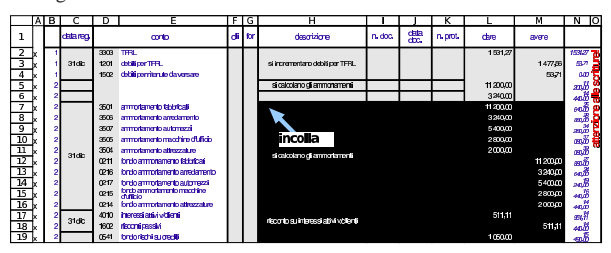

Figura 98.28. Si cancellano le celle rimaste libere.

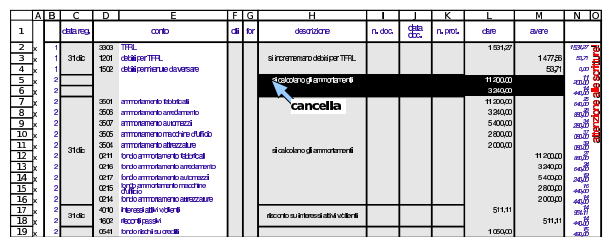

Alla fine si mette la scrittura mancante e l'operazione di inserimento è conclusa.

Figura 98.29. Conclusione dell'inserimento. |

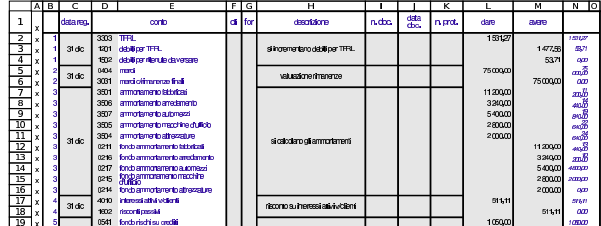

98.3.4 Partitario o «mastrini»

Per la stampa dei singoli conti, con tutte le informazioni che li riguardano, si può usare la scheda '**m1**' (un conto alla volta). È sufficiente inserire il codice del conto a cui si è interessati e quindi filtrare in base alla presenza della lettera «x» nella colonna A.

Figura 98.30. Mastrino del conto «fondo ammortamento fabbricati», dopo aver indicato il codice nella cella B2, ma prima di avere applicato il filtro.

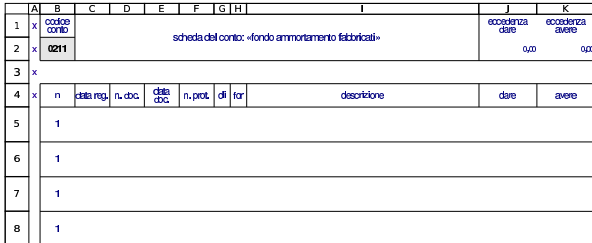

Figura 98.31. Mastrino del conto «fondo ammortamento fabbricati», dopo aver applicato il filtro delle sole righe che lo riguardano.

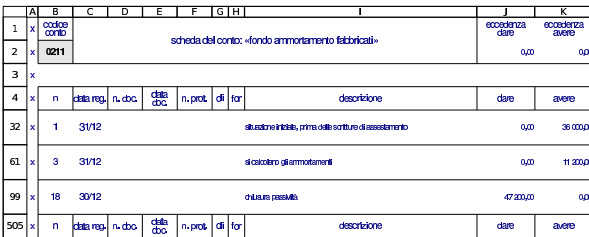

Le schede previste per il partitario sono in numero limitato, allo scopo di evidenziare soltanto i conti usati con maggiore frequenza. Se però se ne ravvisa la necessità e se il proprio elaboratore dispone della capacità necessaria, è possibile aggiungere schede nuove e duplicare una scheda del partitario già esistente.

#### 98.4 Bilancio

«

«

La scheda del piano dei conti dà già la situazione delle eccedenze, ammesso che la contabilità presente nel giornale parta dall'inizio dell'anno contabile (o quanto meno ne riassuma la parte mancante). Tuttavia, ciò non soddisfa la forma richiesta dal codice civile. Per questo, occorre creare un abbinamento tra le voci del piano dei conti e quelle stabilite per il bilancio della normativa italiana.

98.4.1 Situazione dei conti

Per dare modo agli studenti di comprendere meglio il meccanismo della chiusura, prima di affrontare il bilancio vero e proprio, di norma gli si fa predisporre una situazione contabile, secondo quella che era la forma tradizionale del bilancio, fino agli anni 1970. La scheda denominata '**sc**' consente di far loro realizzare questo lavoro, inserendo semplicemente i codici dei conti.

Figura 98.32. Una porzione della scheda utile per la redazione di una situazione contabile. Le descrizioni e i valori delle eccedenze dei conti proviene dalla scheda '**conti**'.

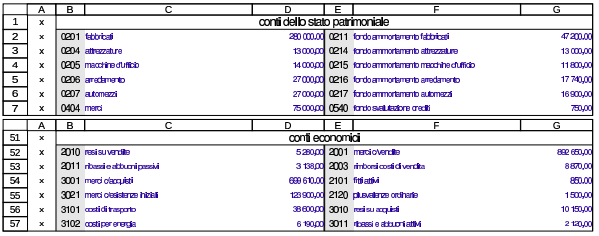

98.4.2 Scheda del bilancio

La scheda del bilancio non richiede l'inserimento di dati, in quanto ottiene tutto ciò che le serve attraverso delle formule: quello che va fatto è inserire dei riferimenti nella tabella del piano dei conti.

Figura 98.33. La parte iniziale della scheda del bilancio.

|                 |    |   |   | G                                                                                   | н      |
|-----------------|----|---|---|-------------------------------------------------------------------------------------|--------|
|                 |    |   |   |                                                                                     |        |
| $\overline{2}$  |    |   |   | <b>ATTIVO</b>                                                                       |        |
| 3               | a  |   |   |                                                                                     |        |
| $\overline{4}$  | a  |   |   | CREDITI VERSO I SOCI PER VERSAMENTI ANCORA DOVUTI:                                  |        |
| - 5             | a  |   |   | crediti verso i soci già richiamati                                                 |        |
| ᅙ               |    |   |   | crediti verso i soci non ancora richiamati                                          |        |
| 7               | ă  | B |   | <b>IMMOBILIZZAZIONI:</b>                                                            | 254360 |
| 8               | a  | B |   | Immobilizzazioni immateriali:                                                       |        |
| ज़              | a  | Ŕ |   | costi di impianto e di ampliamento                                                  |        |
| 10              | a. | B | 2 | costi di ricerca, di sviluppo e di cubblicità                                       |        |
| 11              | a  | B | з | diritti di brevetto industriale e diritti di utilizzazione delle coere dell'impegno |        |
| 12              | a  | в | 4 | concessioni, licenze, marchi e diritti simili                                       |        |
| -13             | a  | B | 5 | awiamanto                                                                           |        |
| $\overline{14}$ | a. | B |   | immobilizzazioni immateriali in corso e acconti                                     |        |

Come si può vedere dalla figura, le sigle usate non sono sempre perfettamente conformi al codice civile; per esempio, per poter distinguere tra i crediti verso i soci già richiamati e gli stessi crediti non ancora richiamati, è stato aggiunto un numero; pertanto, la voce «A» all'attivo risulta in pratica suddivisa in «A1» e «A2». Ma come si può osservare, le varianti a queste sigle appaiono con cifre inclinate.

Alle sigle del codice civile, inoltre, si aggiunge una lettera minuscola iniziale: «a» per distinguere le voci dell'attivo; «p» per il passivo ed «e» per quelle del conto economico. Per esempio, per fare riferimento all'avviamento, che fa parte delle immobilizzazioni dell'attivo di bilancio, si deve usare la sigla «aBI5», la quale rappresenta precisamente «attivo BI5».

| civile.       |                                                       |                       |
|---------------|-------------------------------------------------------|-----------------------|
| codice civile | descrizione                                           | adattamento           |
| attivo A      | crediti verso i soci già richiamati                   | attivo A1             |
| attivo A      | crediti verso i soci non ancora<br>richiamati         | attivo A2             |
| attivo D      | ratei attivi                                          | attivo D1             |
| attivo D      | risconti attivi                                       | attivo D <sub>2</sub> |
| attivo D      | disaggi su prestiti                                   | attivo D3             |
| passivo C     | trattamento di fine rapporto di<br>lavoro subordinato | passivo C1            |
| passivo E     | ratei passivi                                         | passivo E1            |
| passivo E     | risconti passivi                                      | passivo E2            |
| passivo E     | aggi su prestiti                                      | passivo E3            |

Tabella 98.34. Varianti rispetto a quanto riportato nel codice

#### 98.4.3 Collegamento nel piano dei conti

Per collegare una voce del piano dei conti a una voce di bilancio, occorre compilare le colonne D ed E, mettendo le sigle che si possono desumere dalla scheda del bilancio stesso. Per esempio, la voce fabbricati deve andare in bilancio alla voce BII1 dell'attivo (terreni e fabbricati); pertanto si mette la sigla aBII1, nella colonna D, in corrispondenza della riga dei fabbricati, nella scheda del piano dei conti. La sigla aBII1 si mette nella colonna D perché si vuole che l'eccedenza *dare* del conto sia sommata in bilancio. Anche il fondo ammortamento fabbricati va associato alla sigla aBII1, posto sempre nella colonna D, perché l'eccedenza *avere* del fondo va sottratta alla voce corrispondente di bilancio (precisamente si dice che va in *rettifica*).

«

«

In pratica, quando si mette una sigla riferita al bilancio nella colonna D, si vuole sommare in bilancio l'eccedenza *dare* del conto, oppure si vuole sottrarre la sua eccedenza *avere*. Per converso, se si mette la sigla nella colonna E, si vuole sommare l'eccedenza *avere* del conto, oppure si vuole sottrarre la sua eccedenza *dare*.

Vale sempre una regola molto semplice: se una stessa sigla del bilancio deve essere usata più volte, questa deve essere collocata sempre nella stessa colonna (o la colonna D o la colonna E). Se ci si accorge di avere usato una sigla del bilancio un po' da una parte e un po' dall'altra, si tratta di un errore.

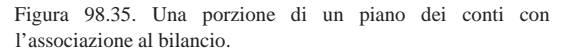

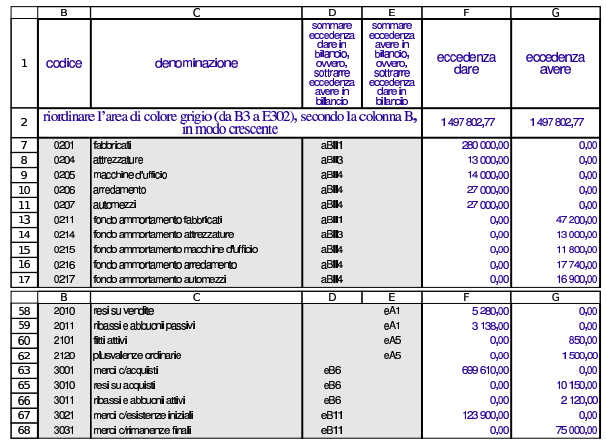

La scheda del piano dei conti è in grado di segnalare alcuni errori comuni: se viene inserita una sigla di bilancio esistente, la quale però non può essere usata direttamente, perché al suo posto va scelta una voce più dettagliata; se viene inserita una sigla di bilancio valida, ma in entrambe le colonne D ed E. Gli errori che non vengono segnalati sono quelli relativi all'uso di sigle non valide; mentre nel caso di una mancata attribuzione di una voce di bilancio a un conto che invece ha un'eccedenza produce un avvertimento nella scheda riassuntiva degli errori.

Figura 98.36. In questo caso è stata usata la sigla «aBII», mentre al suo posto va specificato il tipo di immobilizzazione (aBII1).

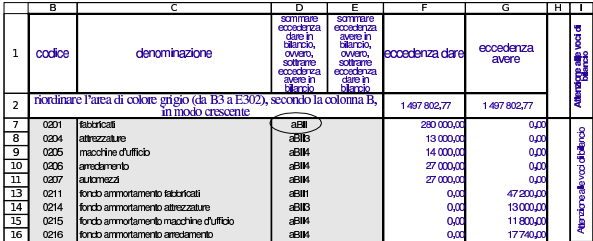

Figura 98.37. In questo caso la sigla «aBII1» è stata collocata erroneamente anche nella colonna E (mentre invece deve apparire sempre nella colonna D, perché il fondo ammortamento va in rettifica del valore dell'immobilizzazione a cui si riferisce).

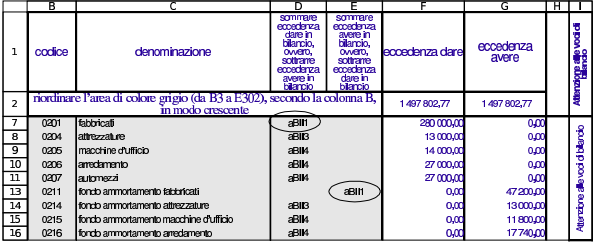

## Utilizzo $141$

#### 98.4.4 Esempio completo

Viene mostrato un esempio completo di utilizzo del foglio di lavoro per dimostrare come si ottiene il bilancio. Il file completo è disponibile presso allegati/gestionale/esempio-bilancio.ods .

Si compila il piano dei conti con i riferimenti alle voci di bilancio. La figura successiva mostra solo i conti usati effettivamente nel giornale di contabilità generale e le associazioni mancanti si riferiscono a conti che hanno un'eccedenza a zero.

Figura 98.38. Piano dei conti utilizzato. In questa figura | non appaiono le eccedenze, che comunque vengono calcolate automaticamente durante la stesura delle scritture.

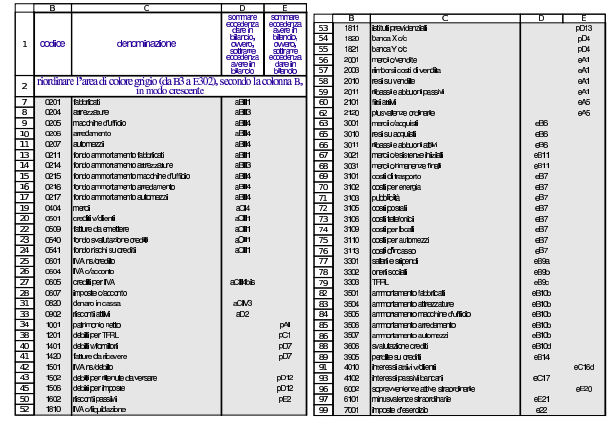

Le scritture da cui si vuole trarre il bilancio sono costituite da una situazione dei conti al 31/12, prima degli assestamenti, quindi si concludono con gli assestamenti: la chiusura dei conti non viene fatta per conservare le eccedenze da portare in bilancio.

Figura 98.39. Scrittura necessaria a riprodurre la situazione iniziale dei conti.

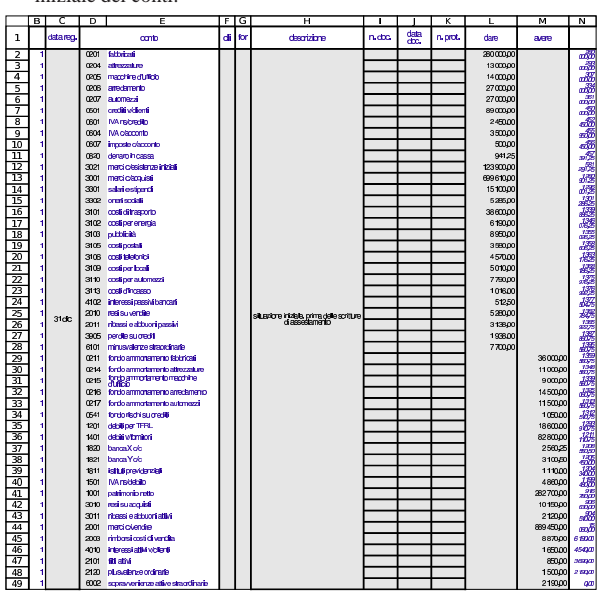

Figura 98.40. Scritture di assestamento. |

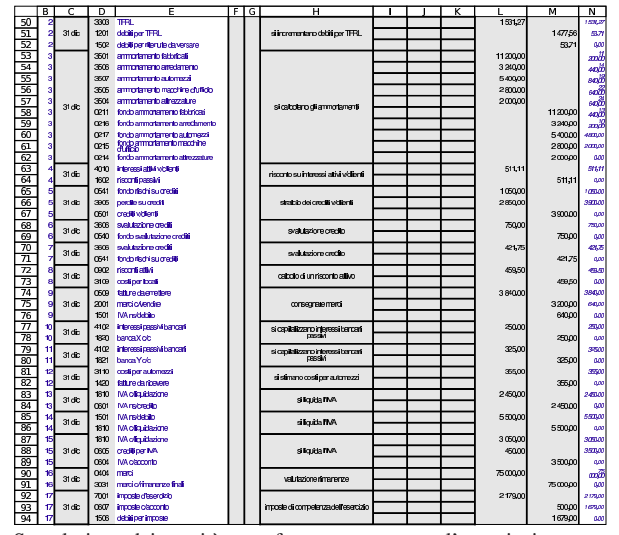

Se nel piano dei conti è stata fatta correttamente l'associazione con le poste di bilancio, la scheda del bilancio stesso risulta compilata automaticamente, con i valori corretti.

Figura 98.41. Bilancio: attivo e passivo. La scheda del bilancio appare qui filtrata per le sole voci significative, attraverso la selezione della lettera «x» che si trova in colonna A (nella figura la colonna A non appare).

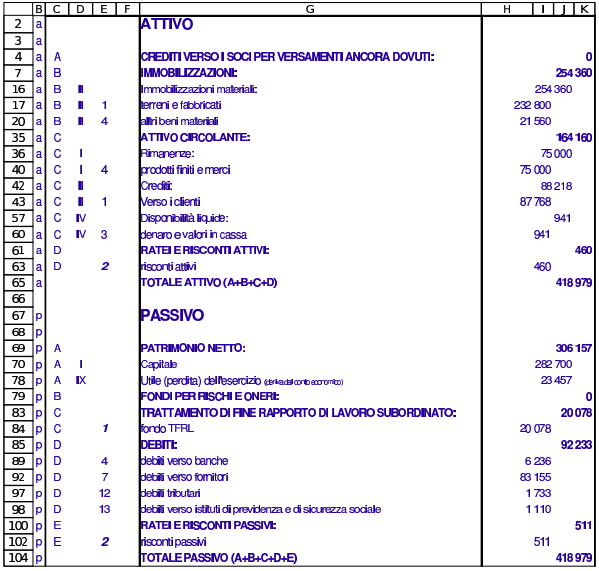

Utilizzo $\sim$  143

Figura 98.42. Bilancio: conto economico. La scheda del bilancio appare qui filtrata per le sole voci significative, attraverso la selezione della lettera «x» che si trova in colonna A (nella figura la colonna A non appare).

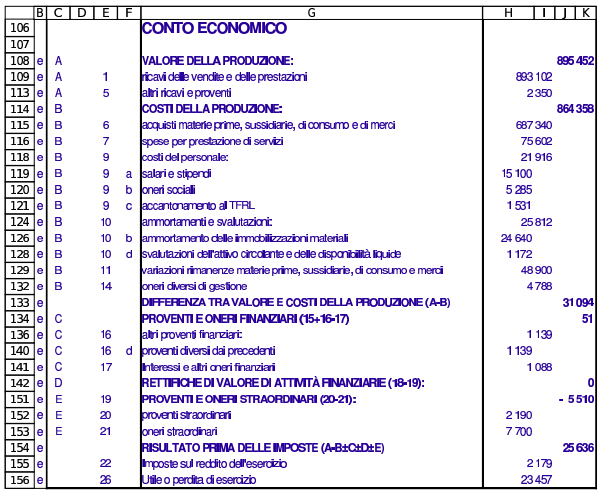

Eventualmente, la scheda della situazione contabile andrebbe compilata come nelle figure successive.

Figura 98.43. Situazione contabile, redatta con la scheda 'sc': stato patrimoniale.

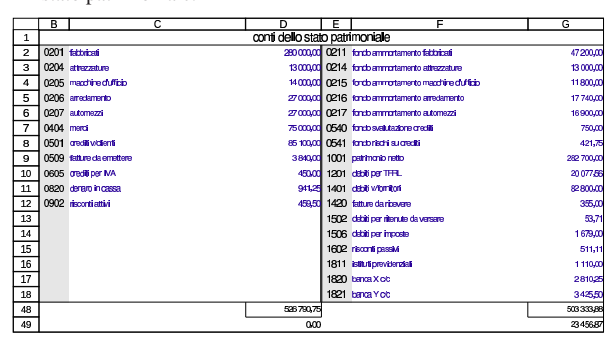

Figura 98.44. Situazione contabile, redatta con la scheda 'sc': conto economico.

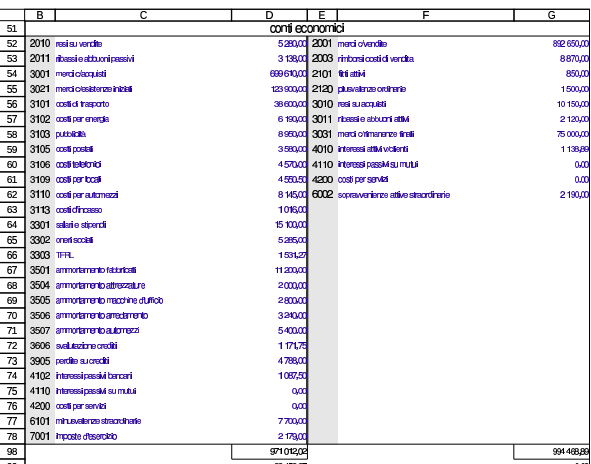

98.4.5 Correzione di un bilancio errato

La prima volta che si associano le voci del piano dei conti al bilancio, si commettono sicuramente degli errori. Sapendo qual è l'utile o la perdita che ci si attende, si può verificare se il conto economico del bilancio mostra lo stesso valore previsto alla voce 26 (utile o perdita

di esercizio). Se il valore è positivo indica un utile, se invece si tratta di un valore negativo indica una perdita.

Se il valore dell'utile o della perdita che appare in bilancio, nel conto economico, non corrisponde, occorre ricontrollare attentamente l'associazione delle voci per i soli conti economici.

Quando l'utile o la perdita del conto economico corrisponde a ciò che ci si attende, si deve verificare che il totale attivo sia uguale al totale passivo. Se le cose non stanno così, occorre controllare l'associazione al bilancio dei conti dello stato patrimoniale.

#### 98.4.6 Indici di bilancio

«

La scheda da cui si ottiene il bilancio, contiene anche altre informazioni che possono essere calcolate in modo automatico.

Figura 98.45. Costo del venduto. |

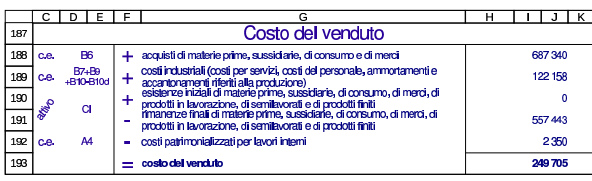

Figura 98.46. Dati da cui poi si traggono gli indici di bilancio.

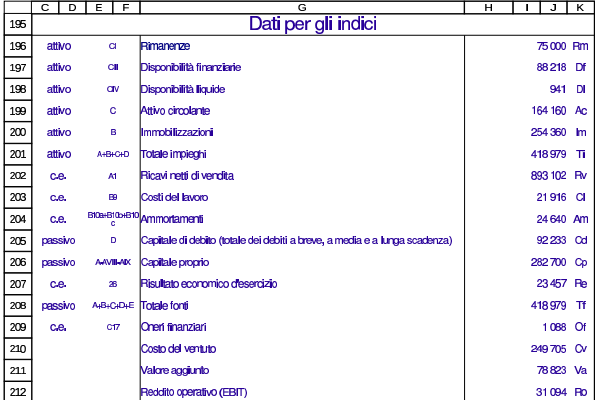

Figura 98.47. Analisi per redditività. |

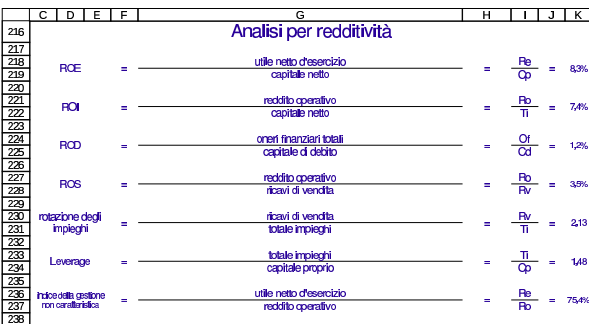

Figura 98.48. Analisi per produttività. |

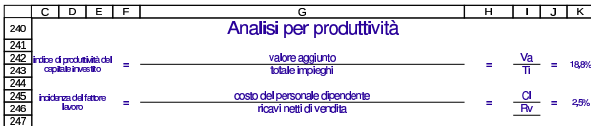

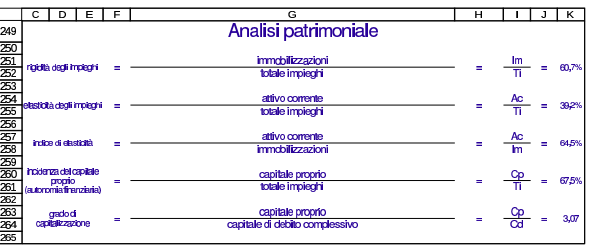

Figura 98.50. Analisi finanziaria. |

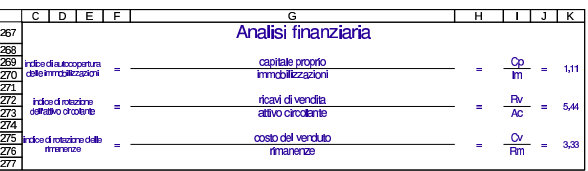

È anche possibile produrre una rielaborazione dello stato patrimoniale, secondo criteri finanziari. Ne viene proposta una in modo automatico e un'altra può essere predisposta manualmente.

Figura 98.51. Stato patrimoniale rielaborato automaticamente secondo criteri finanziari.

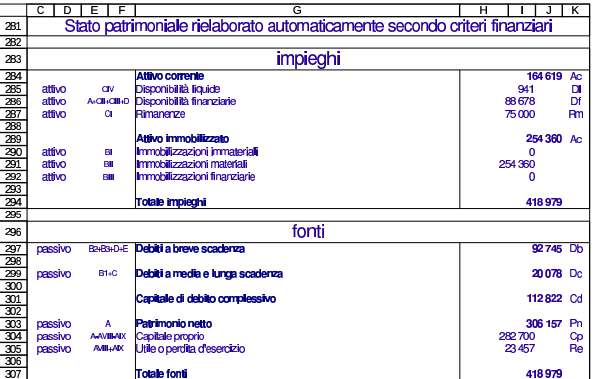

Figura 98.52. Stato patrimoniale rielaborato manualmente secondo criteri finanziari.

|                     | $\overline{c}$                                                        | D | F<br>F             | G                               | н      | J.        | $\overline{\mathbf{K}}$ |  |  |  |  |
|---------------------|-----------------------------------------------------------------------|---|--------------------|---------------------------------|--------|-----------|-------------------------|--|--|--|--|
| 311                 | Stato patrimoniale rielaborato manualmente secondo criteri finanziari |   |                    |                                 |        |           |                         |  |  |  |  |
| 312                 |                                                                       |   |                    |                                 |        |           |                         |  |  |  |  |
| 313                 | impieghi                                                              |   |                    |                                 |        |           |                         |  |  |  |  |
| 314                 |                                                                       |   |                    | Atrivo corrente                 |        | 164 619   | Ac.                     |  |  |  |  |
| 315                 | attivo                                                                |   |                    | Disponibilità liquide           | 941    |           | DI                      |  |  |  |  |
| 316                 | attivo                                                                |   |                    | Disconibilità finanziarie       | 88678  |           | Df                      |  |  |  |  |
| 317                 | attivo                                                                |   |                    | Rimanenze                       | 75000  |           | <b>Rm</b>               |  |  |  |  |
| 318                 |                                                                       |   |                    |                                 |        |           |                         |  |  |  |  |
| 319                 |                                                                       |   |                    | Attivo immobilizzato            |        | 254 360   | <b>AC</b>               |  |  |  |  |
|                     | attivo                                                                |   |                    | Immobilizzazioni immateriali    | n      |           |                         |  |  |  |  |
|                     | attivo<br>Immobilizzazioni materiali                                  |   |                    |                                 |        | 254360    |                         |  |  |  |  |
| $\frac{320}{321}$   | attivo                                                                |   |                    | $\mathbf 0$                     |        |           |                         |  |  |  |  |
| 323                 |                                                                       |   |                    | <b>Totale impieghi</b>          |        |           |                         |  |  |  |  |
| 324                 |                                                                       |   |                    | 418979                          |        |           |                         |  |  |  |  |
| $\overline{325}$    |                                                                       |   |                    |                                 |        |           |                         |  |  |  |  |
| 326                 |                                                                       |   |                    | fonti                           |        |           |                         |  |  |  |  |
| 327                 | passivo                                                               |   | B24B34D4E          | Debiti a breve scadenza         |        | 92745 Db  |                         |  |  |  |  |
| $\frac{328}{329}$   |                                                                       |   |                    |                                 |        |           |                         |  |  |  |  |
|                     | passivo                                                               |   | <b>B1+C</b>        | Debiti a media e lunga scadenza |        | 20078 Dc  |                         |  |  |  |  |
| 330                 |                                                                       |   |                    |                                 |        |           |                         |  |  |  |  |
|                     |                                                                       |   |                    | Capitale di debito complessivo  |        | 112822 Cd |                         |  |  |  |  |
| $\frac{331}{332}$   |                                                                       |   |                    |                                 |        |           |                         |  |  |  |  |
|                     | passivo                                                               |   | ٨                  | Patrimonio nelto                |        | 306 157   | P <sub>n</sub>          |  |  |  |  |
|                     | passivo                                                               |   | <b>A-AVIII-ADC</b> | Capitale proprio                | 282700 |           | Сp                      |  |  |  |  |
|                     | passivo                                                               |   | AVII-AIX           | Utile o perdita d'esercizio     | 23457  |           | Re                      |  |  |  |  |
|                     |                                                                       |   |                    |                                 |        |           |                         |  |  |  |  |
| 3388<br>3388<br>337 |                                                                       |   |                    | <b>Totale fonti</b>             |        | 418979    |                         |  |  |  |  |

<sup>98.4.7</sup> Bilancio manuale

È disponibile la scheda denominata '**bil comp**' (bilancio da compilare) per produrre un bilancio, direttamente da valori conosciuti, senza dover compilare il piano dei conti e il giornale. Questa scheda è provvista delle stesse rielaborazioni già descritte a proposito di quella sul bilancio che ottiene i valori dalla contabilità.

Figura 98.53. Bilancio da compilare direttamente. |

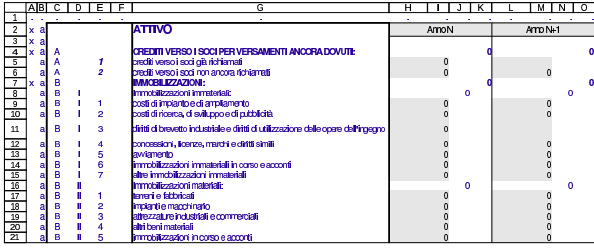

98.5 Clienti e fornitori

Quando nella contabilità si ha a che fare con clienti e fornitori, non è sufficiente utilizzare i conti generici (crediti verso clienti e debiti verso fornitori), perché è importante poter conoscere la situazione di ognuno di loro, in modo indipendente. Per questo scopo sono disponibili due schede per l'indicazione delle tabelle anagrafiche di clienti e fornitori, con le quali è poi possibile annotare nel giornale il riferimento al cliente o al fornitore effettivo.

Le tabelle anagrafiche dei clienti e dei fornitori consentono anche di gestire i registri IVA (i registri delle fatture) e di facilitare la produzione delle fatture di vendita. Tale utilizzo delle anagrafiche clienti e fornitori viene descritto in altri capitoli.

Il file con gli esempi usati in questo capitolo è disponibile presso allegati/gestionale/esempio-clienti.ods .

Figura 98.54. Piano dei conti usato per gli esempi di questo | capitolo.

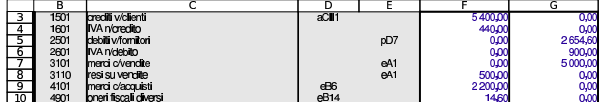

98.5.1 Elenco delle banche di appoggio

Ogni cliente viene associato a una banca di appoggio, che deve essere indicata nelle fatture di vendita in presenza di certi tipi di pagamento. Questo elenco di banche si trova nella scheda '**banche**' e si vede un esempio nella figura successiva; ovviamente i nomi sono assolutamente fantastici.

Figura 98.55. Banche di appoggio. |

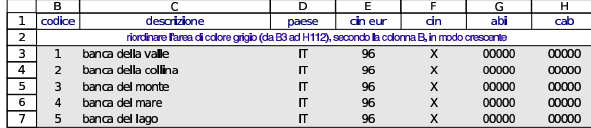

98.5.2 Tabelle anagrafiche di clienti e fornitori

Per la gestione dei clienti e dei fornitori, vanno compilate le tabelle anagrafiche rispettive, corrispondenti alle schede '**clienti**' e '**fornitori**', di cui si vede un esempio nelle figure successive.

Figura 98.56. Scheda anagrafica dei clienti. Le colonne K e L | danno automaticamente l'eccedenza di ogni cliente, in base a quanto si può desumere dal giornale di contabilità generale; nelle celle K2:L2 appare l'eccedenza complessiva dei clienti, che deve coincidere con quella che si trova nel piano dei conti, in corrispondenza del conto «crediti verso clienti». Nella colonna M appare automaticamente la denominazione della banca di appoggio selezionata nella colonna I con un codice.

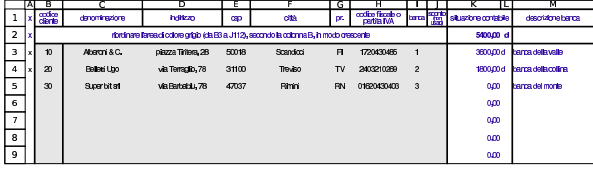

Utilizzo $147$ 

Figura 98.57. Scheda anagrafica dei fornitori. Le colonne I e J danno automaticamente l'eccedenza di ogni fornitore, in base a quanto si può desumere dal giornale di contabilità generale; nelle celle I2:J2 appare l'eccedenza complessiva dei fornitori, che deve coincidere con quella che si trova nel piano dei conti, in corrispondenza del conto «debiti verso fornitori».

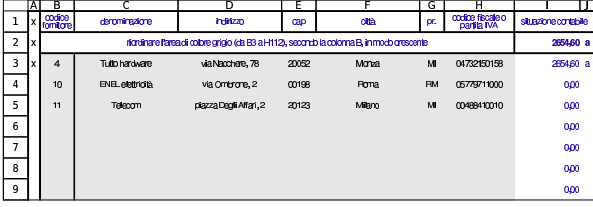

98.5.3 Libro giornale

Nel libro giornale, le scritture si arricchiscono delle informazioni sui clienti e sui fornitori coinvolti; inoltre è bene aggiungere anche i dati dei documenti a cui si riferiscono le operazioni. L'indicazione nel libro giornale dei codici dei clienti e dei fornitori, fa sì che le tabelle delle anagrafiche rispettive vengano aggiornate con le eccedenze di ognuno di loro.

Figura 98.58. Libro giornale con alcune scritture di acquisto e di vendita di merci.

|                                            | ΑI | в |               | n                            | F                                                                           | FI | G   | н                                                                                                    |           |             | ĸ          |                          | м              | Ν                                 |
|--------------------------------------------|----|---|---------------|------------------------------|-----------------------------------------------------------------------------|----|-----|----------------------------------------------------------------------------------------------------|-----------|-------------|------------|--------------------------|----------------|-----------------------------------|
| ı                                          |    |   | data req.     |                              | <b>oonto</b>                                                                | ď  | for | descrizione                                                                                                    | n<br>dir. | data doc.   | n.<br>pid. | dare                     | avere          |                                   |
| $\overline{2}$<br>3<br>$\overline{4}$<br>5 |    |   | 04 giu        | 4171<br>4901<br>1801<br>2501 | merci olacrulisti<br>cont freelidiens.<br><b>MA</b> nimedin<br>detailworden |    | 4   | Ricevula fattura per acculato dimenti.<br>paramento a componente della personale di viene<br>Cambia frata, per la quale di viene<br>addititato il tolib | 224       | 03 du       | 123        | 1000.00<br>14,60<br>20.0 | 1214.60        | $tan \pi$<br>10M/8<br>12440<br>αm |
| ढ<br>7<br>$\overline{\mathbf{8}}$          |    |   | 05gL          | 1501<br>3101<br>2801         | <b>metturierti</b><br>menti o'uendile.<br>MArchides                         | 10 |     | Emma fabra d'un dia permetia<br>con pagarento a 30 giorni con messa                                                                                     | 231       | 05 City     |            | 1800.00                  | 15000<br>3000  | 180,00<br>smal<br>αm              |
| ॿ<br>10<br>$\overline{\mathbf{u}}$         |    |   | 05giu         | 4101<br>1601<br>2501         | menti olargulati.<br>MA nimeting<br>detailworden                            |    | 4   | Rowtsfatus or acuido dinad.<br>pagamento a 30 giorni con rimessa.<br>Chiesa                                                                             | 228       | Œġu         | 124        | 1200,00<br>240.00        | 1440.00        | 120.00<br>140.00<br>αm            |
| $\overline{12}$<br>$\frac{13}{14}$         |    |   | $\sigma$ giu  | 1501<br>3101<br>2801         | <b>metturierti</b><br>meri cherrib.<br><b>MAnistrin</b>                     | 20 |     | Emesa fatura di vendia per merci.<br>con pagamento a 30 giorni con messa.<br>di sulla                                                                   | 232       | $\sigma$ du |            | 2400.00                  | 200000<br>4000 | 240,00<br>-mai<br>oπ              |
| 15<br>16<br>$\overline{17}$                |    |   | 03au          | 1501<br>3101<br>2801         | conflischerti<br>menti o'uendile.<br><b>MAnistrin</b>                       | 10 |     | Emesa fatura divendia per merci.<br>con pagamento a 30 giorni con messa.<br>diversi                                                                     | 233       | 0BGU        |            | 1800.00                  | 15000<br>3000  | 180.00<br>smal<br>oπ              |
| 18<br>$\overline{19}$<br>20                |    |   | <b>GB GBJ</b> | 3110<br>2801<br>1501         | mai su verdin<br><b>MAnistrin</b><br>audtividanti                           | 20 |     | Emassa rola di accrediposmerci<br>F68.                                                                                                    | 234       | <b>GBOU</b> |            | 50.00<br>10.00           | 6000           | anai<br>anal<br>oπ                |
| 21                                         |    |   |               |                              |                                                                             |    |     |                                                                                                    |           |             |            |                          |                | oд                                |

98.5.4 Partitario clienti e fornitori

Per produrre un partitario dei clienti e dei fornitori si usano le schede '**c1**', '**c2**',... e '**f1**', '**f2**',... analoghe a quelle che servono per i conti normali. In queste schede, la differenza sta nel fatto che si indica il codice del cliente o del fornitore, invece che quello del conto.

Come nel caso del partitario dei conti, anche queste schede vanno filtrate prima della stampa, come si vede nell'esempio delle figure successive.

Figura 98.59. Scheda del cliente Alberoni già filtrata. |

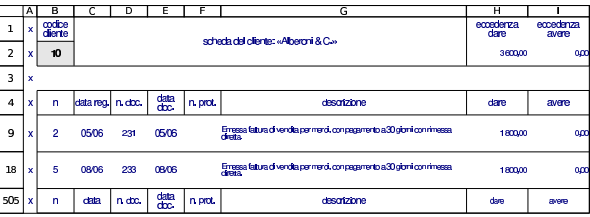

Figura 98.60. Scheda del cliente Belletti Ugo già filtrata. |

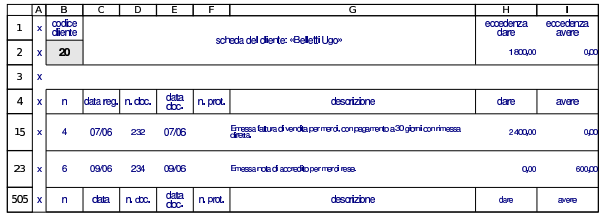

«

«

«

«

Figura 98.61. Scheda del fornitore Tutto hardware, già filtrata.

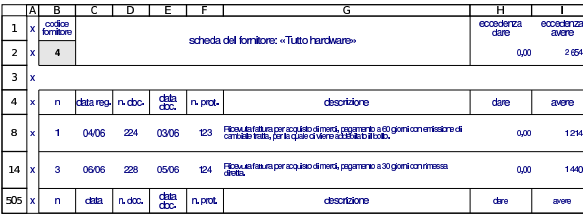

Le schede del partitario clienti e fornitori possono essere duplicate per gestirne simultaneamente un numero maggiore di quelle già disponibili.

### 98.6 Registri IVA

«

«

«

La compilazione dei registri IVA, ovvero i registri delle fatture, oltre alla codifica dei clienti e dei fornitori, richiede anche quella dei vari casi di applicazione dell'IVA. Pertanto, è prevista una scheda con la descrizione dei vari tipi di IVA.

#### 98.6.1 Codici IVA

La scheda denominata '**iva**' serve a elencare i vari tipi di IVA, come si vede nell'esempio della figura successiva. Si osservi che la colonna A riporta dei codici, mentre è nella colonna C che sono riportate le percentuali effettive.

Figura 98.62. Tabella dei codici IVA con alcuni esempi di | compilazione.

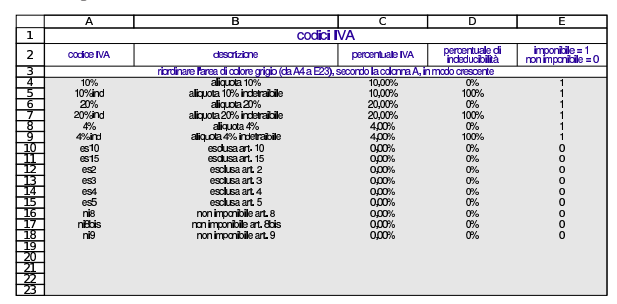

98.6.2 Registri delle fatture

Il registri delle fatture sono realizzati dalle schede '**rfa**' (registro fatture di acquisto) e '**rfv**' (registro fatture di vendita) del foglio di lavoro. Le schede dei due registri, contengono a loro volta due tabelle: l'elenco dettagliato degli imponibili, fattura per fattura, e il riepilogo per aliquota.

Figura 98.63. Parte superiore della scheda del registro degli acquisti, contenente il dettaglio degli imponibili.

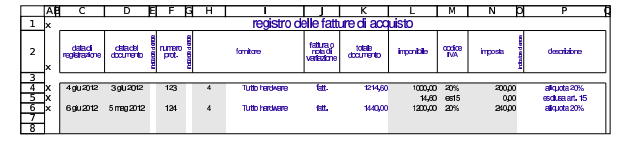

Figura 98.64. Parte inferiore della scheda del registro degli acquisti, contenente il riepilogo per aliquota.

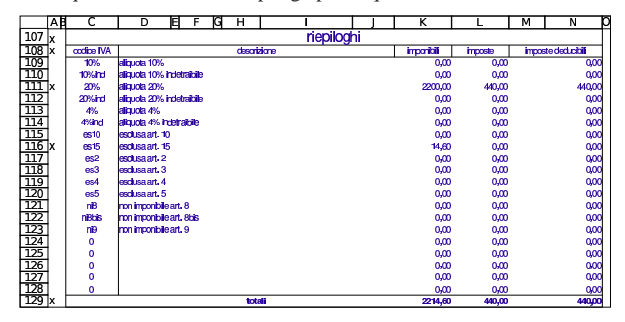

La scheda del registro degli acquisti va filtrata prima della stampa, in modo da ridurla alle sole righe che contengono dati utili. Il filtro si basa sulla presenza della lettera «x» nella colonna A.

Figura 98.65. Scheda del registro degli acquisti, filtrata e pronta per la stampa. Va osservato che la data del documento protocollato con il numero 124 precede di un mese la data di registrazione e potrebbe trattarsi di un errore, che però non viene segnalato dalla scheda.

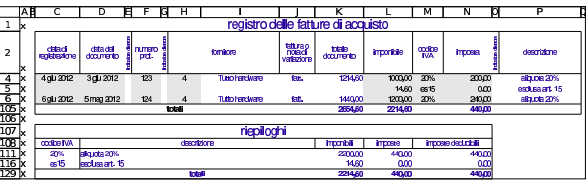

Per la compilazione dei registri, vanno indicati imponibili e imposte positivi se si tratta di fatture (di vendita o di acquisti), mentre vanno usati valori negativi se si tratta di note di accredito: il segno di questi valori fa determinare se si tratta del primo o del secondo caso.

Va osservato che, secondo tale organizzazione, le note di accredito vanno annotate nel registro delle fatture a cui si riferiscono. Pertanto, una nota di accredito emessa per correggere una vendita, va indicata nel registro IVA delle vendite; così, una nota di accredito ricevuta da un fornitore per correggere un acquisto, va annotata nel registro IVA degli acquisti.

Figura 98.66. Scheda del registro delle vendite, filtrata e pronta per la stampa. In questo caso si vede anche l'indicazione di una nota di accredito.

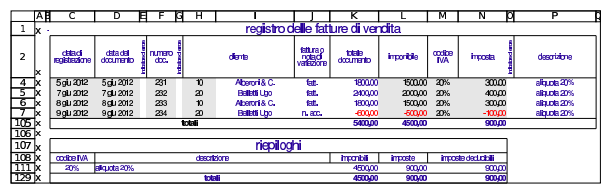

I dati inseriti sono sottoposti a dei controlli. Per esempio la data del documento non può essere successiva a quella di registrazione; il numero di protocollo (per le fatture di acquisto) deve essere progressivo; il calcolo dell'IVA deve essere valido secondo i termini di legge. Va osservato che il valore dell'imposta deve essere inserito manualmente, perché va ricopiato ciò che appare in fattura: in questo modo si può anche controllare che il valore sia ammissibile.

Figura 98.67. Registro delle fatture di acquisto contenente alcuni errori, segnalati da dei numeri «1» in rosso.

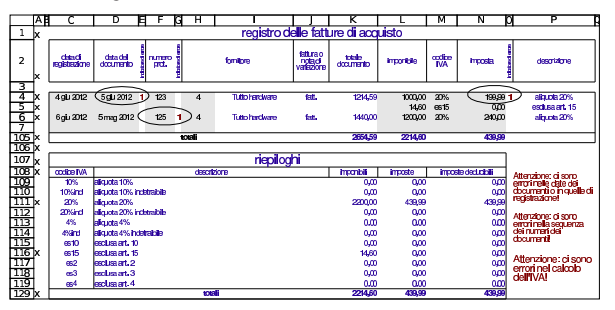

#### 98.7 Contabilità di magazzino

Con il foglio di lavoro descritto in questi capitoli, è possibile annotare dei movimenti di magazzino, dai quali si possono poi trarre degli indici e delle valorizzazioni al costo medio.

«

Il file con gli esempi usati in questo capitolo è disponibile presso allegati/gestionale/esempio-magazzino.ods .

«

«

98.7.1 Articoli di magazzino

La scheda '**articoli**', del foglio di lavoro, si utilizza per elencare gli articoli di magazzino. Il primo gruppo di colonne serve ad annotare le caratteristiche degli articoli e le informazioni necessarie alla gestione della fatturazione; il secondo gruppo dà invece, automaticamente, le informazioni sulla situazione degli articoli, sulla base dei movimenti esistenti. In particolare, nelle celle I1:I2 va indicato il periodo di riferimento, necessario per il calcolo di alcuni indici.

Figura 98.68. Scheda degli articoli di magazzino, compilata con dati di esempio.

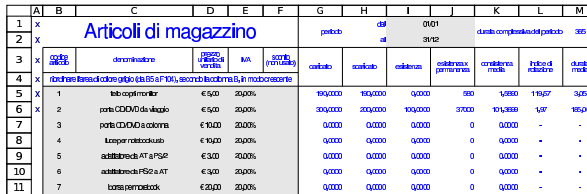

Il blocco di celle B5:F104 va riordinato per codice, prima della stampa della tabella; inoltre, è possibile ridurre l'elenco degli articoli a quelli usati effettivamente nei movimenti di magazzino, attraverso il filtro delle sole righe che contengono una «x» nella colonna A.

#### 98.7.2 Movimenti di magazzino

La scheda '**movimenti**', del foglio di lavoro, si utilizza per la compilazione del giornale di magazzino. Nella colonna G si indicano le quantità caricate, se il valore ha un segno positivo, oppure i resi su acquisti se il valore ha un segno negativo. Nella colonna H si indicano le quantità scaricate con segno positivo; per quanto riguarda i resi su vendite sarebbe meglio modificare la registrazione di scarico, ma se non si può agire in questo modo, si può registrare uno scarico con quantità negativa, tenendo conto, però, che questo fatto altera la valorizzazione degli scarichi al costo medio ponderato per movimento. La colonna I si usa solo per i carichi, o per i resi su acquisti, per indicare il valore complessivo dei carichi o dei resi (nel caso di resi il valore deve essere negativo.

Figura 98.69. Giornale di magazzino con alcuni movimenti di | esempio. Si osservi la presenza di un reso su acquisti, valorizzato nello stesso modo dell'acquisto a cui si riferisce.

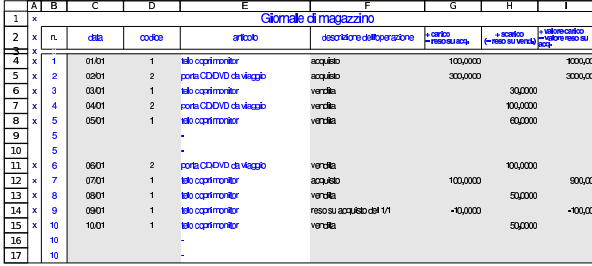

Dall'esempio che appare nella figura, si può osservare che è lecito saltare delle righe, perché è sufficiente filtrare la scheda in modo da visualizzare solo quelle che hanno una lettera «x» nella colonna A, la quale poi, di norma, non viene stampata.

#### 98.7.3 Valorizzazione al costo medio ponderato per movimento

La scheda '**cmpm1**' consente di ottenere la situazione di un articolo, offrendo una valorizzazione degli scarichi al costo medio ponderato per movimento. L'unica informazione da inserire nella scheda in questione è il codice dell'articolo nella cella B2; successivamente è necessario filtrare le righe per mostrare solo quelle che hanno una lettera «x» nella colonna A.

Figura 98.70. Valorizzazione al costo medio ponderato per movimento del primo articolo considerato negli esempi. Il risultato è già filtrato come serve per procedere alla stampa.

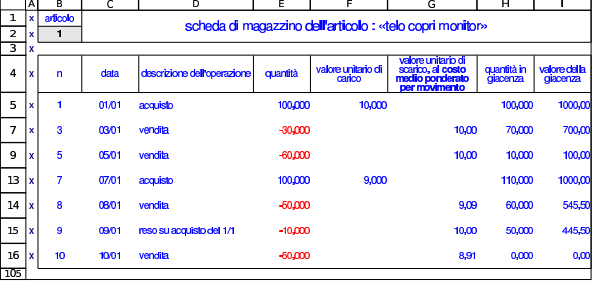

Figura 98.71. Valorizzazione al costo medio ponderato per movimento del secondo articolo considerato negli esempi. Il risultato è già filtrato come serve per procedere alla stampa.

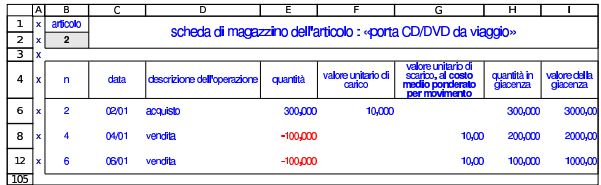

#### 98.7.4 Valorizzazione al costo medio ponderato per periodo

La scheda '**cmpp1**' consente di ottenere la situazione di un articolo, offrendo una valorizzazione degli scarichi al costo medio ponderato per periodo. L'unica informazione da inserire nella scheda in questione è il codice dell'articolo nella cella B2; successivamente è necessario filtrare le righe per mostrare solo quelle che hanno una lettera «x» nella colonna A.

Figura 98.72. Valorizzazione al costo medio ponderato per periodo del primo articolo considerato negli esempi. Il risultato è già filtrato come serve per procedere alla stampa.

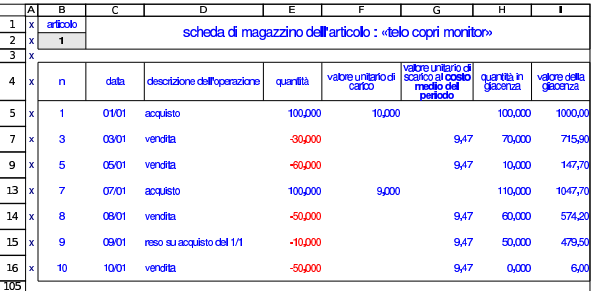

Figura 98.73. Valorizzazione al costo medio ponderato per periodo del secondo articolo considerato negli esempi. Il risultato è già filtrato come serve per procedere alla stampa.

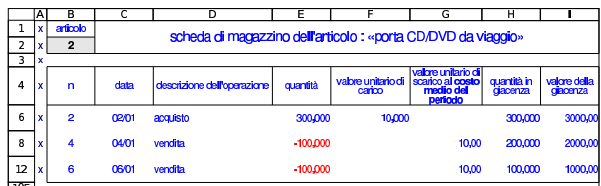

#### 98.8 Vendite

Con il foglio di lavoro descritto in questi capitoli è possibile produrre i documenti comuni relativi alle vendite: fatture, note di accredito e cambiali tratte, partendo dai dati anagrafici dell'azienda, da quelli dei clienti, dall'elenco delle banche di appoggio, dall'elenco degli articoli di magazzino e da una tabella di condizioni di pagamento.

«

«

«

Va osservato che nelle fatture non è stata automatizzata la gestione degli sconti, per lasciare la massima libertà nella modalità con cui possono essere attribuiti; pertanto, le varie schede di clienti, articoli e condizioni di pagamento, avrebbero una colonna per lo sconto, ma questa informazione non viene usata. Inoltre, la compilazione delle note di accredito è abbastanza libera, per poter annotare tutto ciò che serve.

Il file con gli esempi usati in questo capitolo è disponibile presso allegati/gestionale/esempio-vendite.ods .

#### 98.8.1 Condizioni di pagamento

Le condizioni di pagamento sono definite in una tabella contenuta nella scheda '**pagamenti**'; da questa tabella si ottiene in fattura il calcolo automatico della scadenza e del bollo, nel caso si preveda l'emissione di una cambiale tratta. L'elenco delle condizioni di pagamento va riordinato prima della stampa.

Figura 98.74. Esempio di elenco di condizioni di pagamento. In questo caso sono stati previsti dei codici privi di descrizione, per un uso futuro.

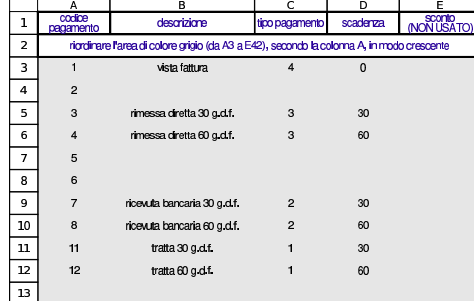

98.8.2 Tipi di trasporto

I tipi di trasporto, che includono anche i dati anagrafici dei vettori, sono definiti nella tabella contenuta nella scheda '**tra**'; da questa tabella, nei documenti di trasporto o nelle fatture accompagnatorie si ottiene la definizione del tipo di trasporto ed eventualmente l'indicazione del vettore.

Figura 98.75. Esempio di elenco di tipi di trasporto. In questo caso, prima dell'elenco dei vettori, sono stati previsti dei codici privi di descrizione, per un uso futuro.

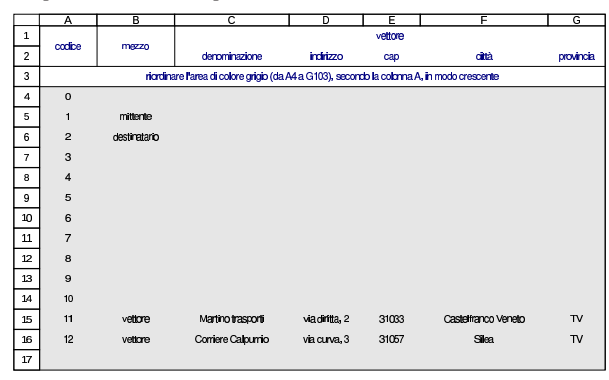

98.8.3 Porto franco e porto assegnato

La tabella contenuta nella scheda '**porto**' contiene l'elenco delle modalità di consegna e di competenza per le spese di trasporto. Il contenuto di questa tabella riguarda i documenti di trasporto e le fatture accompagnatorie.

Utilizzo  $153$ 

Figura 98.76. Porto.

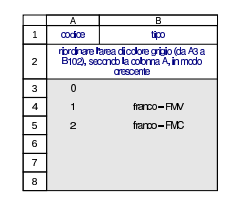

98.8.4 Aspetto dei beni trasportati

L'aspetto dei beni trasportati, in base al documento di trasporto o alla fattura accompagnatoria, è definito nella tabella contenuta nella scheda '**aspetto**'.

Figura 98.77. Codifica dell'aspetto dei beni trasportati. |

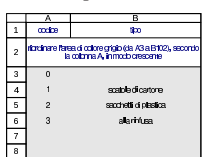

98.8.5 Causali del trasporto

Le causali del trasporto, ovvero la motivazione per cui questo avviene, sono definite nella tabella contenuta nella scheda '**ctra**'. Questa tabella serve alla compilazione dei documenti di trasporto e delle fatture accompagnatorie.

Figura 98.78. Causali del trasporto. |

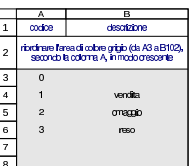

98.8.6 Documenti di trasporto

I documenti di trasporto si realizzano attraverso le schede '**ddt1**', '**ddt2**',... utilizzando la codifica già predisposta per i clienti, gli articoli di magazzino, le modalità di trasporto e consegna.

Figura 98.79. Esempio di documento di trasporto.

|                          | $\overline{\mathbf{A}}$          | в                                  | c                  | ה                                                          | F                                                                 | F                                                        |  |
|--------------------------|----------------------------------|------------------------------------|--------------------|------------------------------------------------------------|-------------------------------------------------------------------|----------------------------------------------------------|--|
| 1                        |                                  | Azienda per le                     |                    | doumento di trascorto (d.d.t.) (D.P.R. 472 del 14/08/1996) |                                                                   |                                                          |  |
| $\overline{\phantom{a}}$ |                                  |                                    |                    | <b>numero</b>                                              |                                                                   | data emissione                                           |  |
| ă                        |                                  | esercitazioni                      |                    | 135                                                        | 10 gennaio 2012                                                   |                                                          |  |
| 4                        |                                  | piazza della Vittoria, 3/4         |                    |                                                            |                                                                   | data e orario della consegna o dell'inizio del trasporto |  |
| 5                        |                                  | 31100-Treviso-(TV)                 |                    |                                                            | 10 gen 2012 10:00                                                 |                                                          |  |
| 6                        |                                  | p.i.: 80011540269                  |                    |                                                            | trasporto a mezzo del                                             |                                                          |  |
| 7                        |                                  | cessionatio                        | $\overline{a}$     | 11                                                         |                                                                   | vehme                                                    |  |
| 8                        | Belletti Ugp                     |                                    |                    |                                                            | Indigzo di dastinazione<br>(se diverso da quallo dal cessionario) |                                                          |  |
| 9                        | via Terraglio, 78                |                                    |                    | Belletti Ugp                                               |                                                                   |                                                          |  |
| 10                       | 31100 Treviso (TV)               |                                    |                    | viaMerenda, 1                                              |                                                                   |                                                          |  |
| 11                       | b.i.: 2403210269                 |                                    |                    | 31100 Treviso (TV)                                         |                                                                   |                                                          |  |
| 12                       | droast lebelasus:                |                                    | f.                 | n orine                                                    | data ordina                                                       |                                                          |  |
| 13                       |                                  | vendita                            |                    |                                                            |                                                                   |                                                          |  |
| 14                       | artimlo                          |                                    | descrizione        | quantià                                                    |                                                                   |                                                          |  |
| 15                       | 10                               | mielecí acada 1 kg                 |                    |                                                            |                                                                   | 200                                                      |  |
| 16                       | 11                               | cera dapi grezza 1 kg              |                    |                                                            |                                                                   | 100                                                      |  |
| 17                       | 12                               | pappa reale pura 10g               |                    | 300                                                        |                                                                   |                                                          |  |
| 18                       | 13                               | prapoli 20a                        |                    |                                                            |                                                                   | 500                                                      |  |
| 19                       |                                  |                                    |                    |                                                            |                                                                   |                                                          |  |
| $\infty$                 |                                  |                                    |                    |                                                            |                                                                   |                                                          |  |
| $\gamma$                 |                                  |                                    |                    |                                                            |                                                                   |                                                          |  |
| 22                       |                                  |                                    |                    |                                                            |                                                                   |                                                          |  |
| 23                       |                                  | aspetto esteriore dai beni         |                    | n.coli                                                     |                                                                   | <b>parto</b>                                             |  |
| 24                       | 1                                |                                    | scalcie di cartone | $\mathfrak{D}$                                             | 1<br>franco-FMV                                                   |                                                          |  |
| 25                       | impresa incaricata del trasporto |                                    |                    | amotazioni                                                 |                                                                   |                                                          |  |
| 26                       | Martino trasporti                |                                    |                    |                                                            |                                                                   |                                                          |  |
| 27                       | via dinta, 2                     |                                    |                    |                                                            |                                                                   |                                                          |  |
| 28                       |                                  | 31033 Castellranco Veneto TV       |                    |                                                            |                                                                   |                                                          |  |
| 29                       |                                  | firma del conducente o del vettore |                    | firma del destinatario                                     |                                                                   |                                                          |  |
| 30                       |                                  |                                    |                    |                                                            |                                                                   |                                                          |  |

«

«

98.8.7 Fatture accompagnatorie

Le fatture accompagnatorie si realizzano attraverso le schede '**facc1**', '**facc2**',... utilizzando la codifica già predisposta per i clienti, gli articoli di magazzino, le condizioni di pagamento, le modalità di trasporto e di consegna.

Nella fattura accompagnatoria è possibile cambiare l'insieme delle aliquote gestite, intervenendo nelle celle C32:C34.

Figura 98.80. Esempio di fattura accompagnatoria. |

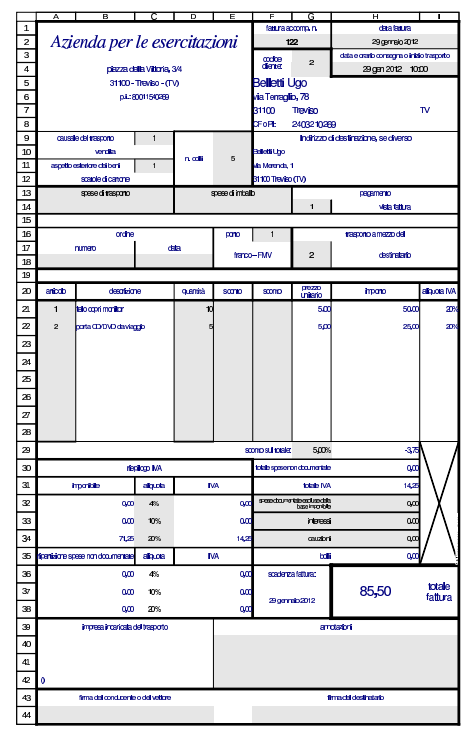

98.8.8 Fatture immediate o differite

«

Le fatture immediate o differite si realizzano attraverso le schede '**fattura1**', '**fattura2**',... utilizzando la codifica già predisposta per i clienti, gli articoli di magazzino e delle condizioni di pagamento. Se la fattura è differita, è necessario compilare il riferimento al documento di trasporto.

Nella fattura è possibile cambiare l'insieme delle aliquote gestite, intervenendo nelle celle C29:C31.

Figura 98.81. Esempio di fattura differita. |

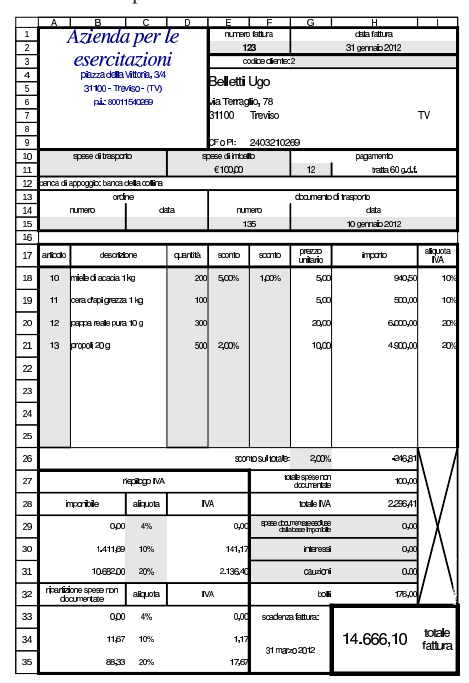

98.8.9 Cambiali tratte

Le cambiali tratte si producono attraverso le schede '**tratte1**', '**tratte2**',... utilizzando la codifica già predisposta per i clienti. Vanno indicati gli importi e le date.

Figura 98.82. Esempio di cambiale tratta. |

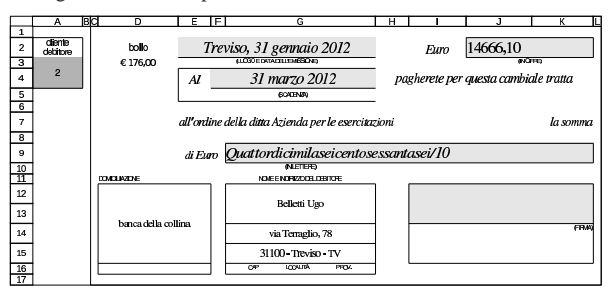

98.8.10 Note di accredito

Le note di accredito, o note di variazione, si producono attraverso le schede '**var1**', '**var2**',... utilizzando la codifica già predisposta per i clienti. Tutti gli altri dati vanno inseriti espressamente. Va osservato che gli sconti servono a riprodurre gli stessi calcoli fatti originariamente nella fattura che si sta correggendo.

«

Figura 98.83. Esempio di nota di accredito. Si vuole simulare il reso di 100 unità dell'articolo 10 (miele di acacia, già comparso in una fattura di esempio.

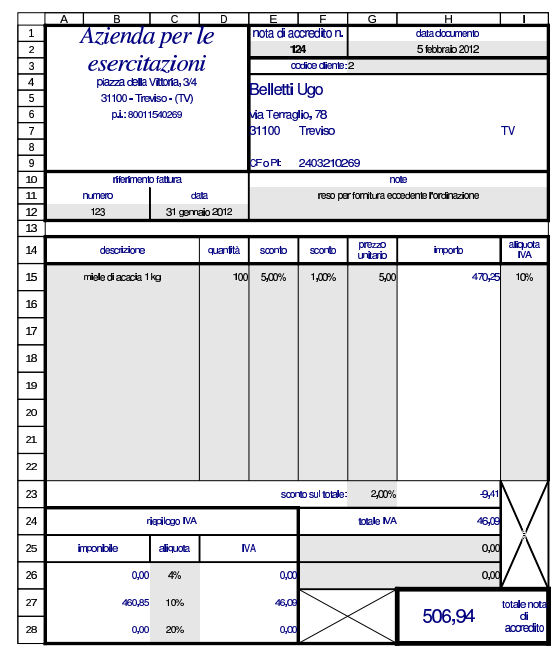

#### 98.9 Conti correnti «

Sono disponibili delle schede per la tenuta di tre conti correnti di corrispondenza. La scheda '**cc\_ord**' viene usata per una copia temporanea dei dati provenienti dalla «scheda» del conto corrente, allo scopo di riordinarne la sequenza prima di copiare le valute e i valori nella staffa. La scheda '**cc\_sch***n*' è la «scheda» del conto *n*esimo; la scheda '**cc\_stf***n*' è la staffa del conto *n*-esimo; la scheda '**cc\_scm***n*' è il prospetto delle spese e delle competenze del conto *n*-esimo.

98.9.1 Scheda del conto

«

La scheda del conto corrente si compila inserendo le date e le valute nel modo più semplice possibile, facendo attenzione però all'anno, quando non può essere quello riferito al periodo preso in considerazione. La colonna finale della scheda, dove andrebbe messo il numero di sequenza delle operazioni, va tralasciato, perché si esegue un riordino attraverso le funzioni del foglio elettronico.

#### Figura 98.84. Scheda del conto |

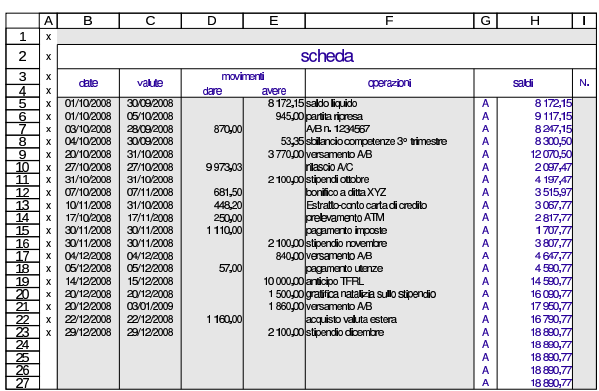

#### 98.9.2 Riordino per valuta

Dopo la compilazione della scheda del conto corrente, si fa una copia delle date, delle valute e dei valori delle operazioni, in un'area temporanea (la scheda cc\_ord), dove si procede al riordino per valuta, controllando però la coerenza del risultato.

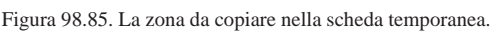

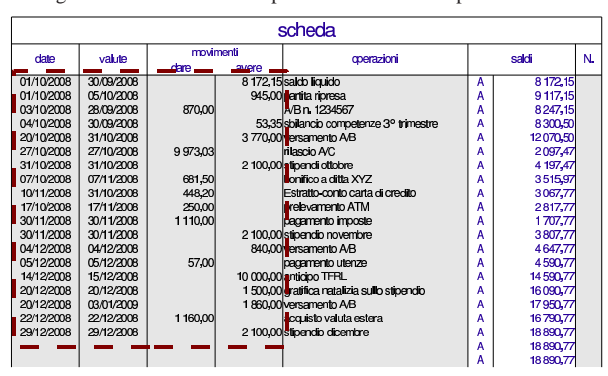

Figura 98.86. La copia ottenuta nella scheda temporanea.

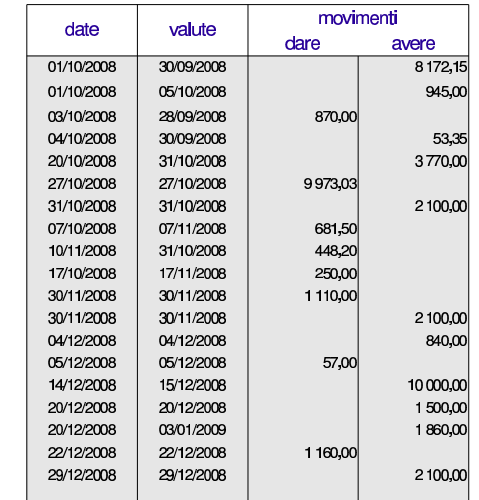

Dopo la copia nell'area temporanea, occorre aggiungere le valute del cambio del tasso, ammesso che questi cambi esistano, oltre alla data della conclusione del periodo o dell'estinzione del conto.

Si osservi che la valuta del cambio del tasso è il giorno antecedente alla decorrenza del nuovo tasso.

Figura 98.87. Si aggiungono nella scheda temporanea le valute del cambio del tasso (11 novembre e 12 dicembre) e la data che conclude il periodo (31 dicembre).

| date       | valute     | movimenti |           |  |  |  |
|------------|------------|-----------|-----------|--|--|--|
|            |            | dare      | avere     |  |  |  |
| 01/10/2008 | 30/09/2008 |           | 8 172 15  |  |  |  |
| 01/10/2008 | 05/10/2008 |           | 945.00    |  |  |  |
| 03/10/2008 | 28/09/2008 | 870,00    |           |  |  |  |
| 04/10/2008 | 30/09/2008 |           | 53.35     |  |  |  |
| 20/10/2008 | 31/10/2008 |           | 3770,00   |  |  |  |
| 27/10/2008 | 27/10/2008 | 9973.03   |           |  |  |  |
| 31/10/2008 | 31/10/2008 |           | 2 100.00  |  |  |  |
| 07/10/2008 | 07/11/2008 | 681,50    |           |  |  |  |
| 10/11/2008 | 31/10/2008 | 448.20    |           |  |  |  |
| 17/10/2008 | 17/11/2008 | 250.00    |           |  |  |  |
| 30/11/2008 | 30/11/2008 | 1 110.00  |           |  |  |  |
| 30/11/2008 | 30/11/2008 |           | 2 100,00  |  |  |  |
| 04/12/2008 | 04/12/2008 |           | 840.00    |  |  |  |
| 05/12/2008 | 05/12/2008 | 57,00     |           |  |  |  |
| 14/12/2008 | 15/12/2008 |           | 10 000,00 |  |  |  |
| 20/12/2008 | 20/12/2008 |           | 1500,00   |  |  |  |
| 20/12/2008 | 03/01/2009 |           | 1860.00   |  |  |  |
| 22/12/2008 | 22/12/2008 | 1 160.00  |           |  |  |  |
| 29/12/2008 | 29/12/2008 |           | 2 100,00  |  |  |  |
|            | 11/11/2008 |           |           |  |  |  |
|            | 12/12/2008 |           |           |  |  |  |
|            | 31/12/2008 |           |           |  |  |  |
|            |            |           |           |  |  |  |

A questo punto si procede al riordino all'area temporanea secondo la colonna della valuta, ma in questo caso occorre tenere conto che la prima operazione, essendo una ripresa del saldo precedente, deve rimanere al primo posto in ogni caso. Pertanto, si riordina solo la porzione che va dalla riga successiva, specificando come criterio di ordinamento la colonna B (valuta) ed eventualmente, come chiave secondaria, la colonna A (data), nel caso dovessero esserci delle valute uguali.

Figura 98.88. Viene esclusa dal riordino la prima riga, perché deve rimanere in quella posizione in ogni caso, trattandosi di una ripresa saldo.

| date       | valute     | movimenti |           |  |  |  |
|------------|------------|-----------|-----------|--|--|--|
|            |            | dare      | avere     |  |  |  |
| 01/10/2008 | 30/09/2008 |           | 8 172,15  |  |  |  |
| 01/10/2008 | 05/10/2008 |           | 945.00    |  |  |  |
| 03/10/2008 | 28/09/2008 | 870.00    |           |  |  |  |
| 04/10/2008 | 30/09/2008 |           | 53.35     |  |  |  |
| 20/10/2008 | 31/10/2008 |           | 3770,00   |  |  |  |
| 27/10/2008 | 27/10/2008 | 9973.03   |           |  |  |  |
| 31/10/2008 | 31/10/2008 |           | 2 100,00  |  |  |  |
| 07/10/2008 | 07/11/2008 | 681.50    |           |  |  |  |
| 10/11/2008 | 31/10/2008 | 448.20    |           |  |  |  |
| 17/10/2008 | 17/11/2008 | 250,00    |           |  |  |  |
| 30/11/2008 | 30/11/2008 | 1 110,00  |           |  |  |  |
| 30/11/2008 | 30/11/2008 |           | 2 100,00  |  |  |  |
| 04/12/2008 | 04/12/2008 |           | 840,00    |  |  |  |
| 05/12/2008 | 05/12/2008 | 57,00     |           |  |  |  |
| 14/12/2008 | 15/12/2008 |           | 10 000.00 |  |  |  |
| 20/12/2008 | 20/12/2008 |           | 1500,00   |  |  |  |
| 20/12/2008 | 03/01/2009 |           | 1860.00   |  |  |  |
| 22/12/2008 | 22/12/2008 | 1 160,00  |           |  |  |  |
| 29/12/2008 | 29/12/2008 |           | 2 100.00  |  |  |  |
|            | 11/11/2008 |           |           |  |  |  |
|            | 12/12/2008 |           |           |  |  |  |
|            | 31/12/2008 |           |           |  |  |  |
|            |            |           |           |  |  |  |

Dopo il riordino si può osservare che l'operazione con valuta 3 gennaio non deve essere inserita nella staffa, perché va invece ripresa nel periodo successivo.<sup>2</sup>

Figura 98.89. Dopo il riordino occorre verificare se ci sono valute da escludere.

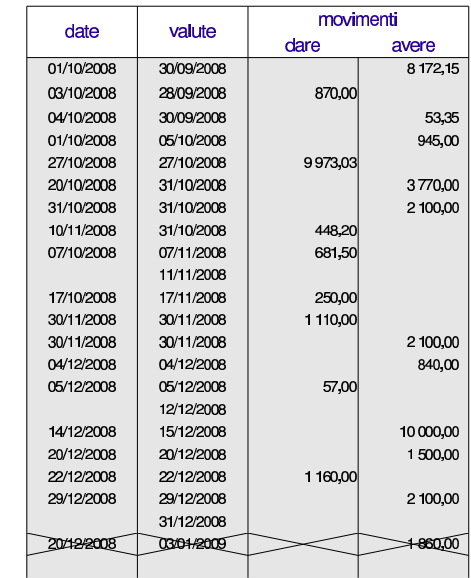

Dopo il riordino e le eventuali correzioni da apportare, si copiano nella staffa, separatamente, la zona delle valute e la zona dei valori dei movimenti.

Figura 98.90. Aree da copiare dopo il riordino. |

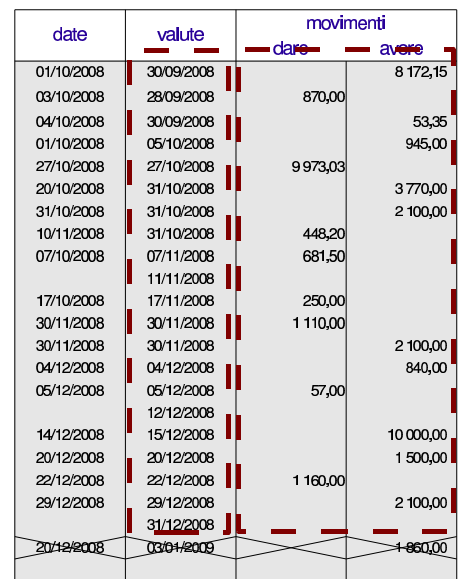

160 volume V Didattica in laboratorio

Figura 98.91. Aree copiate nella staffa. |

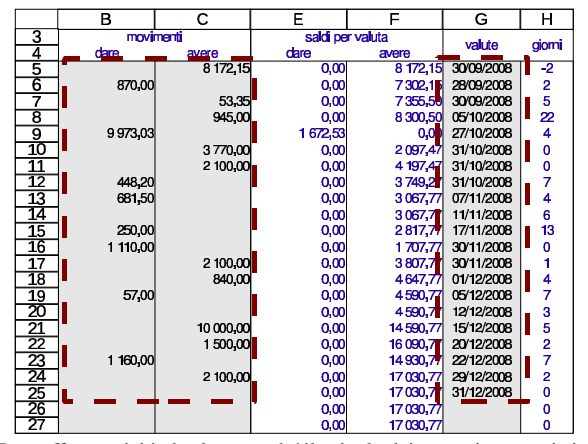

La staffa non richiede altro, perché il calcolo dei numeri computistici nelle colonne appropriate viene fatto automaticamente, in base ai periodi indicati nel prospetto delle spese e competenze.

98.9.3 Compilazione del prospetto delle spese e delle competenze

Prima di poter verificare che la staffa sia corretta, è necessario iniziare la compilazione del prospetto delle spese e delle competenze, almeno per ciò che riguarda i periodi e i tassi di interesse associati a questi, perché nella staffa i numeri computistici vengano distinti in base a tali periodi. A questo proposito si deve osservare che vanno indicate la data iniziale e finale del primo periodo, oltre alla data finale del secondo e terzo periodo (se i cambi di tasso sono meno di due, le date finali dei periodi non usati sono uguali a quella dell'ultimo); in pratica si omette la data iniziale del secondo e del terzo periodo, perché viene determinata automaticamente. Inoltre, la data finale dei periodi che precedono un cambio del tasso, corrisponde alla valuta di tale cambio.

Figura 98.92. Prospetto delle competenze e delle spese. |

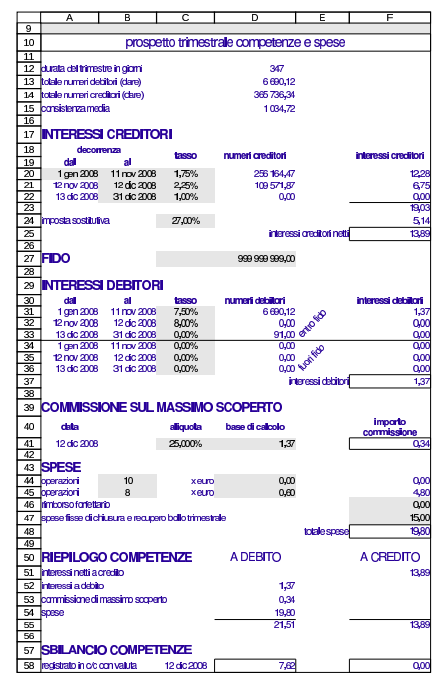

98.9.4 Staffa

Dopo la compilazione della parte iniziale del prospetto delle spese e delle competenze, nella staffa i dati appaiono nel modo corretto, come si può vedere nella figura successiva.

Figura 98.93. Staffa.

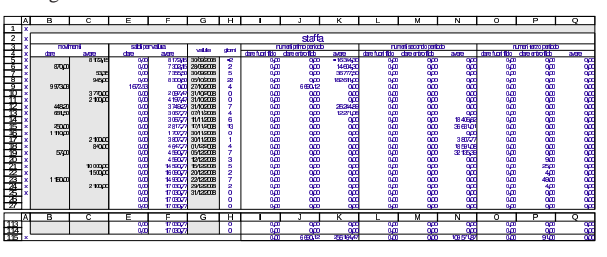

98.9.5 Descrizione di un esempio alternativo, con estinzione del conto

Viene proposto un esempio di conto corrente del primo trimestre di un certo anno, che però viene estinto il giorno 24 marzo. Durante il periodo viene cambiato il tasso di interesse con decorrenza 26 febbraio (pertanto valuta del cambio del tasso è il 25 febbraio). Inizialmente si registrano nella scheda le operazioni che si vedono nella figura successiva.

Figura 98.94. La scheda prima di annotare l'estinzione del conto.

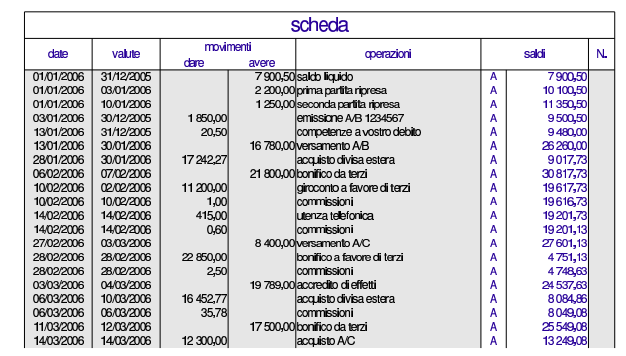

Attraverso la fase di riordino delle valute, che deve tenere conto della valuta del cambio del tasso e della data di estinzione del conto, si arriva a una staffa, di cui si vede una porzione nella figura successiva.

Figura 98.95. La staffa, senza visualizzare, per ora, i numeri computistici.

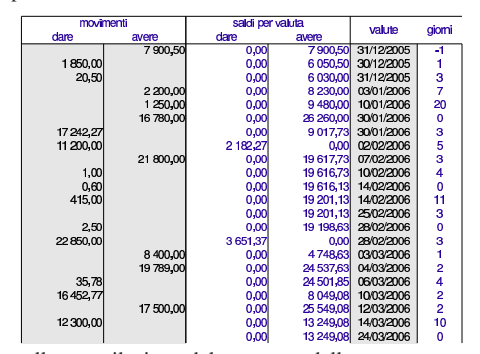

Si passa alla compilazione del prospetto delle spese e competenze, con particolare riguardo alle date dei periodi coinvolti. Si prendano per buoni i valori che si vedono nella figura successiva, senza altre spiegazioni sulle condizioni applicate al conto corrente.

«

Figura 98.96. Prospetto delle spese e competenze, dopo la sua compilazione.

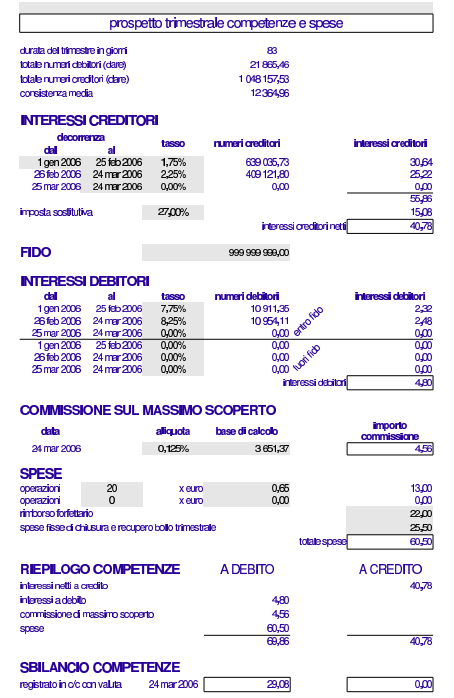

A questo punto si può controllare che nella staffa i numeri computistici appaiano separati correttamente, secondo le esigenze del cambio del tasso.

Figura 98.97. Staffa completa e filtrata. |

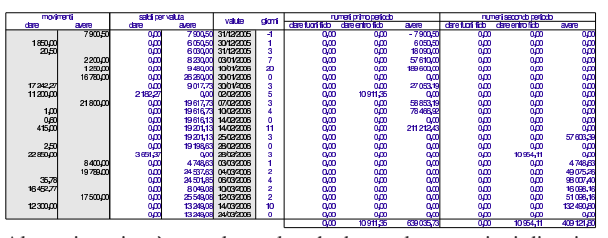

Al termine, si può completare la scheda con le operazioni di estinzione del conto. In pratica si addebita il bilancio delle spese e competenze, e si annota il prelievo del saldo rimanente con un assegno circolare.

Figura 98.98. Scheda, dopo l'estinzione del conto. |

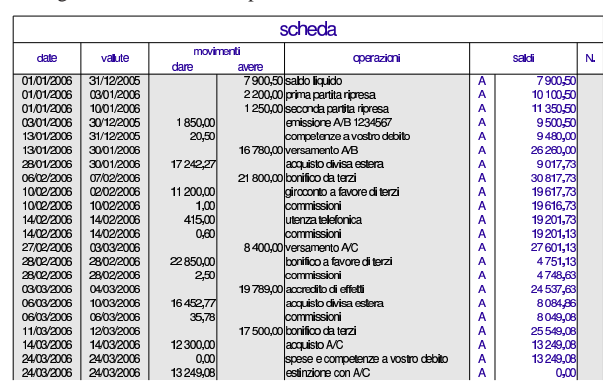

98.10 Altre schede

«

Il foglio di lavoro presentato in questi capitoli contiene altre schede, per vari tipi di usi.

#### Utilizzo  $163$

## 98.10.1 Raggruppamenti contabili

La scheda '**gruppi**' consente di raggruppare dei conti per determinare rapidamente l'eccedenza globale di questi. Si tratta di elencare i codici dei conti a cui si è interessati, saltando almeno una riga quando si vuole iniziare un nuovo gruppo. Alla fine di ogni gruppo si ottiene l'eccedenza che lo riguarda. Contestualmente si possono mettere delle descrizioni per dare un significato a questi raggruppamenti.

Figura 98.99. Raggruppamenti contabili. |

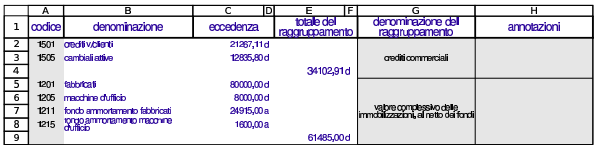

98.10.2 Assegni bancari

Le schede '**ab1**', '**ab2**',... consentono di riprodurre un assegno bancario (anche se nella realtà si tratta di un documento che non viene emesso meccanicamente). Nello schema realizzato con il foglio elettronico vanno indicati tutti i dati, anche il nome della banca alla quale si riferisce il conto corrente.

Figura 98.100. Schema di un assegno bancario. |

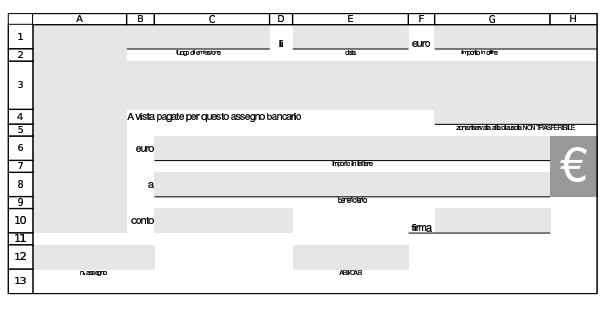

98.10.3 Cambiali generiche

Le schede '**cambiali1**',... consentono di riprodurre una cambiale (pagherò o tratta, indifferentemente), con dati completamente liberi. L'importo del bollo viene calcolato automaticamente.

Figura 98.101. Schema di una cambiale generica.

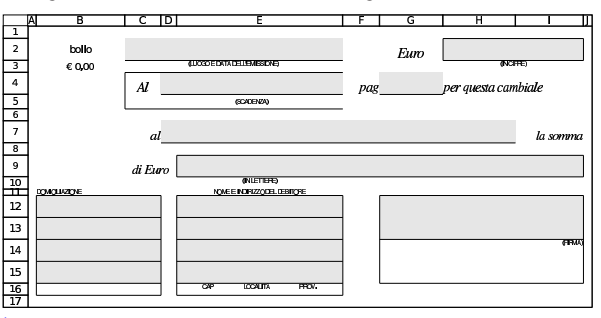

<sup>1</sup> Attualmente con «Google documenti» non è possibile applicare dei filtri verticali quando si fondono le celle verticalmente, pertanto certe funzionalità di questo lavoro non sono efficaci.

2 In teoria, potrebbe capitare di dover estinguere il conto a una certa data, pur avendo un'operazione con valuta successiva all'estinzione. In generale non viene concessa l'estinzione di un conto in presenza di valute successive; tuttavia, volendo ammettere un caso del genere, occorrerebbe spostare manualmente la riga di tale valuta prima di quella che contiene la data di estinzione.

«

«

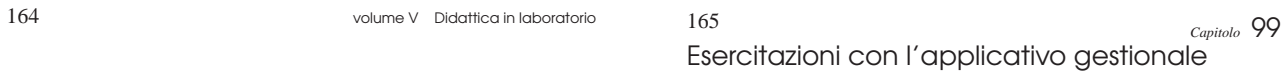

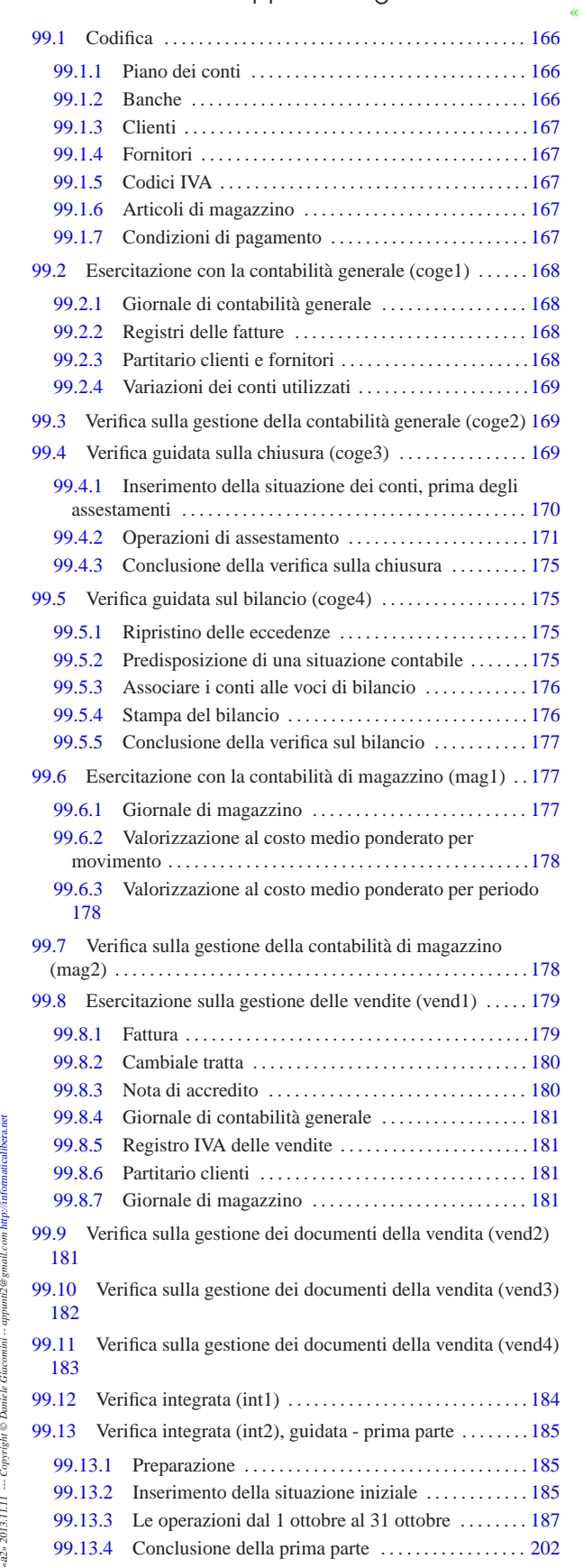

«a2» 2013.11.11 --- Copyright © Daniele Giacomini -- appunt2@gmail.com http://informaticalibera.net

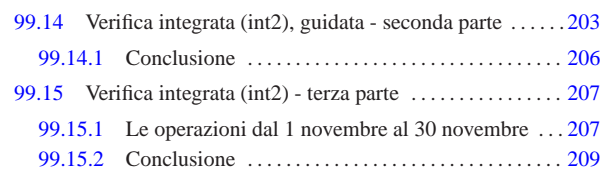

#### 99.1 Codifica «

Ogni applicativo per la contabilità integrata richiede la codifica di tabelle o archivi di informazioni statiche. In questo caso è necessario definire un piano dei conti, un elenco di clienti e fornitori, gli articoli di magazzino e le modalità di pagamento delle fatture di vendita.

#### 99.1.1 Piano dei conti

«

Il piano dei conti dell'azienda si inserisce nella scheda '**conti**', dove, per ogni conto, va annotato il codice, la descrizione e l'associazione al bilancio. La codifica può essere organizzata in qualunque modo, purché coerente, pertanto, se disponibile, **va sempre usata quella che si trova nel proprio libro di economia aziendale**. A titolo di esempio, le figure successive mostrano un piano dei conti adatto a un'impresa mercantile individuale, ma non viene mostrata l'associazione alle voci del bilancio.

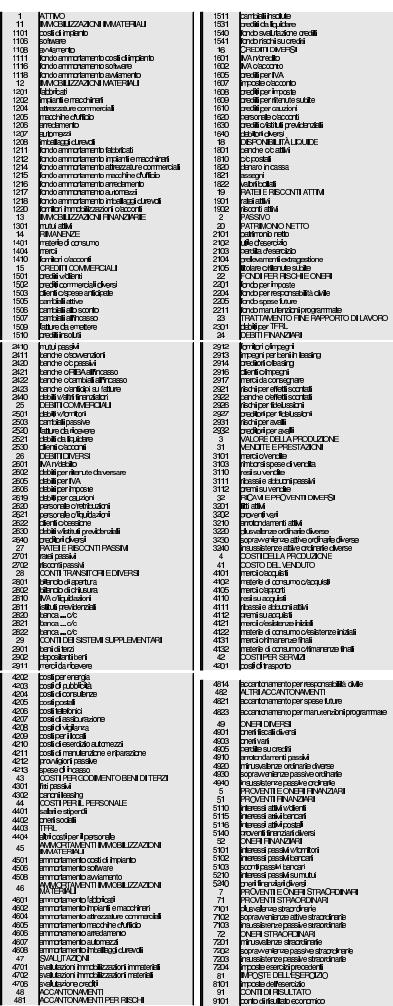

Da come è strutturato il piano dei conti che appare nelle figure, è evidente che nel giornale si possono usare solo i conti che hanno quattro cifre, mentre le voci che hanno un numero inferiore di cifre servono per facilitare il raggruppamento visivo dei conti stessi.

Esercitazioni con l'applicativo gestionale  $167$ 

#### 99.1.2 Banche

L'elenco delle banche di appoggio dei clienti è contenuto nella scheda '**banche**'. La figura mostra l'elenco usato nelle esercitazioni di questa parte.

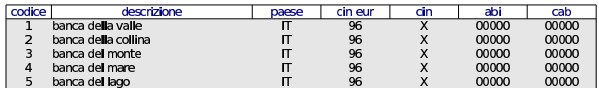

#### 99.1.3 Clienti

L'elenco dei clienti si inserisce nella scheda '**clienti**'. Nella figura successiva appaiono i clienti usati nelle esercitazioni di questa parte.

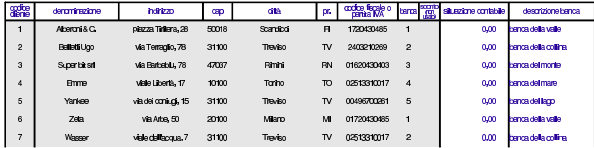

#### 99.1.4 Fornitori

L'elenco dei fornitori si inserisce nella scheda '**fornitori**'. Nella figura successiva appaiono i fornitori usati nelle esercitazioni di questa parte.

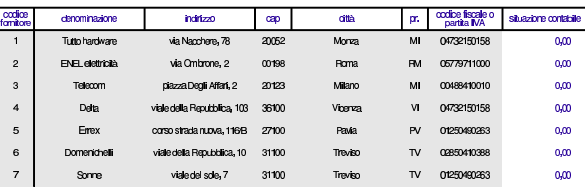

#### 99.1.5 Codici IVA

La scheda '**iva**' contiene l'elenco delle varie tipologie di imposizione IVA gestite. Nella figura successiva appare l'elenco di quelle previste per le esercitazioni. Si osservi che il codice IVA è organizzato in modo da ricordare lo scopo che ha.

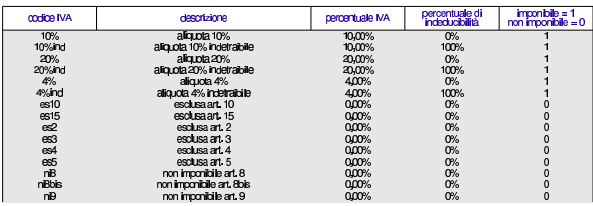

#### 99.1.6 Articoli di magazzino

La scheda '**articoli**' contiene l'elenco degli articoli da gestire nella contabilità di magazzino. Nella figura successiva appare l'elenco di quelli previste per le esercitazioni.

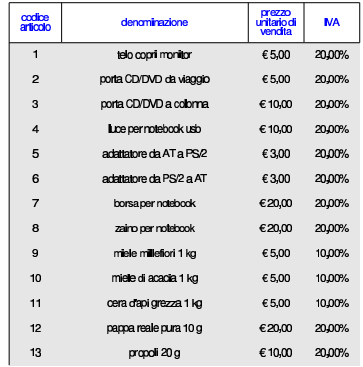

«

«

«

«

«

168 volume V Didattica in laboratorio

99.1.7 Condizioni di pagamento

La scheda '**pagamenti**' contiene l'elenco delle modalità di pagamento per le fatture emesse. Nella figura successiva appare l'elenco dei tipi di pagamento previsti per le esercitazioni.

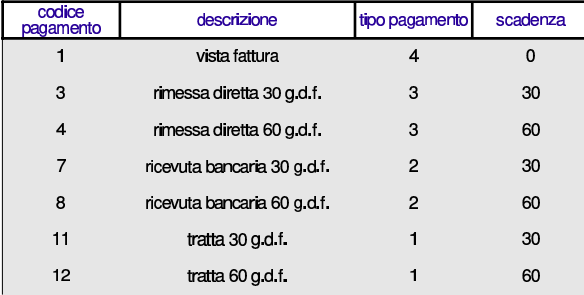

99.2 Esercitazione con la contabilità generale (coge1)

Il blocco principale di una procedura di contabilità integrata è sempre costituito dalla gestione della contabilità generale. Gli obblighi di legge più importanti, legati a questa gestione, si riassumono brevemente nella tenuta del giornale di contabilità, dei registri IVA (registri delle fatture), del partitario (le schede dei conti) e nell'elenco di clienti e fornitori.

Viene proposto un esercizio molto semplice, dal quale si vanno a produrre i vari documenti. La codifica usata è quella descritta nella sezione 99.1, ma per lo svolgimento dell'esercitazione va utilizzato il piano dei conti del proprio libro di economia aziendale.

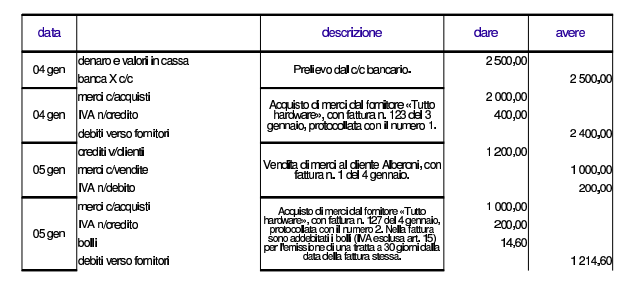

99.2.1 Giornale di contabilità generale

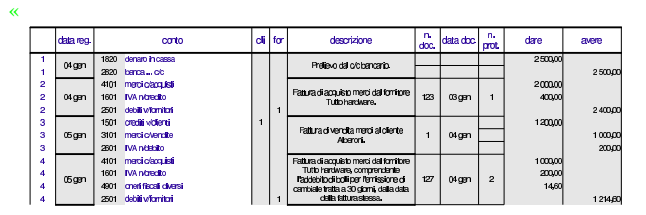

99.2.2 Registri delle fatture

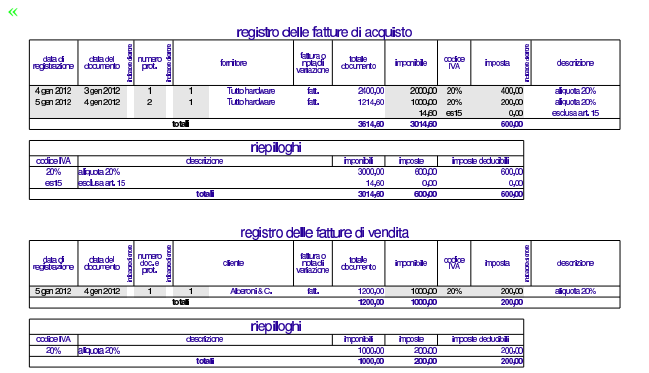

Esercitazioni con l'applicativo gestionale 169

«

99.2.3 Partitario clienti e fornitori

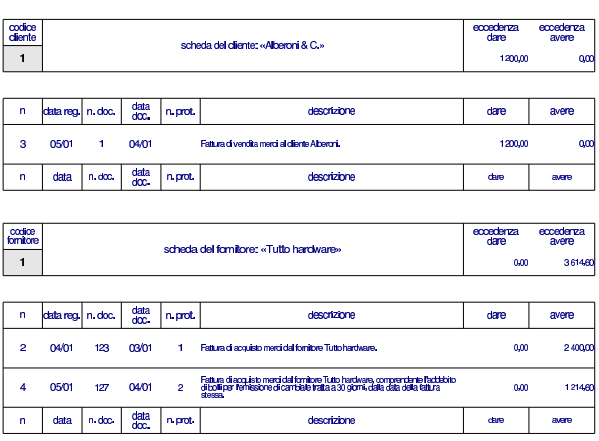

99.2.4 Variazioni dei conti utilizzati

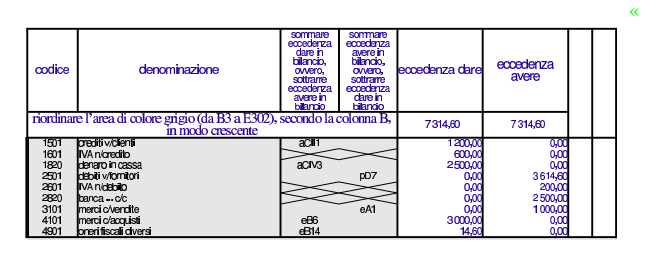

99.3 Verifica sulla gestione della contabilità generale (coge2)

Si registrino le operazioni seguenti nel giornale di contabilità generale e nei registri IVA.

#### • **10 agosto**

Il fornitore Tuttohardware ci invia fattura n. 250 del 07 agosto per l'acquisto di merci per  $3000,00 \in \pi$  iù IVA con aliquota normale. La fattura viene protocollata con il numero 20.

## • **11 agosto**

Si invia al cliente Alberoni fattura n. 31 per vendita di merci per 5000,00 € più IVA con aliquota normale.

## • **12 agosto**

Il fornitore Tuttohardware ci invia fattura n. 255 del 10 agosto per l'acquisto di merci per 3000,00 € più IVA con aliquota normale. Nella fattura ci addebita anche spese per bolli, per  $20,00 \in$ , che sono esclusi dall'IVA in base all'art. 15. La fattura viene protocollata con il numero 21.

#### • **13 agosto**

Il cliente Alberoni paga con assegno bancario una vecchia fattura per un importo complessivo di  $3600,00 \in L$ 'assegno viene messo nella cassa assegni.

#### • **14 agosto**

Viene depositato l'assegno del cliente Alberoni nel conto corrente bancario dell'azienda.

## • **15 agosto**

Si invia al cliente Alberoni fattura n. 32 per vendita di merci per 6000,00  $\in$  più IVA con aliquota normale.

Si devono presentare i documenti seguenti:

- 1. il giornale;
- 2. i registri IVA degli acquisti e delle vendite;
- 3. la stampa del partitario clienti e fornitori.

99.4 Verifica guidata sulla chiusura (coge3)

« L'esercitazione riguarda operazioni da inserire nei giorni 30 e 31 dicembre. Nel 30 dicembre vengono inseriti i valori iniziali dei conti per mezzo di una scrittura fittizia; nel 31 dicembre vengono registrati gli assestamenti, le scritture di chiusura dei conti economici, la determinazione dell'utile o della perdita e l'epilogo dei conti dello stato patrimoniale.

99.4.1 Inserimento della situazione dei conti, prima degli assestamenti

## **30 dicembre**

Viene effettuata una scrittura fittizia (somigliante vagamente a un'apertura) per attribuire ai conti le eccedenze attuali della contabilità.

Questa operazione viene effettuata solo per avere dei valori all'interno dei vari conti dei quali si fa la chiusura. È evidente che nella realtà è improbabile che un'azienda cominci una contabilità meccanizzata e subito dopo faccia una chiusura dei conti.

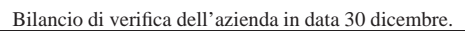

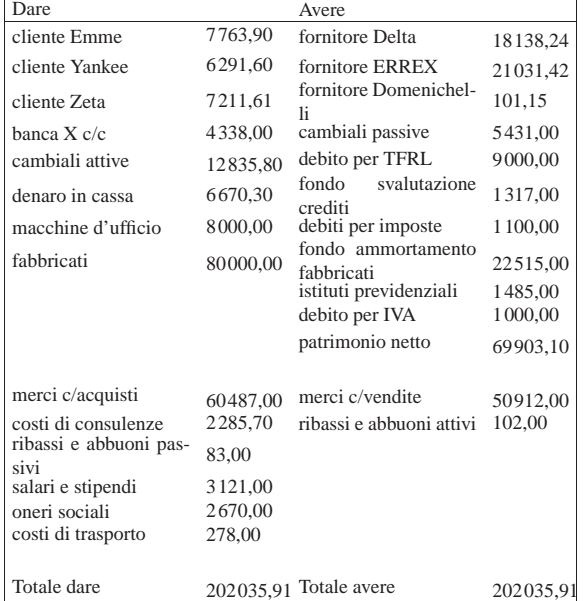

• Contabilizzare la situazione dei conti con una scrittura nel giornale di contabilità generale.

Si suggerisce di fare una scrittura simile all'esempio che si può vedere nella figura successiva, tenendo conto che va realizzata nel giornale di contabilità generale.

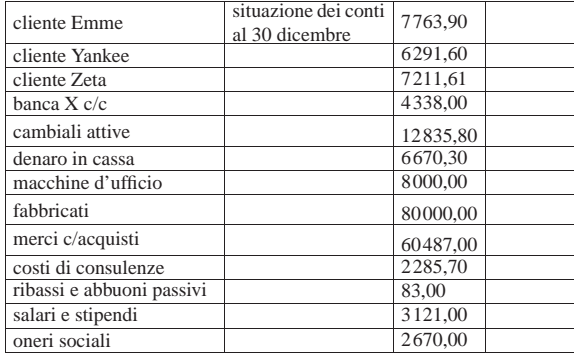

Esercitazioni con l'applicativo gestionale 171

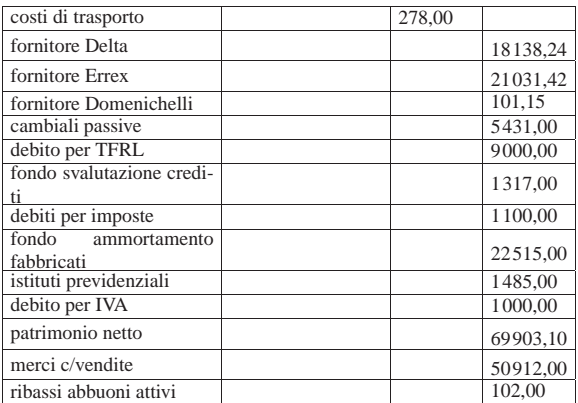

#### **30 dicembre**

Viene effettuata la stampa del bilancio di verifica per controllare l'esattezza dei saldi inseriti tramite l'apertura dei conti. La stampa del bilancio di verifica si ottiene dalla scheda del piano dei conti, filtrando in modo da visualizzare solo quelli usati effettivamente in contabilità.

• Effettuare la stampa del bilancio di verifica.

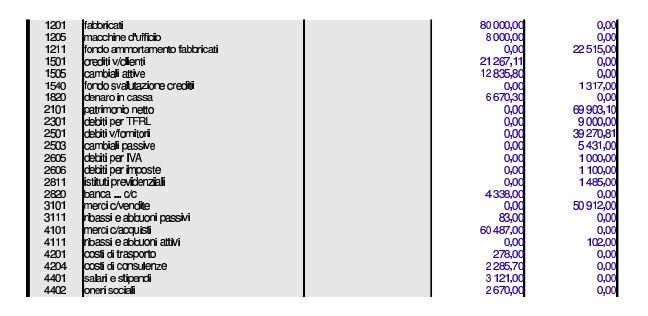

• Controllare tutti i conti del bilancio di verifica e, se necessario, fare le correzioni e ripetere la stampa.

99.4.2 Operazioni di assestamento

## **31 dicembre**

Per la determinazione del reddito si tenga presente quanto segue.

- 1. L'ammortamento di mobili e attrezzature ufficio è del 20 %.
- 2. L'ammortamento degli immobili è del 3 %.
- 3. Si verifica che il fondo svalutazione crediti sia almeno pari al 3 % dei crediti commerciali (a cui appartengono anche i crediti verso i clienti). Se il fondo risulta inferiore, questo deve essere adeguato (incrementato in modo da raggiungere il valore della svalutazione prevista), altrimenti non si deve fare la scrittura.
- 4. L'accantonamento al fondo TFRL è di 651,79 $\in$ .
- 5. il totale delle fatture da emettere per merci già inviate è di  $800,00 \in$
- 6. il totale delle fatture da ricevere per merci ricevute è di 500,00  $\epsilon$ ;
- 7. le merci in rimanenza sono valutate  $34500,00 \in$ ;
- 8. le imposte dell'esercizio ammontano a  $1750,00 \in$ .
- Registrare in contabilità generale le scritture di assestamento elencate.

Le registrazioni vanno effettuate una per una e non raggruppate.

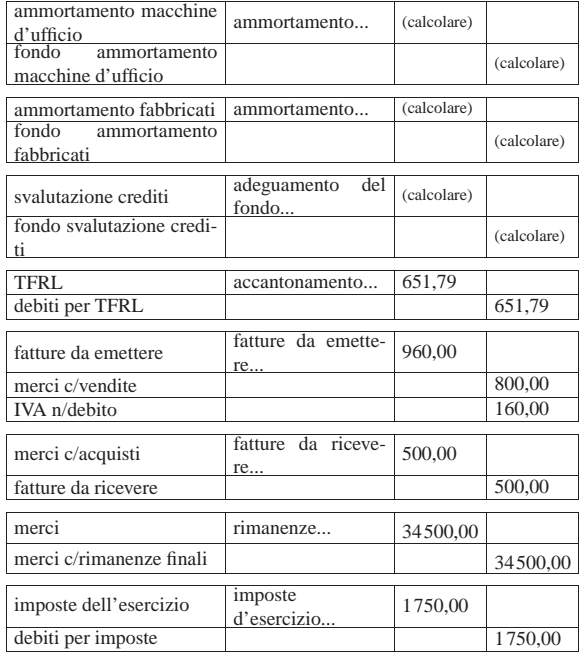

• Registrare in contabilità i giroconti di IVA, banche, e istituti previdenziali.

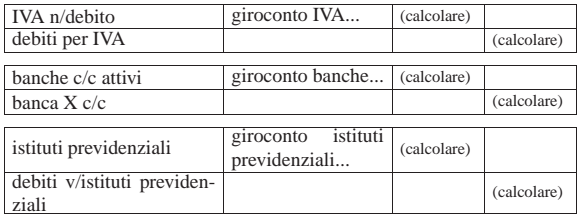

• Stampare il bilancio di verifica dopo le scritture di assestamento e i giroconti richiesti.

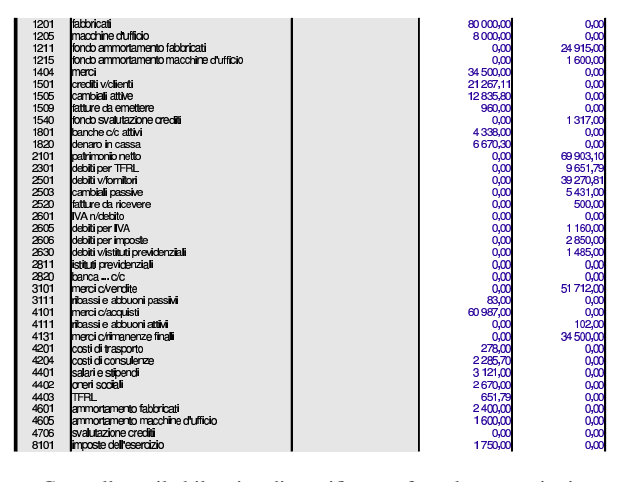

• Controllare il bilancio di verifica e fare le correzioni se necessario.

99.4.2.1 Operazioni di chiusura

## **31 dicembre**

«

Vengono effettuate le scritture di chiusura dei conti economici.

Esercitazioni con l'applicativo gestionale 173

• Registrare in contabilità generale le scritture di chiusura dei conti economici.

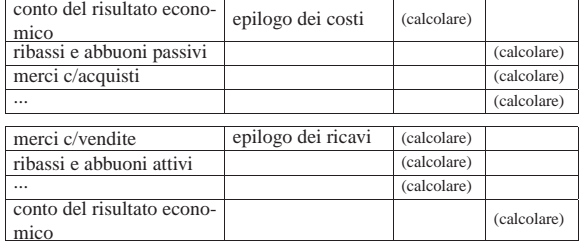

• Stampare il bilancio di verifica.

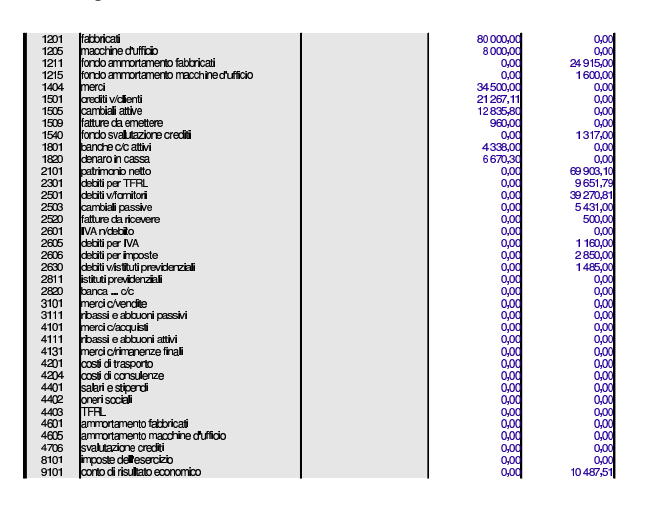

## **31 dicembre**

Prendere visione dell'importo dell'utile o della perdita di esercizio dal bilancio di verifica appena stampato e registrare in contabilità generale l'operazione con cui ciò viene trasferito nello stato patrimoniale.

- Registrare in contabilità generale la scrittura di determinazione dell'utile o della perdita.
- Stampare il bilancio di verifica (l'insieme dei conti economici deve risultare azzerato completamente).

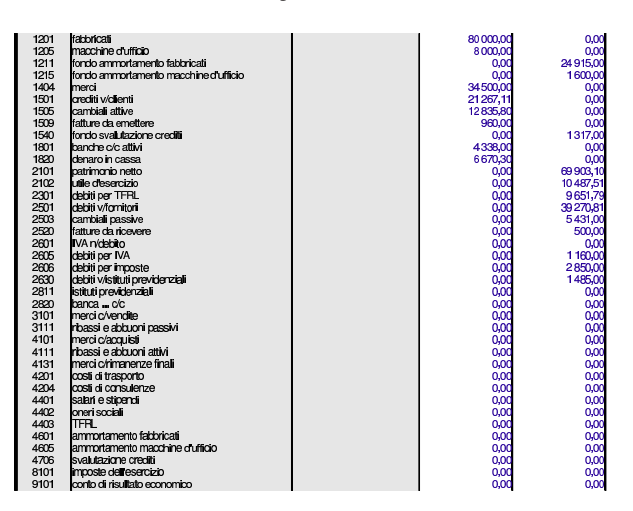

#### **31 dicembre**

Effettuare la chiusura dei conti dello stato patrimoniale.

• Registrare in contabilità generale le scritture di chiusura dei conti dello stato patrimoniale.

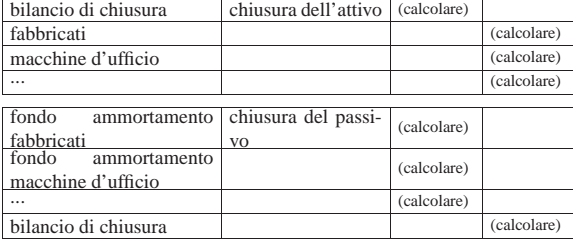

• Stampare il bilancio di verifica e verificare che sia azzerato completamente.

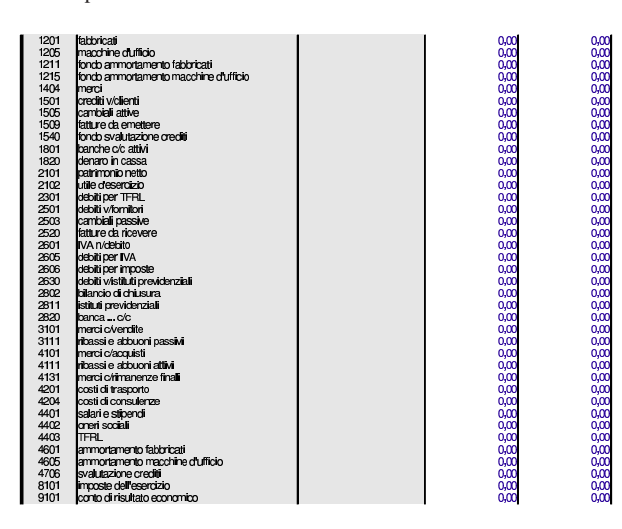

• Stampare il giornale di contabilità generale.

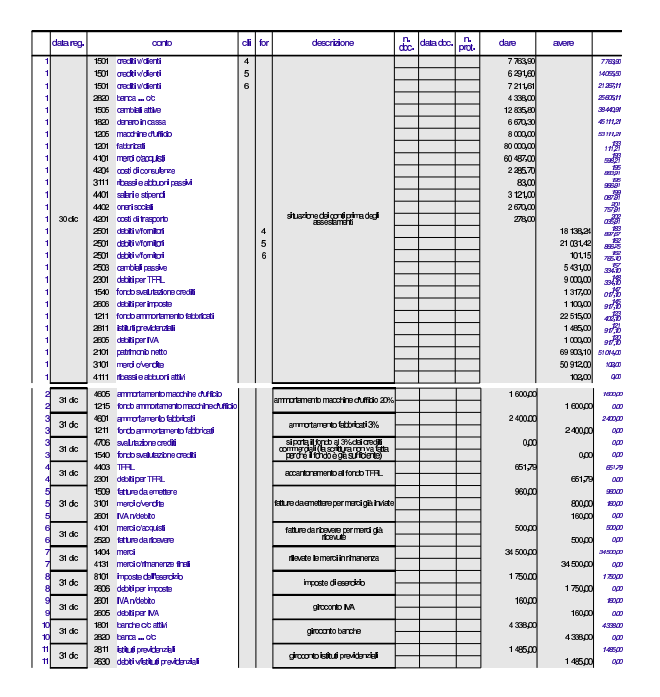

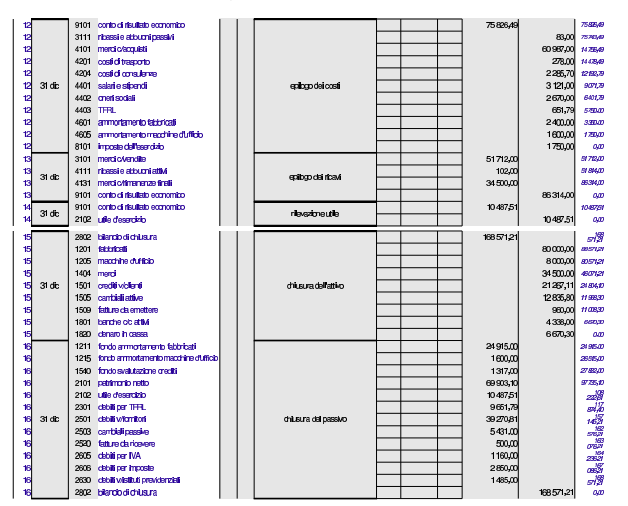

99.4.3 Conclusione della verifica sulla chiusura

I documenti da presentare per la correzione sono i seguenti. Le stampe devono essere ordinate e il tutto deve essere unito assieme con i punti metallici oppure i fermagli per lettera.

- 1. Bilancio di verifica del 30 dicembre (dopo l'apertura dei conti).
- 2. Bilancio di verifica del 31 dicembre ottenuto subito dopo gli assestamenti.
- 3. Bilancio di verifica del 31 dicembre ottenuto dopo la chiusura dei conti economici.
- 4. Bilancio di verifica del 31 dicembre ottenuto dopo il giroconto dell'utile.
- 5. Bilancio di verifica del 31 dicembre ottenuto dopo l'epilogo dei conti dello stato patrimoniale (e quindi azzerato completamente).
- 6. Giornale di contabilità generale.

## 99.5 Verifica guidata sul bilancio (coge4)

Per svolgere questa verifica occorre recuperare il foglio di lavoro della verifica precedente e salvarlo con un altro nome, per potervi apportare delle modifiche.

99.5.1 Ripristino delle eccedenze

#### **31 dicembre**

Per poter produrre un bilancio, occorre ripristinare le eccedenze avute subito dopo le scritture di assestamento. Pertanto, dopo aver salvato il file della verifica precedente con un nome nuovo, vanno cancellate le scritture di chiusura dei conti e di determinazione dell'utile (o della perdita).

- Cancellare le scritture di chiusura, inclusa quella di determinazione dell'utile o della perdita.
- 99.5.2 Predisposizione di una situazione contabile

#### **31 dicembre**

Prima di realizzare il bilancio vero e proprio, si richiede di predisporre la situazione contabile, attraverso la scheda '**sc**'. Lo stesso risultato che appare nella situazione contabile è quello che deve poi apparire nel bilancio.

• Compilare la situazione contabile, inserendo i codici dei conti nella posizione corretta.

«

«

«

Figura 99.38. Situazione contabile: stato patrimoniale e conto economico.

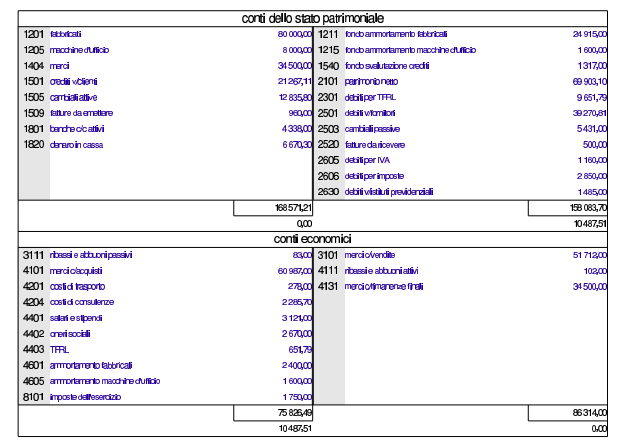

99.5.3 Associare i conti alle voci di bilancio

#### **31 dicembre**

«

Con l'aiuto della schede del piano dei conti del proprio libro di testo, vanno associate le voci del bilancio ai conti che presentano eccedenze. Questa associazione va fatta tenendo conto che alle voci dell'attivo si aggiunge il prefisso «a», a quelle del passivo si aggiunge il prefisso «p», a quelle del conto economico si aggiunge il prefisso «e». Inoltre, va ricordato che, per motivi tecnici, alcune voci del bilancio contenuto nel foglio di lavoro non sono perfettamente conformi al disposto del codice civile.

Tabella 99.39. Varianti rispetto a quanto riportato nel codice civile.

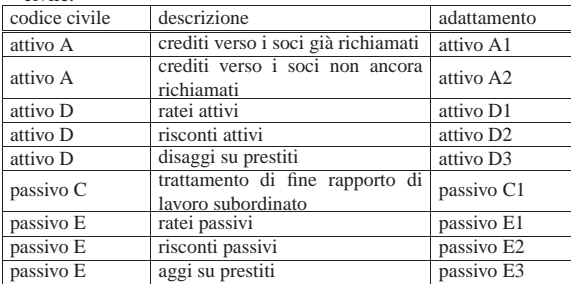

• Mettere nel piano dei conti le voci che collegano le eccedenze al bilancio.

Figura 99.40. Porzione del piano dei conti con le associazioni al bilancio.

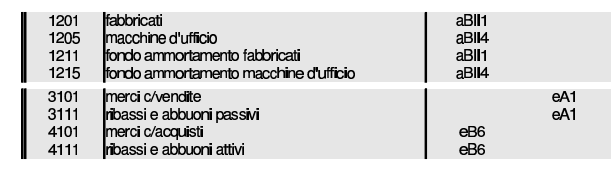

99.5.4 Stampa del bilancio

#### **31 dicembre**

«

Va stampato il bilancio (scheda '**bilancio**'), dopo averla filtrata per le sole righe utili. Va verificato che il risultato di esercizio corrisponda a quanto determinato con la chiusura e che il totale attivo sia pari al totale passivo.

• Stampare il bilancio.

Esercitazioni con l'applicativo gestionale 177

- Verificare che i dati che appaiono in bilancio siano validi; in caso contrario, vanno corrette le associazioni fatte nel piano dei conti e quindi va ristampato il bilancio.
- Stampare la scheda del piano dei conti, filtrata con i soli conti utilizzati effettivamente nel giornale, in modo da evidenziare l'associazione al bilancio.

Figura 99.41. Bilancio. |

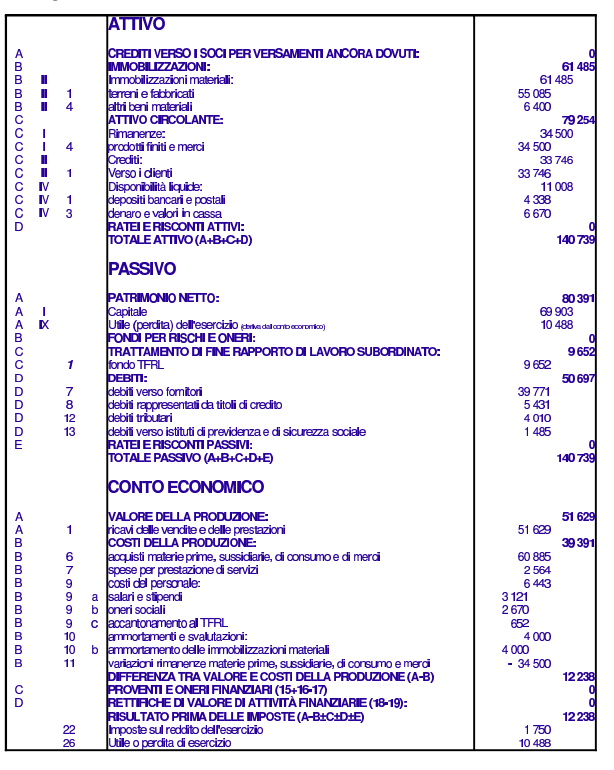

99.5.5 Conclusione della verifica sul bilancio

I documenti da presentare per la correzione sono i seguenti. Le stampe devono essere ordinate e il tutto deve essere unito assieme con i punti metallici oppure i fermagli per lettera.

- 1. Bilancio di verifica del 31 dicembre dove sono evidenziate le associazioni al bilancio (si tratta della scheda dei conti).
- 2. Situazione contabile del 31 dicembre.
- 3. Giornale di contabilità generale (senza le scritture di chiusura).
- 4. Bilancio vero e proprio.

#### 99.6 Esercitazione con la contabilità di magazzino  $(m\alpha)$

Viene proposto un esercizio molto semplice, con il quale si compone un giornale di magazzino e le schede di valorizzazione al costo medio (per movimento e per periodo). La codifica usata è quella descritta nella sezione 99.1 e il periodo considerato va dal 1 gennaio al 31 dicembre inclusi (il periodo fa fissato nella scheda degli articoli).

#### 99.6.1 Giornale di magazzino

Nelle descrizioni sono annotati anche i numeri e le date dei documenti a cui fanno riferimento le operazioni. La sigla «ddt» si riferisce a un documento di trasporto; la sigla «ft» a una fattura; la sigla «pr» indica un numero di protocollo. Si osservi che il numero di protocollo dei documenti di trasporto è indipendente da quello delle fatture.

«

«

«

04/01

0601

scarico per vendita

scarico per vendita

178 volume V Didattica in laboratorio

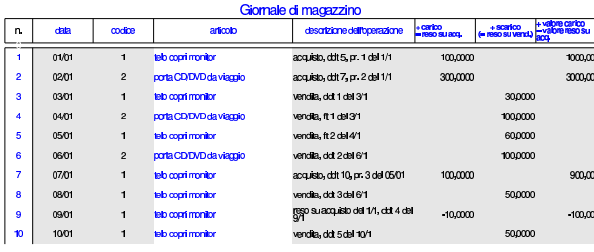

99.6.2 Valorizzazione al costo medio ponderato per movimento

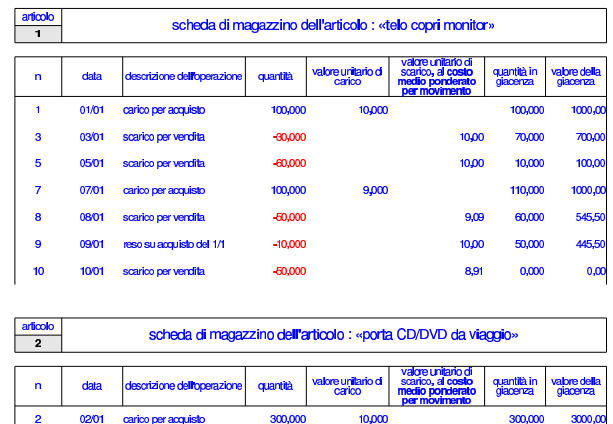

99.6.3 Valorizzazione al costo medio ponderato per periodo

 $-100,000$ 

 $-100,000$ 

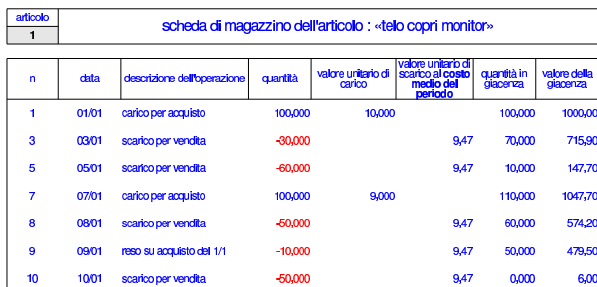

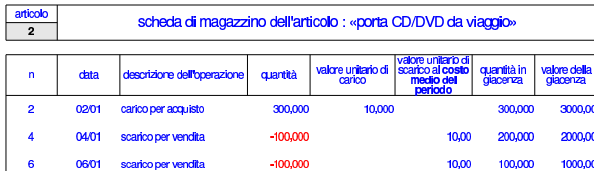

99.7 Verifica sulla gestione della contabilità di magazzino (mag2)

Si registrano le operazioni seguenti in contabilità di magazzino.

## • **10 settembre**

«

Il fornitore Tutto hardware ci invia merce accompagnata da documento di trasporto n. 250 del 07 settembre per l'acquisto di 1000 porta CD/DVD da viaggio, al prezzo unitario di 3,00 $\in$  Il documento viene protocollato con il numero 110.

#### • **11 settembre**

Si invia al cliente Alberoni merce accompagnata da documento di trasporto n. 200 (emessa lo stesso giorno). Si tratta di 500 porta CD/DVD da viaggio al prezzo del listino di vendita, che inizialmente è di 5,00  $\in$ .

## • **12 settembre**

Il fornitore Tutto hardware ci invia merce accompagnata da documento di trasporto n. 255 del 11 settembre per l'acquisto di 5000 porta CD/DVD da viaggio al prezzo unitario di 3,00  $\in$ , meno lo sconto del 11 %. Il documento viene protocollato con il numero 111.

## • **13 settembre**

Si invia al cliente Alberoni merce accompagnata da documento di trasporto n. 201 (emessa lo stesso giorno). Si tratta di 1000 porta CD/DVD da viaggio al prezzo del listino di vendita.

#### • **14 settembre**

Si modifica il prezzo di listino dei porta CD/DVD da viaggio, indicando 7,00  $\in$  per unità. Successivamente si invia al cliente Alberoni merce accompagnata da documento di trasporto n. 202 (emessa lo stesso giorno). Si tratta di 2000 porta CD/DVD da viaggio al prezzo di listino, ridotto però di uno sconto del 3 %.

Si devono presentare i documenti seguenti:

- 1. Il giornale di magazzino;
- 2. La scheda dell'articolo utilizzato nella verifica, valorizzandolo al costo medio ponderato per movimento.
- 3. La scheda dell'articolo utilizzato nella verifica, valorizzandolo al costo medio ponderato per periodo.

#### 99.8 Esercitazione sulla gestione delle vendite (vend1)

La gestione delle vendite implica la produzione dei documenti della vendita, costituiti principalmente da fatture, note di accredito e cambiali tratte, che successivamente vanno registrate in contabilità generale, e, se appropriato, anche in contabilità di magazzino.

Qui viene emessa una fattura, una tratta e una nota di accredito; successivamente si registrano in contabilità generale e nei movimenti di magazzino.

99.8.1 Fattura

 $2000,$ 

 $1000,0$ 

200,000

10,00

10,00 100,000

«

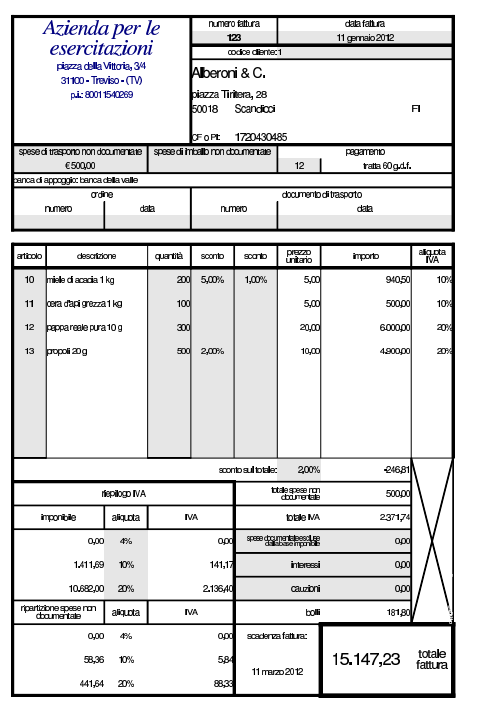

99.8.2 Cambiale tratta

«

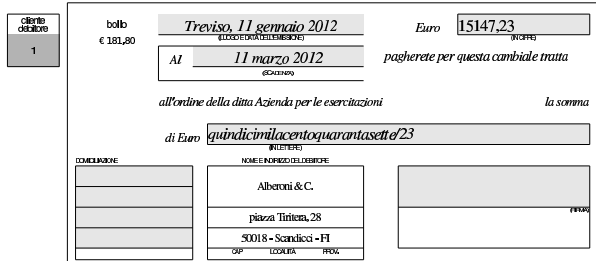

#### 99.8.3 Nota di accredito «

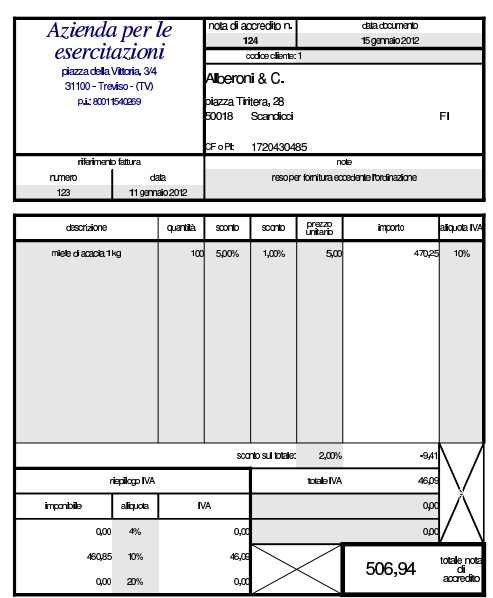

Esercitazioni con l'applicativo gestionale 181

99.8.4 Giornale di contabilità generale

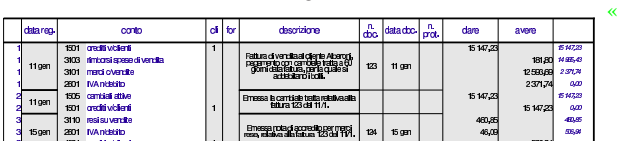

99.8.5 Registro IVA delle vendite

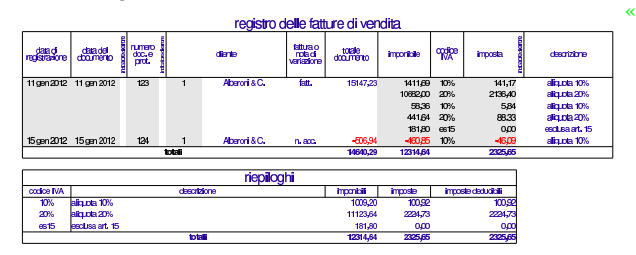

#### 99.8.6 Partitario clienti

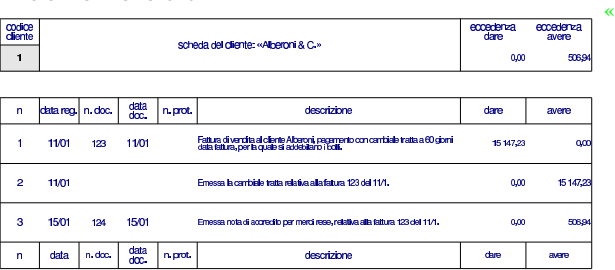

#### 99.8.7 Giornale di magazzino

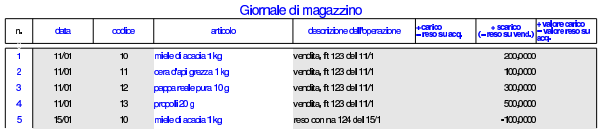

In questo caso si è preferito annotare il reso con una scrittura di magazzino separata, invece di ridurre lo scarico originario, come invece occorrerebbe fare per una valorizzazione esatta del costo medio ponderato per movimento.

99.9 Verifica sulla gestione dei documenti della vendita (vend2)

Si eseguono le operazioni seguenti.

#### • **10 novembre**

Si emette fattura n. 110 per vendita al cliente Alberoni di 100 borse per notebook al prezzo di listino, che inizialmente è di 10,00  $\in$ per unità. Il pagamento previsto è con rimessa diretta a 30 giorni dalla data della fattura.

## • **11 novembre**

Si emette fattura n. 111 per vendita al cliente Alberoni di 200 borse per notebook al prezzo di listino, con uno sconto del 2 %. Il pagamento previsto è lo stesso della fattura precedente.

#### • **12 novembre**

Si emette la fattura n. 112 per vendita al cliente Alberoni di 300 borse per notebook al prezzo di listino, con uno sconto del 3 %. Per il pagamento, viene emessa una cambiale tratta a 30 giorni dalla data della fattura.

## • **12 novembre**

Si emette la cambiale tratta relativa alla fattura n. 112.

### • **15 novembre**

Si emette la nota di accredito n. 113 per reso dal cliente Alberoni di 50 borse per notebook risultate difettose. La nota di accredito si riferisce alla fattura n. 111.

«

## • **30 novembre**

Si aggiorna la contabilità generale per i documenti emessi: fatture, cambiale tratta e nota di accredito. Quindi si stampa il giornale di contabilità generale.

## • **30 novembre**

Si aggiorna il registro IVA delle vendite e lo si stampa.

## • **30 novembre**

Si stampa la scheda del cliente Alberoni.

## • **30 novembre**

Si aggiorna il giornale di magazzino, mettendo il reso corrispondente alla nota di accredito in una registrazione propria. Successivamente si stampa il giornale di magazzino.

Dopo averli controllati, si devono presentare i documenti seguenti:

- 1. fatture n. 110, 111 e 112;
- 2. cambiale tratta della fattura n. 112;
- 3. nota di accredito n. 113;
- 4. il giornale di contabilità generale;
- 5. il registro IVA delle vendite;
- 6. la scheda del cliente Alberoni;

7. il giornale di magazzino.

## 99.10 Verifica sulla gestione dei documenti della vendita (vend3)

Si eseguono le operazioni seguenti, equivalenti a quelle della verifica precedente, emettendo però fatture accompagnatorie, tenendo conto che con il cliente Alberoni è stato concordato l'invio della merce attraverso il vettore Martino trasporti e che il porto è franco nostro magazzino (pertanto il vettore addebita le spese di trasporto direttamente al destinatario).

## • **10 novembre**

«

Si emette fattura accompagnatoria n. 110 per vendita al cliente Alberoni di 100 borse per notebook al prezzo di listino, che inizialmente è di 10,00  $\in$  per unità. Il pagamento previsto è con rimessa diretta a 30 giorni dalla data della fattura.

### • **11 novembre**

Si emette fattura accompagnatoria n. 111 per vendita al cliente Alberoni di 200 borse per notebook al prezzo di listino, con uno sconto del 2 %. Il pagamento previsto è lo stesso della fattura precedente.

## • **12 novembre**

Si emette la fattura accompagnatoria n. 112 per vendita al cliente Alberoni di 300 borse per notebook al prezzo di listino, con uno sconto del 3 %. Per il pagamento, viene emessa una cambiale tratta a 30 giorni dalla data della fattura.

## • **12 novembre**

Si emette la cambiale tratta relativa alla fattura n. 112.

## • **15 novembre**

Si emette la nota di accredito n. 113 per reso dal cliente Alberoni di 50 borse per notebook risultate difettose. La nota di accredito si riferisce alla fattura n. 111.

## • **30 novembre**

Si aggiorna la contabilità generale per i documenti emessi: fatture, cambiale tratta e nota di accredito. Quindi si stampa il giornale di contabilità generale.

## • **30 novembre**

Si aggiorna il registro IVA delle vendite e lo si stampa.

## • **30 novembre**

Si stampa la scheda del cliente Alberoni.

## • **30 novembre**

Si aggiorna il giornale di magazzino, mettendo il reso corrispondente alla nota di accredito in una registrazione propria. Successivamente si stampa il giornale di magazzino.

Dopo averli controllati, si devono presentare i documenti seguenti:

- 1. fatture accompagnatorie n. 110, 111 e 112;
- 2. cambiale tratta della fattura n. 112;
- 3. nota di accredito n. 113;
- 4. il giornale di contabilità generale;
- 5. il registro IVA delle vendite;
- 6. la scheda del cliente Alberoni;
- 7. il giornale di magazzino.

## 99.11 Verifica sulla gestione dei documenti della vendita (vend4)

Si eseguono le operazioni seguenti.

## • **10 novembre**

Si emette il documento di trasporto n. 100 per vendita al cliente Alberoni di 20 teli copri monitor al prezzo di listino che inizialmente è di 5,00 € per unità. Il cliente preleva la merce dal nostro magazzino e provvede al trasporto con mezzi propri.

## • **11 novembre**

Si emette il documento di trasporto n. 101 per vendita al cliente Alberoni di 100 porta CD/DVD a colonna, al prezzo di listino che inizialmente è di 10,00  $\in$  per unità. La consegna e il trasporto si svolgono con la stessa modalità del punto precedente.

## • **12 novembre**

Si emette la fattura accompagnatoria n. 200 per vendita al cliente Belletti Ugo di 300 borse per notebook al prezzo di listino, che inizialmente è di 20,00  $\in$  per unità. Il trasporto viene effettuato con mezzi nostri, fino al magazzino del cliente, addebitando spese di trasporto per 200,00 euro;. Il pagamento previsto è a vista fattura.

## • **30 novembre**

Si emettono le fatture differite relative ai documenti di trasporto emessi nel mese. Il pagamento previsto per le fatture emesse al cliente Alberoni è con cambiale tratta a 30 giorni dalla data di emissione della fattura.

#### • **30 novembre**

Se non è già stato fatto, si aggiorna la contabilità generale per le fatture emesse.

## • **30 novembre**

Si emettono le cambiali tratte previste.

#### • **30 novembre**

Si aggiornata la contabilità generale per l'emissione delle tratte e quindi si stampa il giornale.

## • **30 novembre**

Si aggiorna il giornale di magazzino e lo si stampa.

Si devono presentare i documenti seguenti:

- 1. documento di trasporto n. 100;
- 2. documento di trasporto n. 101;
- 3. fattura accompagnatoria n. 200;
- 4. fattura differita n. 201;
- 5. fattura differita n. 202;
- 6. le cambiali tratte;

7. il giornale di magazzino;

8. il giornale di contabilità generale.

9. il registro IVA delle vendite;

#### 99.12 Verifica integrata (int1)

Nell'azienda, avvengono i fatti seguenti, che devono essere gestiti per ciò che riguarda la contabilità generale, la contabilità di magazzino e la gestione delle vendite, secondo quanto già visto nei capitoli precedenti:

#### • **2 gennaio**

Si riscuote dal cliente Alberoni la somma di 1000,00  $\in$  in assegno che si versa immediatamente in banca.

## • **2 gennaio**

Si riceve dal fornitore Tutto hardware merce accompagata dal documento di trasporto seguente, che viene protocollato con il numero 1, essendo il primo DDT che si riceve nell'anno:

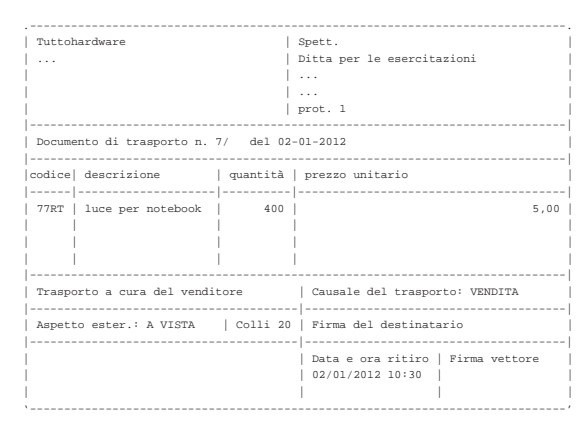

#### • **3 gennaio**

Si riceve la fattura del documento di trasporto arrivato il giorno precedente. La fattura viene protocollata con il numero 1, essendo la prima fattura di acquisto dell'anno:

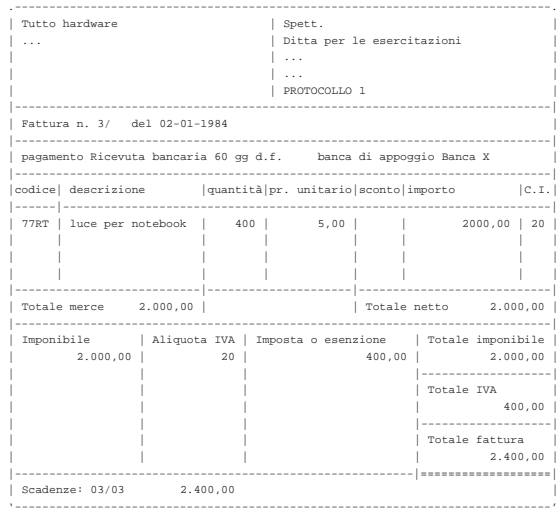

#### • **04 gennaio**

Si inviano al cliente Alberoni 5 borse per notebook e, contestualmente, si emette la fattura accompagnatoria numero 1, per la quale si intende emettere successivamente una cambiale tratta a 30 giorni data fattura. Il trasporto avviene con vettore Calpurnio, a carico del cliente.

## • **31 gennaio**

Si aggiorna la contabilità generale per le fatture emesse.

Esercitazioni con l'applicativo gestionale 185

• **31 gennaio**

Si emette la cambiale tratta relativa alla fattura 1.

• **31 gennaio**

Si aggiorna la contabilità generale per l'emissione della cambiale tratta.

- **31 gennaio**
- Si stampa il giornale di contabilità generale del mese di gennaio.
- **31 gennaio**

Si compilano e si stampano i registri IVA del mese di gennaio.

- **31 gennaio**
- Si compila e si stampa il giornale di magazzino.

Si devono presentare i documenti seguenti:

- 1. fattura di vendita numero 1;
- 2. tratta riferita alla fattura 1;
- 3. stampa del giornale di contabilità generale;
- 4. stampa del registro IVA delle vendite;
- 5. stampa del registro IVA degli acquisti;
- 6. stampa del giornale di magazzino;

## 99.13 Verifica integrata (int2), guidata - prima parte

In questo capitolo inizia una verifica più complessa del solito sull'uso dell'applicativo gestionale. Per poter svolgere correttamente l'esercizio che segue è necessario avere un'idea chiara di come funzionano le tre parti fondamentali della procedura: contabilità generale, contabilità di magazzino, gestione delle vendite (ovvero la fatturazione).

Si deve fare attenzione a non confondere le stampe di questa verifica con quelle fatte in precedenza.

Le stampe vanno tenute ordinatamente, senza doppioni: se per esempio una stampa di un certo documento viene eseguita più volte, si deve conservare sempre solo quella più aggiornata.

I numeri dei documenti e i numeri di protocollo sono importanti: non vanno inseriti a caso.

Anche le date sono importanti e non vengono inserite a caso.

99.13.1 Preparazione

L'esercitazione riguarda la contabilità di un'azienda i cui fatti di gestione sono distribuiti nel mese di ottobre; tuttavia, prima di procedere con questa si inseriscono le eccedenze dei conti e le giacenze di magazzino, attraverso scritture apposite.

Rispetto alla codifica già indicata nella sezione 99.1, si aggiungono due articoli di magazzino:

- codice Articolo: A descrizione: merce A prezzo di listino:  $1,00 \in$ IVA: 20%
- codice Articolo: B descrizione: merce B prezzo di listino: 1,00 € IVA: 20%

99.13.2 Inserimento della situazione iniziale

«

«

## **30 settembre**

Vengono caricati i valori delle giacenze iniziali degli articoli di magazzino, con una scrittura per ogni articolo nel giornale di magazzino. Le operazioni vanno registrate come carichi, per i quali si mette la descrizione «giacenza iniziale».

- codice articolo: A giacenza iniziale: 50000 unità valore giacenza iniziale: 25000,00  $\in$
- codice articolo: B giacenza iniziale: 10000 unità valore giacenza iniziale:  $5000,00 \in$

## **30 settembre**

Viene effettuata una scrittura in contabilità generale, per attribuire le eccedenze iniziali. La scrittura assomiglia vagamente a un'apertura dei conti, dove però si aprono anche i conti economici. Va osservato che per i clienti e i fornitori si deve utilizzare il conto generico (crediti verso clienti, debiti verso fornitori), aggiungendo l'indicazione specifica del cliente e del fornitore nella colonna apposita.

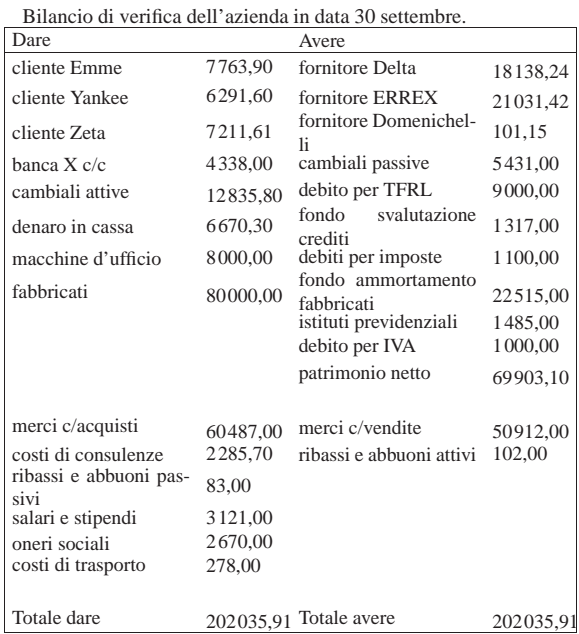

• Contabilizzare la situazione dei conti con una scrittura nel giornale di contabilità generale.

Si suggerisce di fare una scrittura simile all'esempio che si può vedere nella figura successiva, tenendo conto che va realizzata nel giornale di contabilità generale.

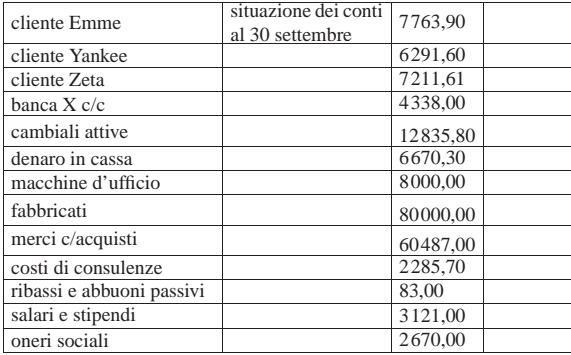

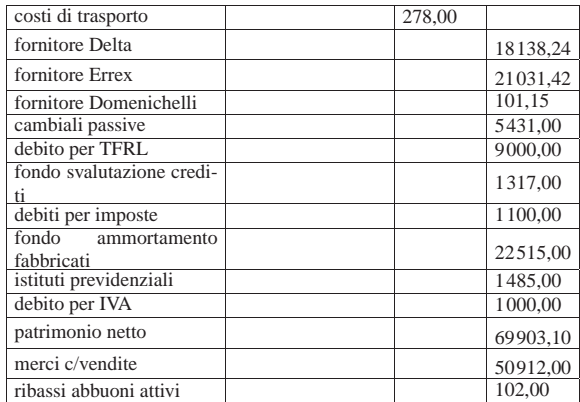

## **30 settembre**

Viene effettuata la stampa del bilancio di verifica per controllare l'esattezza dei saldi inseriti tramite l'apertura dei conti. La stampa del bilancio di verifica si ottiene dalla scheda del piano dei conti, filtrando in modo da visualizzare solo quelli usati effettivamente in contabilità.

• Effettuare la stampa del bilancio di verifica.

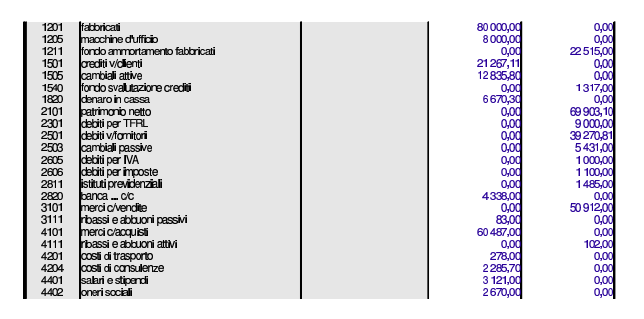

• Controllare tutti i conti del bilancio di verifica e, se necessario, fare le correzioni e ripetere la stampa.

99.13.3 Le operazioni dal 1 ottobre al 31 ottobre

## **2 ottobre**

Ricevuta una fattura accompagnatoria dalla ditta Errex che viene protocollata con il numero 35. Segue la fattura:

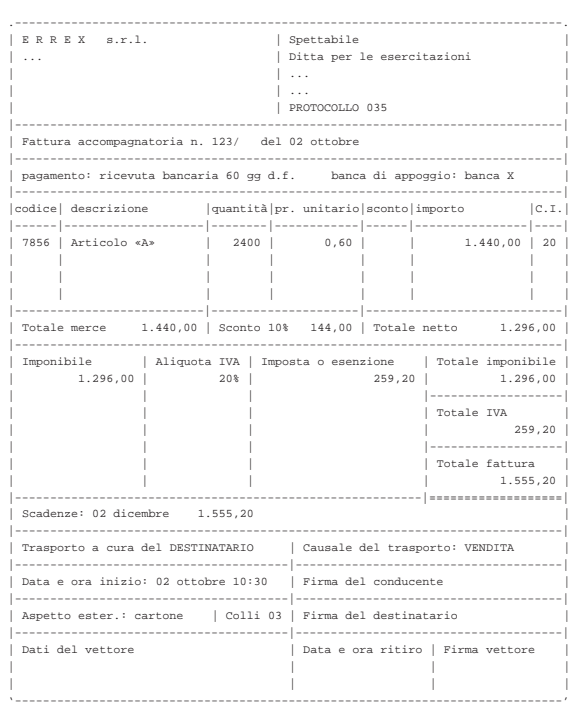

• Registrare il carico per acquisto della merce in contabilità di magazzino.

• Registrare l'acquisto in contabilità generale.

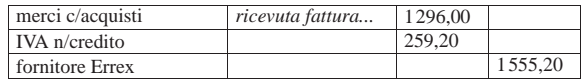

#### **2 ottobre**

Pagate a mezzo banca spese di trasporto per  $101,15 \in$  alla ditta Domenichelli.

• Registrare il pagamento in contabilità generale.

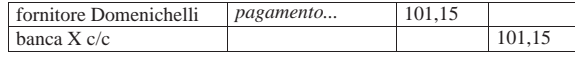

## **2 ottobre**

Ricevuto assegno di 3240,00 e dalla ditta Yankee a saldo fattura n. 92 del 15 settembre di 3600,00  $\in$  (abbuono qualitativo); la differenza viene regolata nei giorni successivi con una nota di accredito.

• Registrare il ricevimento dell'assegno in contabilità generale.

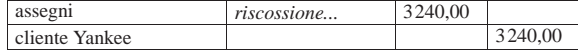

#### **3 ottobre**

Emessa fattura accompagnatoria n. 100 per vendita alla ditta Zeta, per la quale si concorda un pagamento con rimessa diretta a 30 giorni dalla data della fattura. Il trasporto è a cura del destinatario.

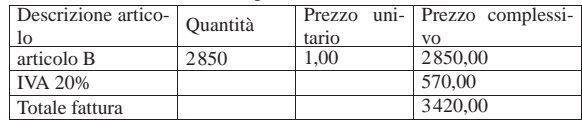

Esercitazioni con l'applicativo gestionale 189

- Emettere la fattura accompagnatoria (la figura mostra una fattura leggermente diversa, in quanto priva delle informazioni sull'accompagnamento della merce; ciò che va emesso, invece, è una fattura accompagnatoria).
- Registrare in contabilità generale l'emissione della fattura.
- Registrare in contabilità di magazzino lo scarico per vendita.

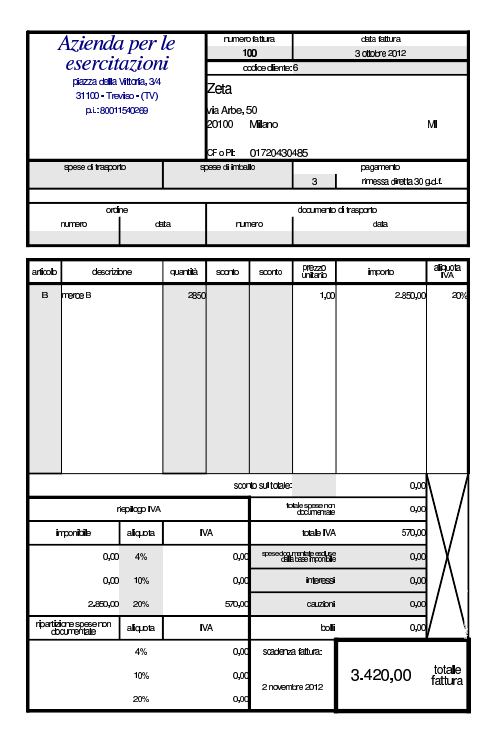

## **3 ottobre**

Inviata nota di accredito alla ditta Yankee per l'abbuono qualitativo concesso in occasione del pagamento del 2 ottobre.

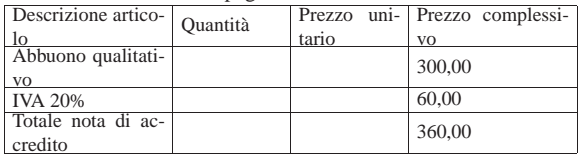

• Emettere la nota di accredito.

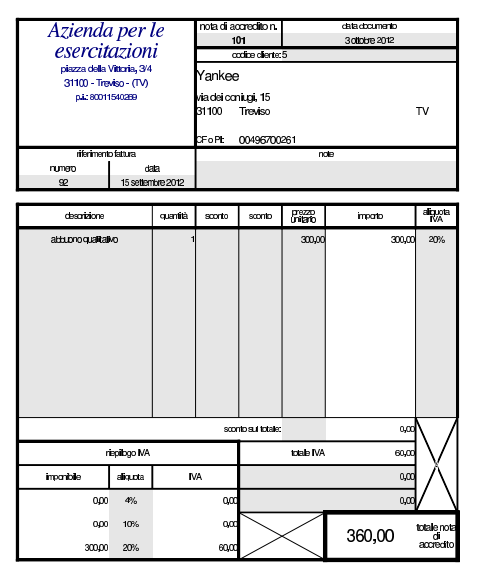

• Registrare la nota di accredito in contabilità generale.

Versato in banca l'assegno ricevuto il 2 ottobre dalla ditta Yankee e in contanti 3850,00 $\in$  per un totale di 7090,00 $\in$ .

• Registrare il versamento dell'assegno e del contante in contabilità generale.

#### **5 ottobre**

Il cliente Zeta paga anticipatamente la fattura n. 100 emessa il 3 ottobre con un assegno. Per questo gli viene concesso uno sconto del 2 %. In un momento successivo si provvede a inviare la nota di accredito; per ora ci si occupa soltanto dell'incasso. L'importo pagato dal cliente è di 3351,60  $\in$ .

• Registrare il ricevimento dell'assegno in contabilità generale.

## **5 ottobre**

Inviata alla ditta Zeta nota di accredito per lo sconto relativo alla vendita del 3 ottobre, con fattura n. 100.

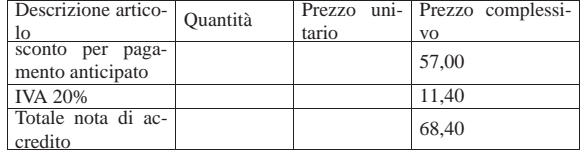

• Emettere la nota di accredito.

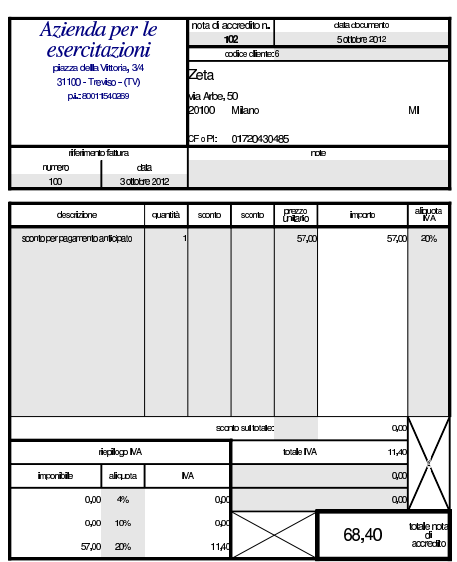

## **5 ottobre**

Girato l'assegno della ditta Zeta alla ditta Delta.

• Registrare l'operazione in contabilità generale.

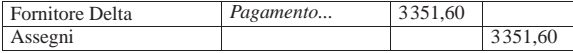

## **6 ottobre**

Ricevuta merce dalla ditta Delta, come evidenziato dal documento di trasporto seguente:

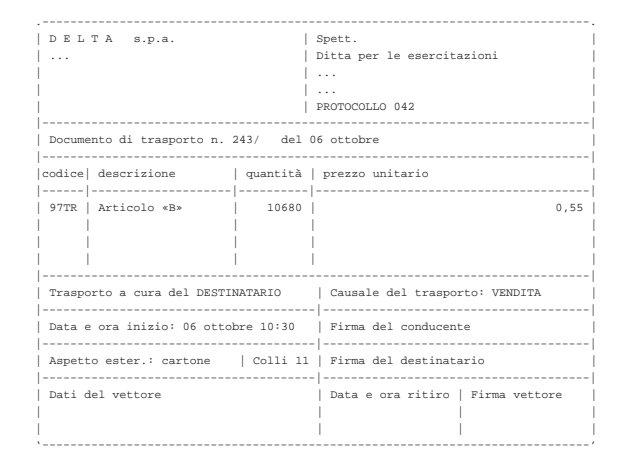

• Registrare il carico della merce per acquisto in contabilità di magazzino.

#### **6 ottobre**

Presentate allo sconto cambiali delle ditte Emme e Zeta per complessive  $5680,00 \in$ .

• Registrare la presentazione delle cambiali allo sconto.

| Cambiali allo sconto | presentazione<br>cambiali<br>sconto | allo 5680,00 |         |
|----------------------|-------------------------------------|--------------|---------|
| Cambiali attive      |                                     |              | 5680.00 |

Scontate cambiali delle ditte Emme e Zeta presentate il 6 ottobre per complessive 5680,00  $\in$ ; sconto 18 % per 68 giorni complessivi. Sconto = 193,12; netto Ricavo =  $5486,88 \in$ .

• Registrare lo sconto cambiali in contabilità generale.

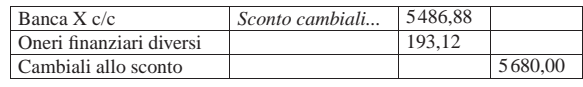

## **8 ottobre**

Emessa fattura accompagnatoria sulla ditta Emme per vendita di merce A. La merce è stata spedita con un nostro mezzo e quindi si addebitano le spese di trasporto non documentate. Il pagamento della fattura è previsto con l'emissione di cambiale tratta a 30 giorni dalla data della fattura.

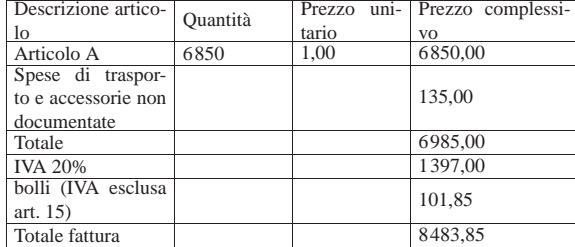

• Emettere la fattura (la figura mostra una fattura leggermente diversa, in quanto priva delle informazioni sull'accompagnamento della merce; ciò che va emesso, invece, è una fattura accompagnatoria).

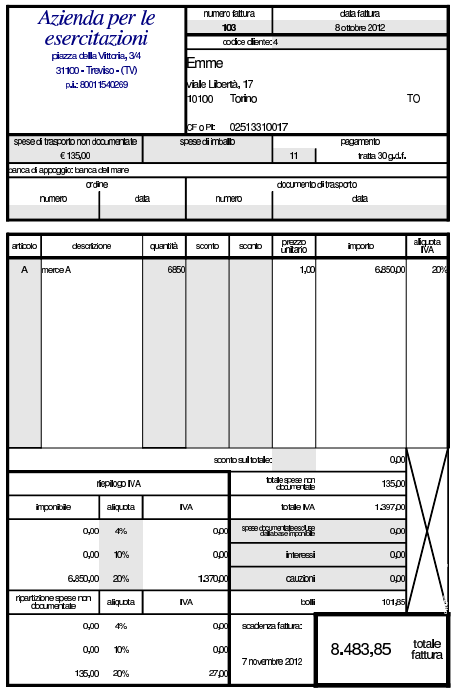

• Registrare la fattura in contabilità generale.

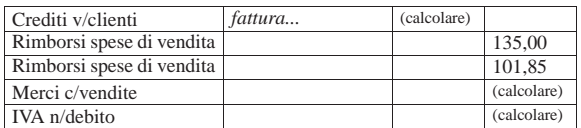

• Registrare lo scarico in contabilità di magazzino.

#### **9 ottobre**

Ricevuta fattura dalla ditta Delta per interessi di mora.

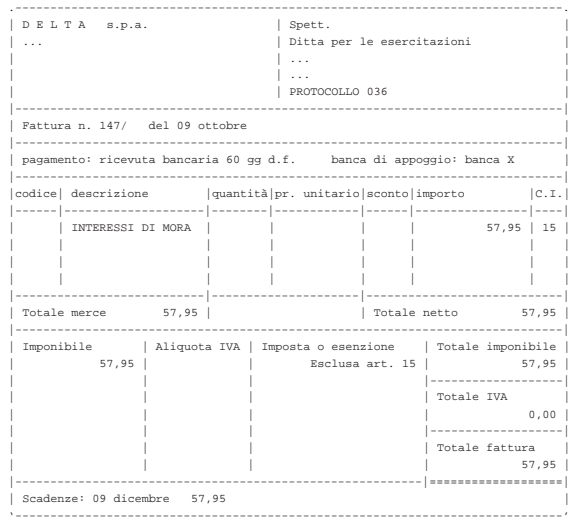

• Registrare la fattura in contabilità generale.

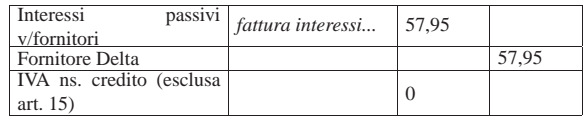

### **9 ottobre**

Pagati oneri sociali a carico del datore di lavoro tramite banca per  $1485,00 \in .$ 

• Registrare il pagamento in contabilità generale.

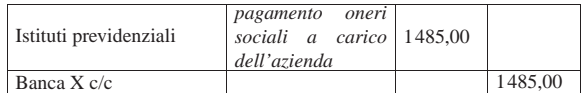

## **10 ottobre**

Inviati all'incasso s.b.f. cambiali per 3635,00  $\in$ .

• Registrare l'invio all'incasso delle cambiali attive in contabilità generale.

## **11 ottobre**

Ricevuto accredito del valore nominale delle cambiali inviate all'incasso s.b.f. (salvo buon fine).

• Registrare l'accredito del valore nominale delle cambiali incassate, in contabilità generale. Per il momento non si indicano oneri di alcun tipo.

## **11 ottobre**

Ricevuto addebito per commissioni su cambiali all'incasso  $8,90 \in$ .

• Registrare l'addebito in contabilità generale.

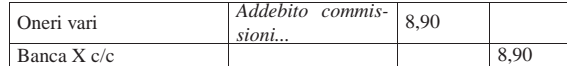

Ricevute merci e fattura dalla ditta Errex.

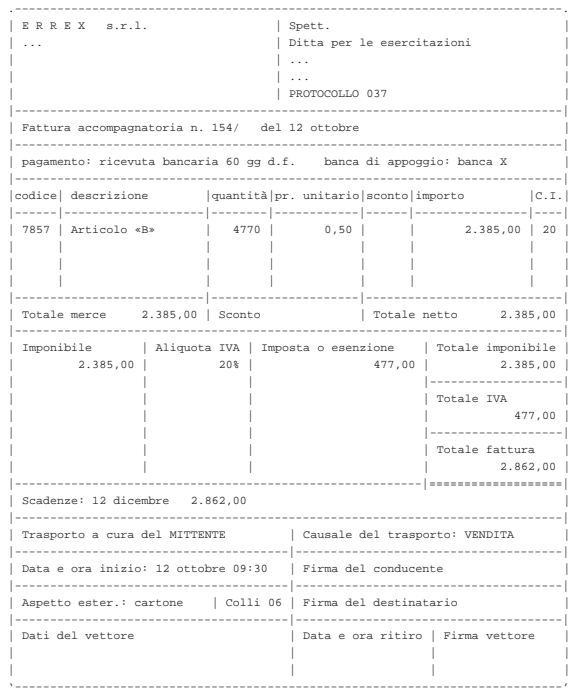

- Registrare il carico della merce per acquisto in contabilità di magazzino.
- Registrare l'acquisto in contabilità generale.

### **13 ottobre**

Emessa fattura accompagnatoria alla ditta Yankee, prevedendo l'emissione di cambiale tratta a 30 giorni dalla data della fattura, per la quale si addebitano contestualmente i bolli (IVA esclusa art. 15). Il trasporto avviene con mezzo del cliente.

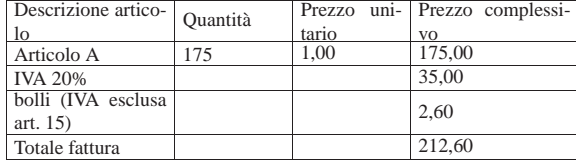

• Emettere la fattura accompagnatoria (la figura mostra una fattura leggermente diversa, in quanto priva delle informazioni sull'accompagnamento della merce; ciò che va emesso, invece, è una fattura accompagnatoria).

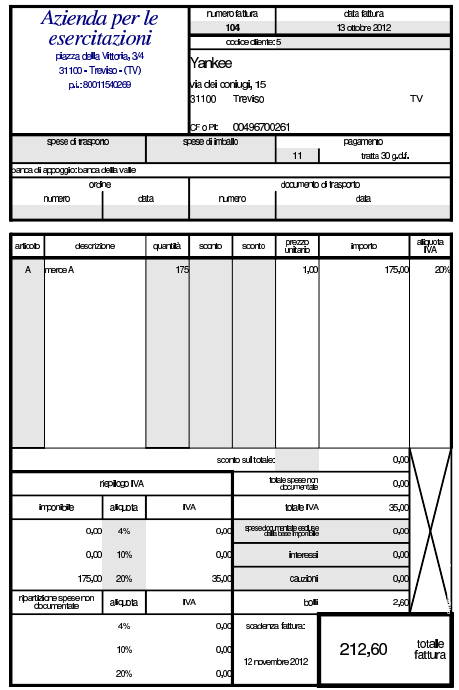

- Registrare le fattura in contabilità generale.
- Registrare lo scarico della merce in contabilità di magazzino.

## **17 ottobre**

Ricevute merci dalla ditta Delta.

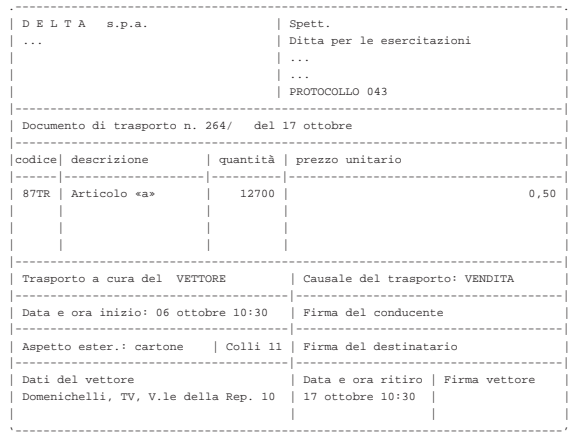

• Registrare il carico della merce per acquisto in contabilità di magazzino.

#### **17 ottobre**

Spedite merci alla ditta Emme ed emesso contestualmente il documento di trasporto n. 64. Il trasporto avviene con mezzo del cliente.

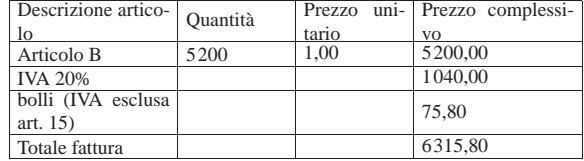

• Emettere il documento di trasporto.

Emessa la fattura differita relativa al documento di trasporto n. 64, per la quale si prevede l'emissione di una cambiale tratta a 30 giorni dalla data della fattura.

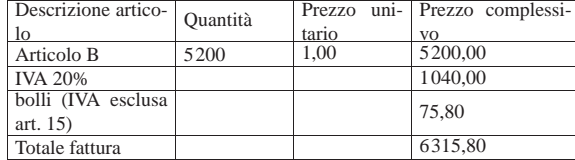

• Emettere la fattura differita (la figura mostra soltanto una fattura generica, mentre ciò che va emesso è una fattura differita, riferita correttamente al DDT 64).

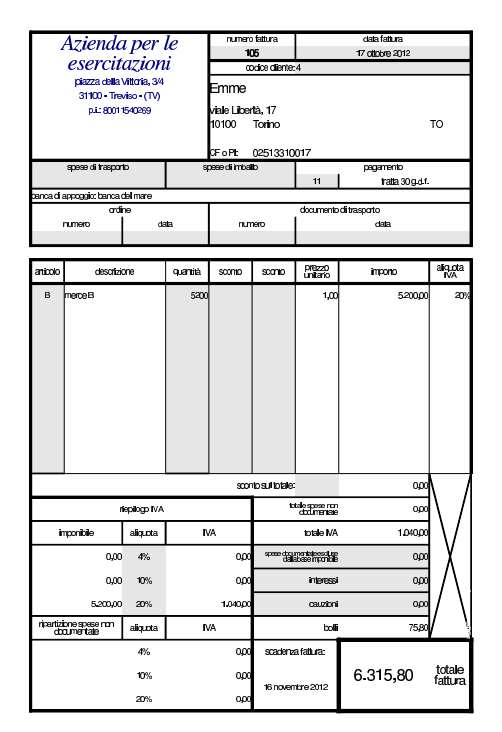

• Registrare la fattura in contabilità generale.

## **19 ottobre**

Ricevuta dalla ditta Delta la fattura relativa alla fornitura del 17 ottobre, nella quale si addebitano anche spese di trasporto non documentate per  $45,00 \in +$ IVA.

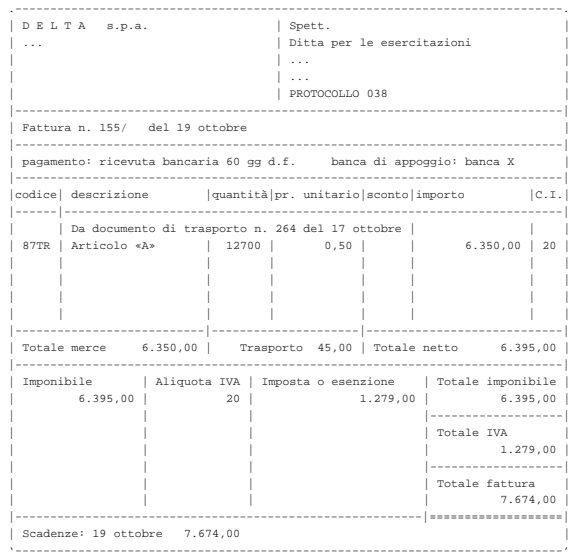

• Registrare in contabilità generale la fattura.

## **19 ottobre**

Ricevuta dalla ditta Domenichelli una fattura per un trasporto effettuato in precedenza.

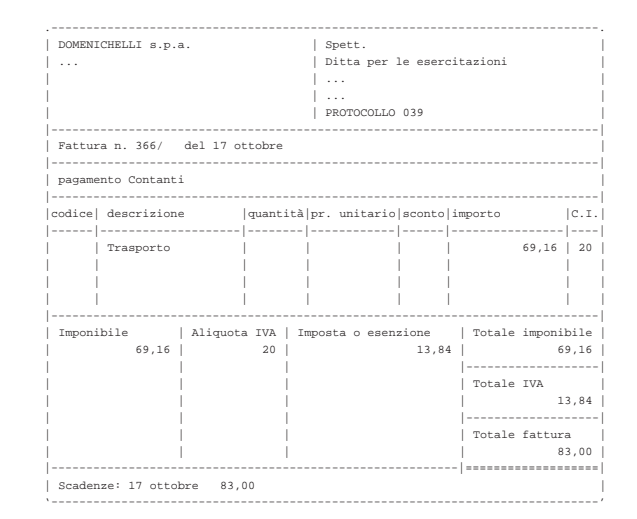

• Registrare in contabilità generale la fattura.

#### **20 ottobre**

Pagata l'IVA del mese di settembre con delega alla nostra banca. Si tenga presente che l'importo dell'IVA da pagare è già stato calcolato e girato nel conto «debiti per IVA» il cui valore può essere desunto dal bilancio di verifica del 30 settembre.

• Registrare il pagamento in contabilità generale.

#### **24 ottobre**

Delle cambiali presentate all'incasso il 10 ottobre la banca ne restituisce una protestata di 680,00  $\in$ , a cui si aggiungono le spese di protesto di 11,25  $\in$ . Pertanto, il valore complessivo del credito insoluto è di 691,25 €.

• Registrare l'addebito della cambiale protestata, aumentata delle spese di protesto, in contabilità generale.

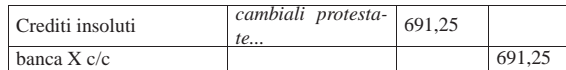

Inviate merci ed emessa fattura accompagnatoria alla ditta Zeta. Il trasporto viene effettuato con un nostro mezzo e di conseguenza vengono addebitate le spese di trasporto non documentate per 83,00  $\in$ . Il pagamento previsto è con rimessa diretta a 30 giorni dalla data della fattura.

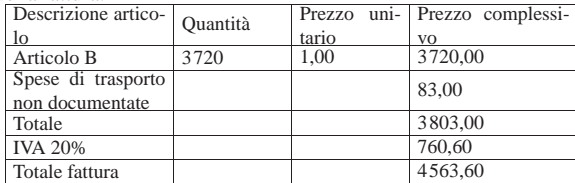

• Emettere la fattura accompagnatoria (la figura mostra una fattura leggermente diversa, in quanto priva delle informazioni sull'accompagnamento della merce; ciò che va emesso, invece, è una fattura accompagnatoria).

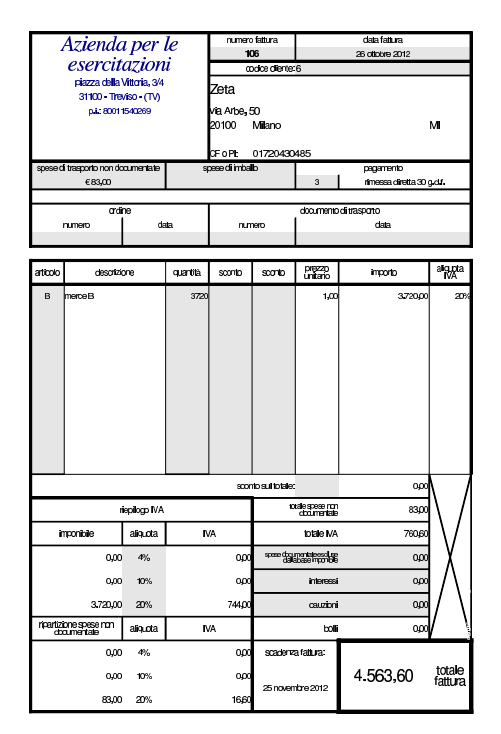

• Registrare la fattura in contabilità generale.

• Registrare lo scarico per vendita in contabilità di magazzino.

## **27 ottobre**

Ricevuta merce dalla ditta Delta.

Esercitazioni con l'applicativo gestionale 199

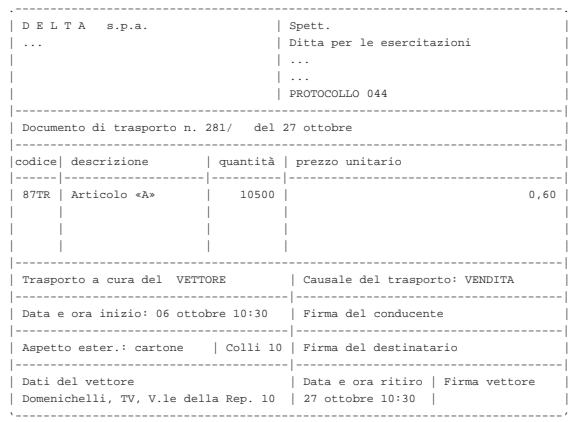

• Registrare il carico della merce per acquisto in contabilità di magazzino.

## **27 ottobre**

La merce ricevuta dalla ditta Delta è stata trasportata da Domenichelli che ci consegna, assieme alla merce, la fattura per le spese di trasporto che sono a nostro carico.

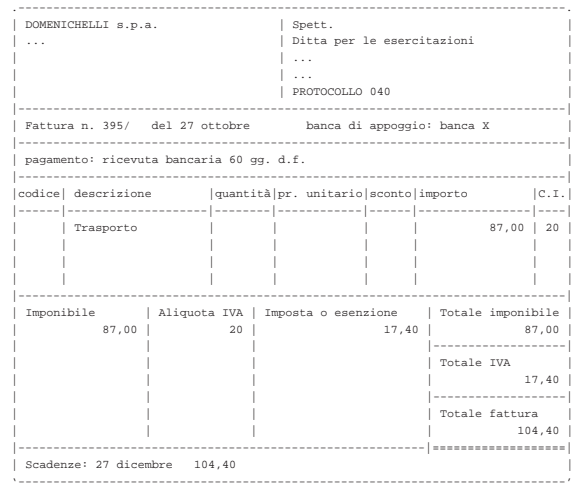

• Registrare la fattura in contabilità generale.

## **27 ottobre**

Ricevuta fattura dalla ditta Delta.

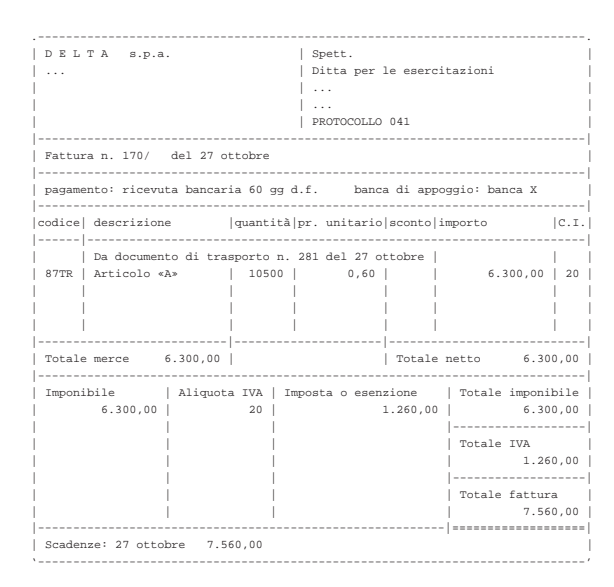

• Registrare la fattura in contabilità generale.

## **30 ottobre**

Il cliente Zeta ci restituisce merce B.

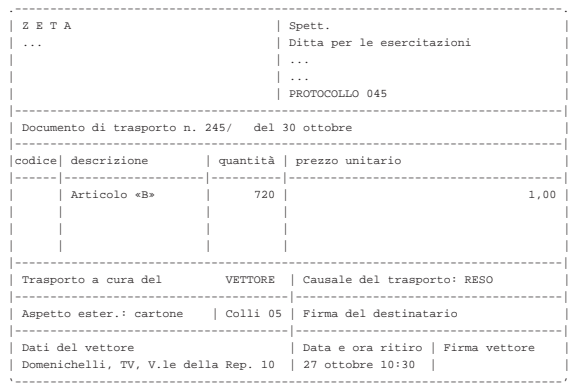

• Registrare il reso in contabilità di magazzino (si aggiunge una scrittura, senza modificare lo scarico per vendita a cui il reso si riferisce).

#### **30 ottobre**

Il cliente Zeta ci invia un assegno a saldo della vendita del 26 ottobre, dedotto dell'importo della merce resaci.

Valore della merce resa:  $720 \times 1,00 = 720,00$ ; valore della merce resa più IVA =  $720,00 \times 1,20 = 864,00$ ; importo dovuto dal cliente =  $4563,60 - 864,00 = 3699,60.$ 

• Registrare il ricevimento dell'assegno in contabilità generale.

#### **30 ottobre**

Liquidati salari e stipendi per 6850,00  $\in$ , assegni familiari e indennità di malattia 205,00 €.

• Registrare l'operazione in contabilità generale.

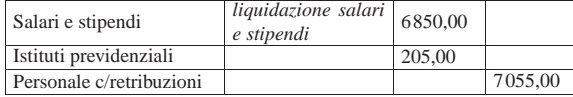

#### **31 ottobre**

Pagate le retribuzioni a mezzo assegno bancario effettuando ritenute sociali per 606,22  $\in$  e ritenute fiscali per 875,00  $\in$ .

• Registrare l'operazione in contabilità generale.

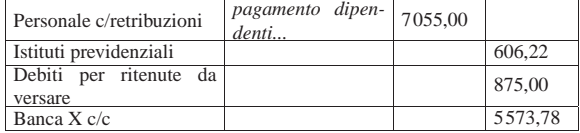

#### **31 ottobre**

Liquidati contributi sociali a carico dell'azienda per 2787,00  $\in$ .

• Registrare l'operazione in contabilità generale.

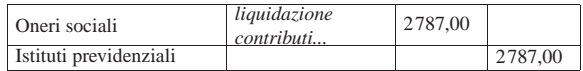

## **31 ottobre**

Inviata nota di accredito alla ditta Zeta per la merce resa il 30 ottobre.

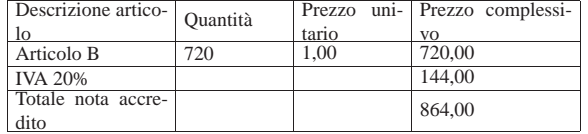

• Emettere la nota di accredito.

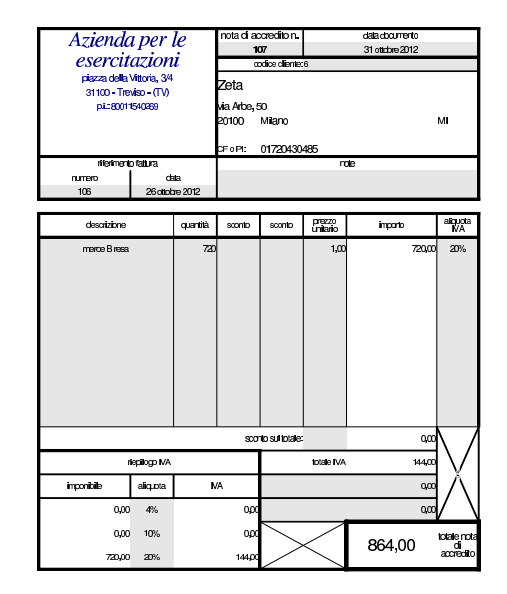

• Registrare la nota di accredito in contabilità generale.

## **31 ottobre**

Si emettono le cambiali tratte delle fatture di vendita che prevedono questo tipo di pagamento, relative al mese di ottobre.

• Emettere le cambiali tratte.

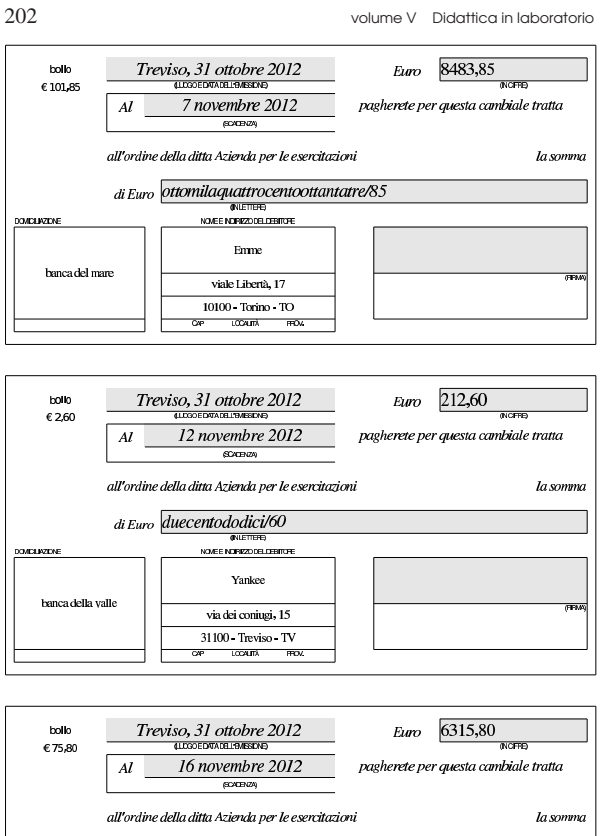

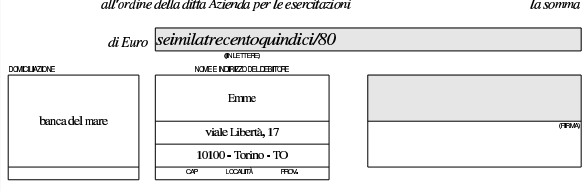

«

Vengono registrate in contabilità le cambiali tratte appena emesse.

- Registrare l'emissione delle cambiali tratte in contabilità generale.
- 99.13.4 Conclusione della prima parte
- I documenti da presentare per la correzione sono i seguenti. Si faccia attenzione anche all'ordine che questi devono avere:
- scheda riepilogativa degli errori;
- bilancio di verifica iniziale, del 30 settembre;
- fattura di vendita n. 100;
- nostra nota di accredito n. 101;
- nostra nota di accredito n. 102;
- fattura di vendita n. 103;
- fattura di vendita n. 104;
- documento di trasporto n. 64;
- fattura di vendita n. 105;
- fattura di vendita n. 106;
- nostra nota di accredito n. 107;
- cambiale tratta della fattura di vendita n. 103;
- cambiale tratta della fattura di vendita n. 104;
- cambiale tratta della fattura di vendita n. 105;

I documenti devono avere la data prevista, essere impaginati correttamente e ordinati come sopra indicato.

Si faccia attenzione anche all'ordine con cui vengono fornite le stampe, dal momento che questo è uno dei fattori determinanti all'interno della valutazione che se ne può ottenere.

99.14 Verifica integrata (int2), guidata - seconda parte

Riprende la seconda parte della verifica. Da questo punto in avanti, se si riscontrano errori, si deve intervenire esclusivamente nella contabilità generale o nella contabilità di magazzino.

#### **31 ottobre**

Si stampa il giornale di contabilità generale per effettuare il controllo delle operazioni.

- Stampare il giornale di contabilità generale;
- controllare la corrispondenza della stampa con le operazioni da effettuare nel corso della verifica;
- correggere eventuali errori con la variazione dei movimenti nel giornale;
- se sono stati riscontrati degli errori, dopo la loro correzione si deve ristampare il giornale e ricontrollare le operazioni modificate o aggiunte.

## **31 ottobre**

Viene effettuata la stampa del bilancio di verifica.

• Stampare il bilancio di verifica.

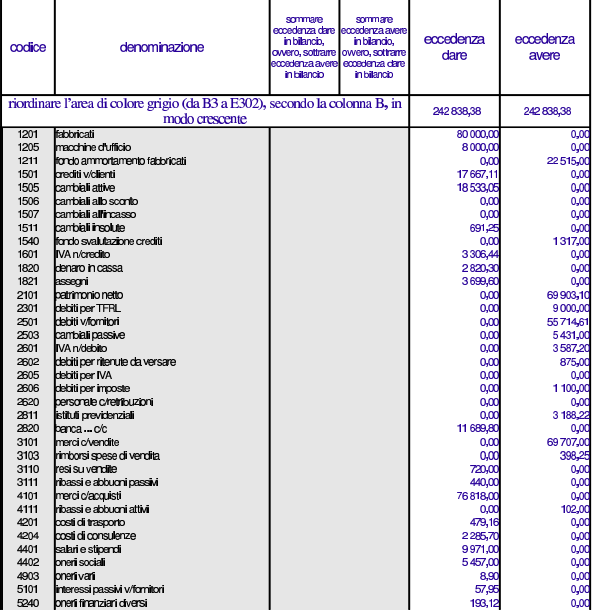

#### Errori comuni:

- la presenza del conto «merci», che si riferisce alle rimanenze finali, suggerisce che potrebbe essere stato usato erroneamente al posto di «merci c/acquisti» o di «merci c/vendite»;
- la presenza di un errore che riguarda simultaneamente il conto «crediti v/clienti», «IVA n/debito», suggerisce la presenza di errori nella registrazione delle fatture di vendita o delle note di accredito a clienti;

- la presenza di un errore che riguarda simultaneamente il conto «debiti v/fornitori», «IVA n/credito», suggerisce la presenza di errori nella registrazione delle fatture di acquisto o delle note di accredito da fornitori;
- la presenza di un errore che riguarda simultaneamente le «cambiali attive» e il conto «crediti v/clienti», indica un problema con la contabilizzazione dell'emissione delle cambiali tratte;
- la presenza di errori con i conti «cambiali all'incasso» o «cambiali allo sconto», indica un problema con le registrazioni che riguardano rispettivamente la presentazione all'incasso e la presentazione allo sconto delle cambiali attive, oppure il loro mancato incasso e sconto conclusivo.

Vengono compilati i registri IVA degli acquisti e delle vendite.

- Compilare i registri IVA degli acquisti e delle vendite.
- Stampare i registri IVA.

Porzione di esempio dei registri IVA. |

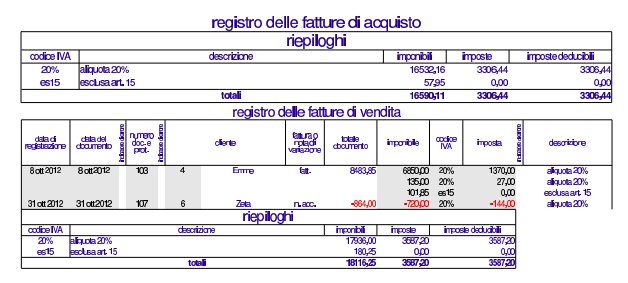

Errori comuni:

- scritture che appaiono in una data diversa dal previsto;
- numerazione errata dei documenti nel registro della fatture di acquisto;
- numerazione errata dei documenti nel registro della fatture di vendita.

## **31 ottobre**

Viene predisposto e stampato il partitario di clienti e fornitori. Si tratta precisamente dei clienti Emme, Yankee, Zeta, e dei fornitori Delta, Errex, Domenichelli.

• Predisporre e stampare le schede dei clienti e dei fornitori utilizzati durante il mese di ottobre.

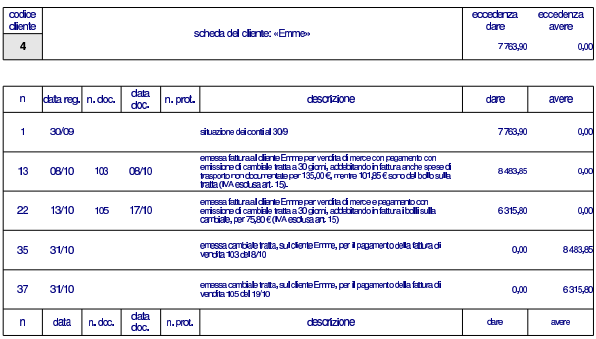

Esercitazioni con l'applicativo gestionale 205

codice<br><u>dient</u>e cedenza<br>dare xedenz<br>avere scheda del cliente: «Yankee»  $\overline{5}$ 2691,60  $Q<sub>0</sub>$ 

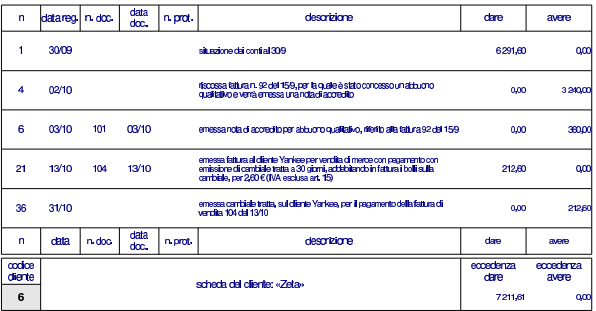

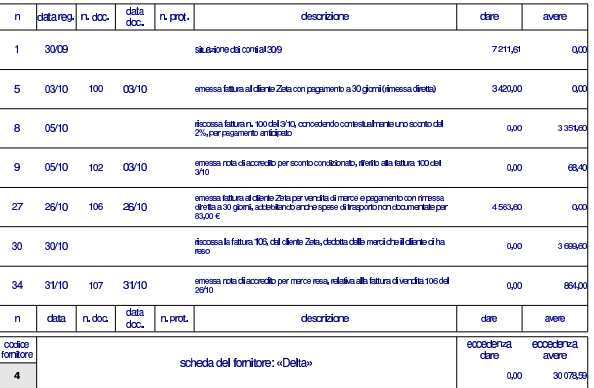

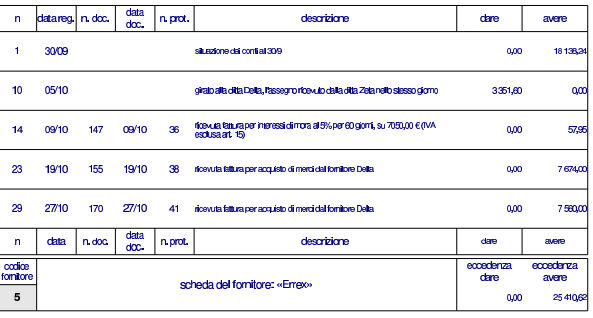

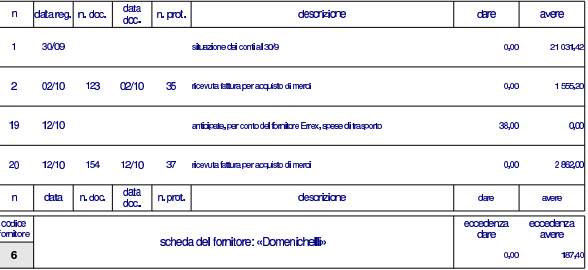

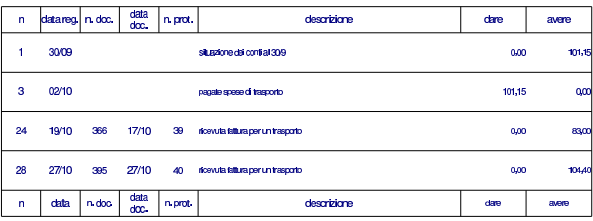

Viene stampato il giornale di magazzino e si producono le schede di valorizzazione dei due articoli, sia al costo medio ponderato per movimento, sia al costo medio ponderato per periodo.

- Stampare il giornale di magazzino.
- Stampare le schede di valorizzazione al costo medio ponderato per movimento dei due articoli utilizzati.
- Stampare le schede di valorizzazione al costo medio ponderato per periodo dei due articoli utilizzati.

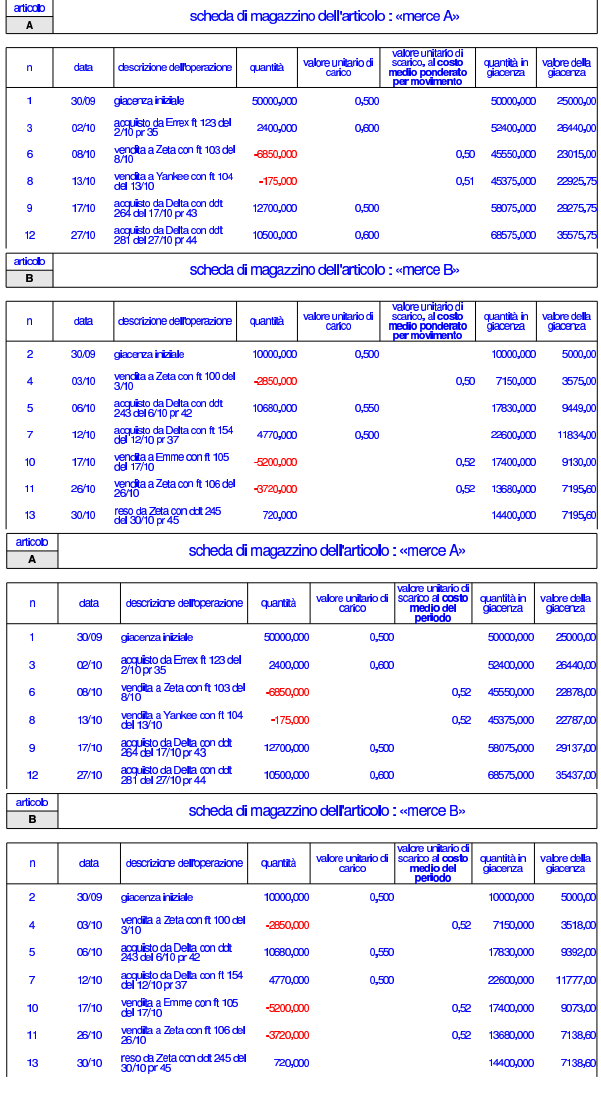

## 99.14.1 Conclusione

«

I documenti da presentare per la correzione sono i seguenti. Si faccia attenzione anche all'ordine che questi devono avere:

- scheda riassuntiva degli errori;
- bilancio di verifica finale, al 31 ottobre;
- giornale di contabilità generale;
- registro delle fatture di acquisto;
- registro delle fatture di vendita;
- partitario dei clienti e dei fornitori;

Esercitazioni con l'applicativo gestionale 207

- giornale di magazzino;
- schede di magazzino al costo medio ponderato per movimento;
- schede di magazzino al costo medio ponderato per periodo;

I documenti devono essere impaginati correttamente e ordinati come sopra indicato.

Si faccia attenzione all'ordine con cui vengono fornite le stampe, dal momento che questo è uno dei fattori determinanti all'interno della valutazione che se ne può ottenere.

Gli studenti che non riescono a terminare l'esercizio correttamente e che non riescono poi a rimediare devono ripetere l'esercitazione.

#### 99.15 Verifica integrata (int2) - terza parte

In questa sezione si svolge una verifica in cui si simula, in breve, il mese successivo alla verifica della sezione precedente. Pertanto, alcuni tipi di errori che potrebbero essere stati fatti nello svolgimento della verifica precedente possono ripercuotersi anche nella verifica che sta per iniziare. Ciò significa che, nel caso si rilevino errori, può rendersi necessario l'intervento anche sulle registrazioni riferite al periodo precedente.

Durante lo svolgimento di questa verifica non vengono dati chiarimenti di alcun genere, perché non c'è nulla di nuovo rispetto alla verifica precedente (che può essere consultata) e ciò che serve è spiegato nel testo.

Questo nuovo esercizio riguarda la contabilità dell'azienda già vista prima nel periodo di novembre. Le operazioni non sono spiegate e si deve intendere dai dati riportati quale tipo di azione intraprendere con la procedura.

99.15.1 Le operazioni dal 1 novembre al 30 novembre

#### **1 novembre**

Ricevuta la fattura seguente.

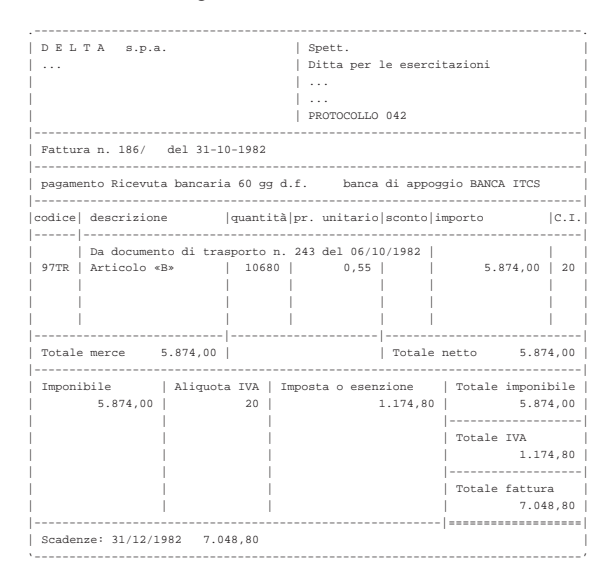

#### **1 novembre**

Liquidata l'IVA del mese precedente. I valori possono essere letti dai registri IVA del mese precedente.

«

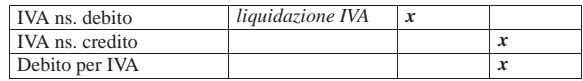

## **2 novembre**

Presentati all'incasso gli effetti stampati il 31 ottobre. Il valore nominale totale degli effetti è di 14832,00 €.

## **6 novembre**

Inviata merce alla ditta Zeta (emettere il documento di trasporto).

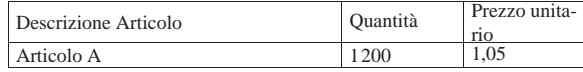

## **9 novembre**

Pagati oneri sociali a carico del datore di lavoro tramite banca per 3188,23 e (Istituti Previdenziali).

### **9 novembre**

Pagate all'erario le ritenute operate durante il mese precedente sugli stipendi dei dipendenti. Il pagamento avviene tramite banca e l'importo è di 875,00 € (Erario c/Ritenute da Versare).

## **10 novembre**

Paghiamo alla ditta Delta con A/B i nostri debiti in scadenza che ammontano a 5000,00 $\in$ .

## **11 novembre**

Riceviamo dalla ditta Emme  $2000.00 \in$  in A/B in acconto dei crediti in scadenza.

## **12 novembre**

Versiamo in banca l'assegno ricevuto dalla ditta Emme.

### **12 novembre**

Versiamo in banca un altro assegno ricevuto in precedenza (il 30 ottobre dalla ditta ZETA) di 3699,60  $\in$ .

## **15 novembre**

Paghiamo alla ditta Errex, con A/B, i nostri debiti in scadenza che ammontano a 5000,00 $\in$ .

## **16 novembre**

Inviata merce alla ditta Emme (emettere il documento di trasporto).

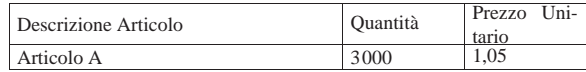

## **20 novembre**

Pagata l'IVA liquidata il 1 novembre, tramite banca.

### **22 novembre**

Incassati dalla banca gli effetti presentati il 2 novembre. Il valore nominale degli effetti era 14832,00 $\in$ e la banca ci addebita 120,00 $\in$ per spese di incasso (Oneri finanziari vari).

Esercitazioni con l'applicativo gestionale 209

#### **30 novembre**

Liquidati salari e stipendi per 6850,00  $\in$ , assegni familiari e indennità di malattia 205,00  $\in$ .

## **30 novembre**

Pagate le retribuzioni a mezzo assegno bancario effettuando ritenute sociali per 606,22  $\in$  e ritenute fiscali per 875,00  $\in$ .

## **30 novembre**

Liquidati contributi sociali a carico dell'azienda per 2787,00  $\in$ .

#### **30 novembre**

Vengono emesse le fatture relative ai documenti di trasporto emessi durante questo mese.

## **30 novembre**

Vengono emessi gli effetti relativi alle fatture in cui si prevede un pagamento con emissione di cambiale tratta.

## **30 novembre**

Vengono registrati in contabilità le fatture emesse e gli effetti attivi stampati.

## **30 novembre**

Vengono stampati i seguenti documenti:

- Bilancio di verifica al 30 novembre (la scheda dei conti con le eccedenze)
- Libro giornale completo
- Registro IVA acquisti di novembre
- Registro IVA vendite di novembre
- Giornale di magazzino completo.
- Schede di magazzino dei due articoli.

#### 99.15.2 Conclusione

I documenti da presentare per la correzione sono i seguenti. Si faccia attenzione anche all'ordine che questi devono avere:

- DDT n. 65
- DDT n. 66
- Fattura n. 108
- Fattura n. 109
- Tratta della fattura n. 109
- Bilancio di verifica finale (situazione dei conti)
- Giornale generale di contabilità, completo
- Registro fatture di acquisto di novembre
- Registro fatture di vendita di novembre
- Giornale di magazzino, completo
- Schede di magazzino

Se si riscontrano errori nel bilancio di verifica, è necessario individuare a quale periodo si riferiscono, perché potrebbe trattarsi di problemi ereditati dalla verifica precedente.

Se si trovano errori che appartengono al periodo precedente, questi vanno comunque corretti.